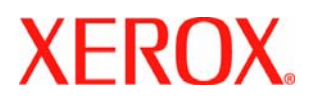

# Ghid de utilizare Phaser® 4510

# **Caracteristicile imprimantei**

Capitolul include:

- **Structura imprimantei**
- Configuraţiile imprimantei
- Panoul de comandă
- **Informații suplimentare**

# **Structura imprimantei**

Această secţiune include:

- Vedere faţă-dreapta
- Vedere spate-stânga
- Componente interne

## **Vedere faţă-dreapta**

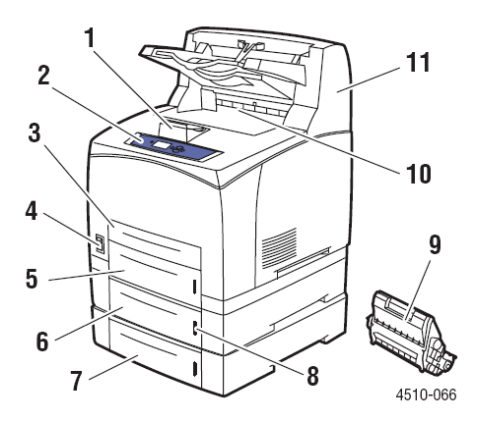

- **1.** Piedică hârtie
- **2.** Panoul de comandă
- **3.** Tava 1
- **4.** Întrerupător
- **5.** Tava 2
- **6.** Tava 3 opţională
- **7.** Tava 4 opţională
- **8.** Indicator de nivel hârtie
- **9.** Cartuşul de toner
- **10.** Tava standard de ieşire
- **11.** Dispozitiv de stivuire opţional, cu capacitate de 500 de coli

## **Vederea spate-stânga**

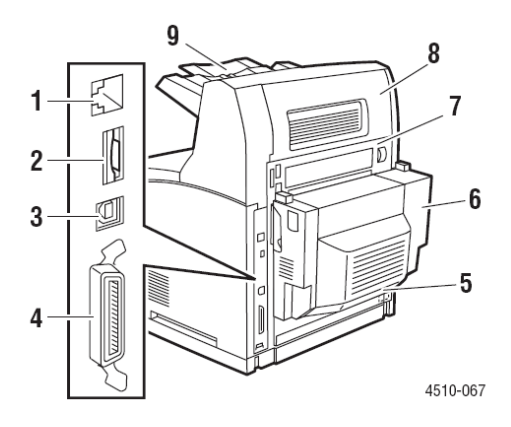

- **1.** Conexiune Ethernet 10/100 Base-Tx
- **2.** Card de configurare
- **3.** Conexiune USB
- **4.** Conexiune prin cablu paralel
- **5.** Priză electrică
- **6.** Unitatea duplex opţională
- **7.** Capacul din spate
- **8.** Capacul din spate al dispozitivului de stivuire (Dispozitivul de stivuire este opţional.)
- **9.** Extensia dispozitivului de stivuire

### **Componente interne**

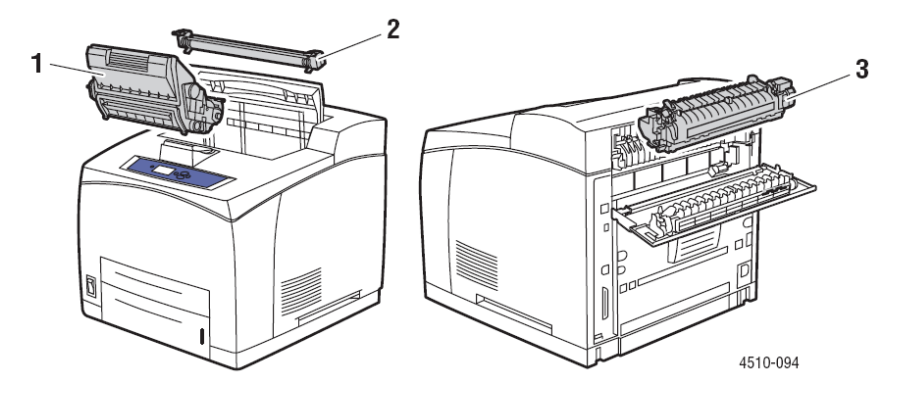

- **1.** Cartuş de toner
- **2.** Rola de transfer
- **3.** Cuptor

# **Configuraţiile imprimantei**

Această secţiune include:

- **Caracteristici standard**
- **•** Opțiuni
- Îmbunătățiri

## **Caracteristici standard**

Imprimanta laser Xerox Phaser 4510 a fost dotată cu nenumărate caracteristici pentru a veni întâmpinarea nevoilor dumneavoastră. Următoarele caracteristici sunt standard.

- Rezoluție de 1200 x 1200 dpi și 600 x 600 dpi, la 45 de pagini pe minut pentru dimensiunea Letter şi 43 pagini pe minut pentru dimensiunea A4
- **Fonturi: PostScript și PCL**
- $\blacksquare$  Tava 1 150 coli
- $T$ ava 2 550 coli
- Conexiune:
	- **Cablu paralel**
	- USB
	- **Ethernet 10/100 Base-Tx (disponibilă în configurația Phaser 4510B)**
- Memorie de 128 MB (poate fi mărită la 512 MB)
- Cartuş de toner de 10k

## **Opţiuni**

Puteti comanda tăvi aditionale, memorie și o unitate hard disk, în cazul în care aceste element nu sunt standard în imprimanta dumneavoastră. Imprimați pagina de configurație pentru a vizualiza opțiunile instalate în imprimantă. Pentru imprimarea paginii de configurație, consultați Pagini informative.

Printre optiunile disponibile se numără:

- Dispozitivul de alimentare cu capacitate de 550 de coli (include tava)
- **Tava cu capacitate de 550 de coli**
- Dispozitivul de stivuire cu capacitate de 500 de coli cu posibilitatea de separare a lucrărilor
- **Unitatea duplex**
- Unitatea hard asigură caracteristici adiționale pentru imprimantă:
	- Comenzi securizate, personale, salvate personal, verificate şi comandzi de imprimare salvate
	- **Stocarea fonturilor**
- Carduri de memorie de 128 MB şi 256 MB (Memorie de maximum 512 MB instalată în două fante)
- **Memorie Flash de 20 MB**

Pentru a comanda opțiuni pentru imprimanta laser Phaser 4510, contactați furnizorul local sau vizitati www.xerox.com/office/4510supplies.

## **Îmbunătăţiri**

Pentru a comanda upgrade-ul de la Phaser 4510B la 4510N, contactaţi furnizorul local sau vizitaţi www.xerox.com/office/4510supplies.

# **Panoul de comandă**

Această secţiune include:

- Caracteristicile panoului de comandă
- Macheta panoului de comandă
- **Harta meniurilor**
- Pagini informative
- Pagini de probă

## **Caracteristicile panoului de comandă**

Panoul de comandă:

- Afişează stadiul de operare al imprimantei (de exemplu, Printing, Ready to Print), erorile imprimantei şi mesajele de avertizare.
- Vă aminteşte să încărcaţi hârtie, să comandaţi şi să înlocuiţi consumabile şi să îndepărtaţi blocaje.
- vă permite să accesati unelte și pagini informative pentru rezolvarea proglemelor.
- Vă permite să schimbati setările retelei și ale imprimantei.
- **Vă permite să accesați statutul consumabilelor.**

## **Macheta panoului de comandă**

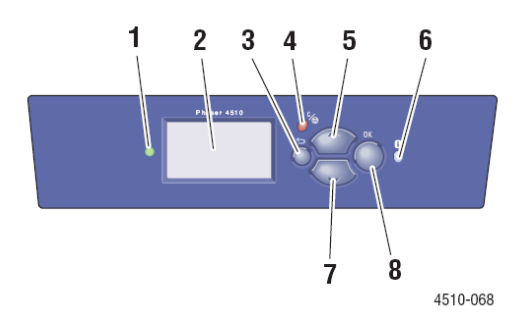

**1.** LEDUL indicator:

**Green**: Imprimanta este gata de imprimare.

**Yellow**: Avertisment, imprimanta continuă să imprime.

**Red:** Secventă de pornire sau eroare.

**Blinking**: Imprimanta funcţionează sau se încălzeşte.

- **2.** Afişajul grafic indică mesajele de statut şi meniurile.
- **3.** Butonul **Back**

Revine la elementul anterior din meniu.

#### **4.** Butonul **Cancel**

Anulează comanda curentă de imprimare.

#### **5.** Butonul **Up Arrow**

Parcurge meniurile în sus.

**6.** Butonul **Help** (?)

Afișează un mesaj de asistență cu informații despre imprimantă, precum statutul imprimantei, mesaje de eroare şi informaţii de întreţinere.

#### **7.** Butonul **Down Arrow**

Parcurge meniul în jos.

**8.** Butonul **OK**

Confirmă setarea selectată.

## **Harta meniurilor**

Harta meniurilor vă ajută să navigați prin meniurile panoului de comandă. Pentru a imprima harta meniurilor:

- **1.** Pe panoul de comandă, selectaţi **Information**, apoi apăsaţi butonul **OK**.
- **2.** Select Menu Map, apoi apăsați butonul OK pentru a imprima.

**Notă:** Imprimaţi harta meniurilor pentru a vizualiza paginile informative disponibile pentru imprimare.

## **Pagini informative**

Imprimanta este livrată cu un set de pagini informative cu scopul de a vă ajuta să obțineți rezultate optime de la imprimanta dumneavoastră. Accesati aceste pagini de la panoul de comandă. Imprimati harta meniurilor pentru a afla unde sunt localizate paginile informative în structura panoului de comandă.

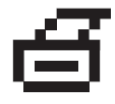

**Notă**: Această pictogramă apare în fata titlurilor paginilor informative care pot fi imprimate. Când pagina este selectată pe panoul de comandă, apăsați butonul OK pentru a imprima pagina.

Spre exemplu, pentru a imprima pagina de configuratie sau pagina de utilizare a consumabilelor, cu informatii curente despre imprimanta dumneavoastră, procedați astfel:

- **1.** Pe panoul de comandă, selectaţi **Information**, apoi apăsaţi butonul **OK**.
- **2.** Selectaţi **Information Pages**, apoi apăsaţi butonul **OK**.
- **3.** Selectati **Configuration Page** sau **Supplies Usage Page**, apoi apăsați butonul **OK** pentru a imprima.

**Notă:** De asemenea, puteti imprima paginile informative din CentreWare Internet Services (IS) și din driver-ul imprimantei.

## **Pagini de probă**

Imprimanta dumneavoastră este livrată cu un set de pagini de probă prin intermediul cărora veti putea identifica diversele functii ale imprimantei.

Pentru a imprima paginile model:

- **1.** Pe panoul de comandă, selectaţi **Information**, apoi apăsaţi butonul **OK**.
- **2.** Selectaţi **Sample Pages**, apoi apăsaţi butonul **OK**.
- **3.** Selectaţi pagina de probă dorită, apoi apăsaţi butonul **OK** pentru a imprima.

*Consultaţi şi:* 

*Ghidul de caracteristici avansate* la www.xerox.com/office/4510support

# **Informaţii suplimentare**

Această secţiune include:

- **Surse**
- **Xerox Support Centre**

Puteți obține informații despre imprimanta dumneavoastră și funcțiile acesteia din următoarele surse.

#### **Surse**

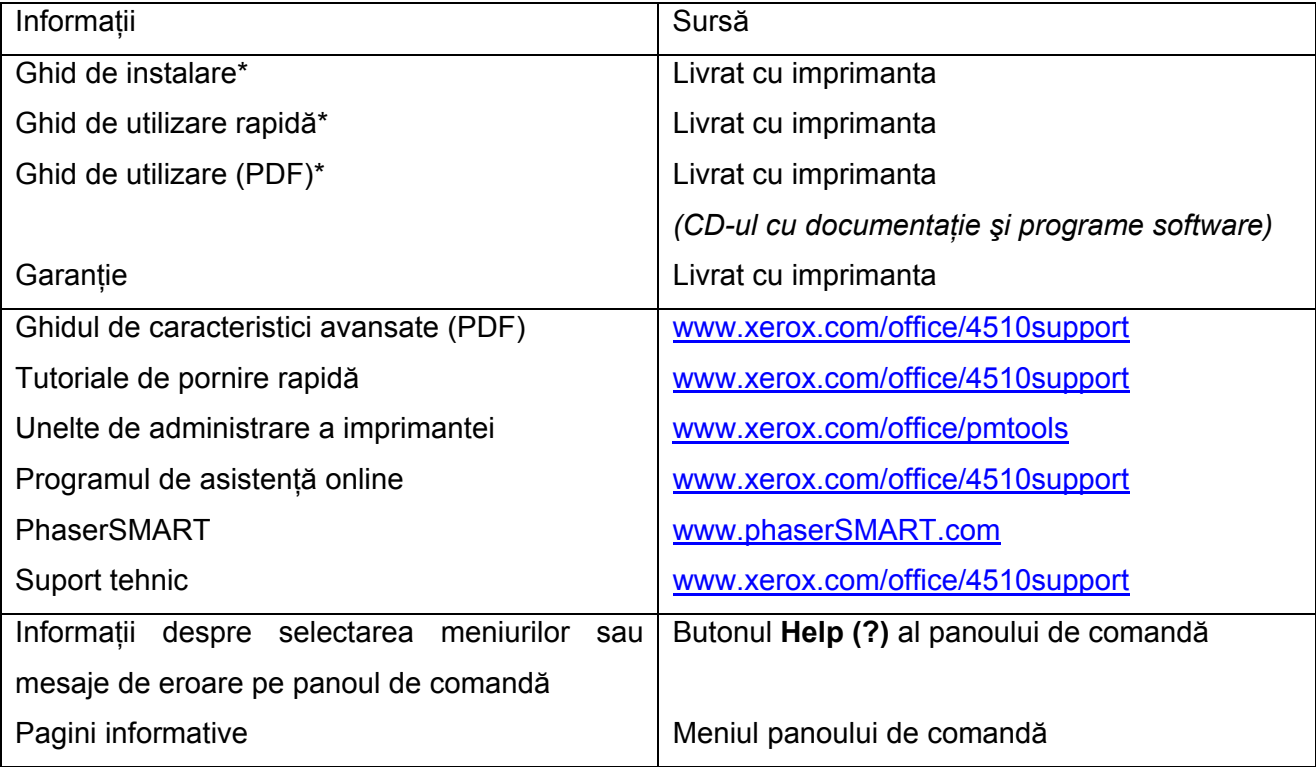

\*Disponibile şi pe website-ul Xerox, secţiunea Suport.

## **Xerox Support Centre**

**Xerox Support Centre** este un program instalat odată cu driver-ul imprimantei. Este disponibil pentru imprimante cu Windows 2000 şi versiunile ulterioare sau Mac OS X, versiunea 10.2 şi versiunile ulterioare.

La imprimantele Windows, **Xerox Support Centre** apare pe desktop, iar la cele Mac OS X în bara de programe. Reprezintă locaţia centrală pentru accesarea următoarelor informaţii:

- **Manuale de utilizare și tutoriale video**
- Soluții pentru problemele de depanare
- Statutul imprimantei şi al consumabilelor
- **Reciclarea și comandarea de consumabile**
- Răspunsuri la întrebări adresate frecvent
- Setările implicite ale driver-ului imprimantei (numai Windows)

Pentru a porni programul Xerox Support Centre:

- **1.** Selectaţi una dintre următoarele opţiuni:
	- **Windows**: Apăsaţi de două ori pictograma **Xerox Support Centre** de pe desktop.
	- **Macintosh**: Apăsaţi pictograma **Xerox Support Centre** în bara de programe.

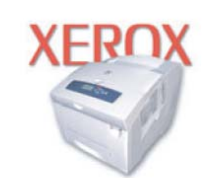

**Xerox Support Centre** 

**2.** Selectaţi imprimanta din lista **Select Printer**.

**Notă:** Dacă aveţi o conexiune USB sau prin cablu paralel, anumite informaţii despre statut nu sunt disponibile. Pentru vizualizarea manualelor şi materialelor video de pe website aveţi nevoie de o conexiune la Internet.

# **Informaţii despre reţea**

Capitolul include:

- Configurarea retelei
- Alegerea unei metode de conectare
- Configurarea adresei de reţea
- **Instalarea driverelor imprimantei**

Acest capitol conține informații de bază despre starea și conectarea imprimantei dumneavoastră.

*Consultaţi şi: Ghidul de caracteristici avansate* la www.xerox.com/office/4510support

# **Configurarea reţelei**

Pentru configurarea şi setarea reţelei:

- 1. Conectati imprimanta la retea cu ajutorul cablurilor și componentelor hardware recomandate.
- **2.** Porniti imprimanta și computerul.
- **3.** Imprimati pagina de configurație și păstrați-o pentru consultarea ulterioară a setărilor retelei.
- **4.** Configuraţi adresa TCP/IP a imprimantei, necesară pentru identificarea imprimantei în retea.
	- Sisteme de operare Windows: Porniţi programul de instalare de pe *CD-ul cu documentaţie şi programe software* pentru configurarea automată a adresei IP a imprimantei, cu condiţia ca aceasta să fie conectată la o reţea TCP/IP. De asemenea, puteţi configura manual adresa IP a imprimantei de la panoul de comandă.
	- Sisteme Macintosh: Configuraţi manual adresa TCP/IP a imprimantei de la panoul de comandă.
- **5.** Instalaţi driver-ul în computer de pe CD*-ul cu documentaţie şi programe software*. Pentru mai multe informaţii despre instalarea driver-ului, consultaţi secţiunea referitoare la sistemul de operare utilizat.

**Notă**: Dacă *CD-ul cu documentatie și programe software* nu este disponibil, puteti descărca cel mai recent driver de la www.xerox.com/drivers.

#### *Consultaţi şi:*

*Ghidul de caracteristici avansate* la www.xerox.com/office/4510support

## **Alegerea unei metode de conectare**

Conectaţi imprimanta prin Ethernet, USB sau cablu paralel. Conexiunea USB sau prin cablu paralel sunt conexiuni directe și nu pot fi utilizate pentru conectare la retea. Conexiunea Ethernet este folosită pentru conectare la retea. Cerintele privind cablarea și componentele hardware variază în functie de diferitele metode de conectare. În general, cablurile și componentele hardware nu sunt livrate odată cu imprimanta și trebuie să fie achizitionate separat.

Această sectiune include:

- Conectare prin Ethernet (recomandată)
- Conectare prin USB
- Conectare prin cablu paralel

#### **Conectare prin Ethernet (recomandată)**

Ethernet poate fi folosită pentru unul sau mai multe computere. O retea Ethernet poate suporta mai multe imprimante şi computere. Conexiunea Ethernet este recomandată, deoarece este mai rapidă decât cea USB. De asemenea, vă permite accesul direct la CentreWare Internet Services (IS). Interfața web a CentreWare IS vă ajută să administrați, configurați și monitorizați imprimantele din retea de la calculatorul dumneavoastră.

#### **Conectare la reţea**

În funcţie de configuraţie, conexiunea Ethernet va necesita cablurile şi componentele hardware următoare.

- Dacă veți conecta imprimanta la un singur computer, este necesar un cablu încrucișat Ethernet RJ-45.
- Dacă veți conecta imprimanta la unul sau mai multe computere prin intermediul unui hub Ethernet, cablu sau router DSL, sunt necesare două sau mai multe cabluri twisted-pair (categoria 5/RJ- 45). (câte un cablu pentru fiecare dispozitiv).

Dacă veti conecta imprimanta la unul sau mai multe computere prin intermediul unui hub, conectati computerul la hub cu un cablu, apoi conectaţi imprimanta la hub cu cel de-al doilea cablu. Conectaţi imprimanta la orice port al hub-ului, cu excepţia portului uplink.

*Consultaţi şi:* Configurarea adresei de retea Instalarea driverelor imprimantei

#### **Conectare prin USB**

Dacă veti conecta imprimanta la un computer, o conexiune USB vă oferă o viteză mare de transfer a datelor. Totuşi, conexiunea USB nu este la fel de rapidă ca cea Ethernet. Pentru a folosi conexiunea USB, utilizatorii PC trebuie să dispună de Windows 2000/XP/Server 2003 sau o variantă ulterioară. Utilizatorii Macintosh trebuie să folosească Mac OS X, versiunea 10.2 sau o versiune ulterioară.

#### **Conexiune USB**

O conexiune USB necesită un cablu standard A/B USB. Acest cablu nu este livrat odată cu imprimanta și trebuie să fie achizitionat separat. Verificați dacă folositi cablul USB (1.x or 2.0) corect pentru conexiunea dumneavoastră.

- **1.** Conectaţi un capăt al cablului USB la imprimantă şi porniţi-o.
- **2.** Conectaţi celălalt capăt al cablului USB la computer.

*Consultaţi şi:* Instalarea driverelor imprimantei

#### **Conectare prin cablu paralel**

De asemenea, puteti folosi o conexiune prin cablu paralel pentru conectarea imprimantei la un computer. Acest tip de conexiune asigură cea mai mică viteză de transfer de date şi necesită un cablu de imprimantă paralel cu densitate mare (cablu 36-pin high-density 1284-C [male] - 36-pin low density 1284-B [male]), lung de aproximativ trei metri. Conectati cablul paralel la imprimantă și la computer. Instalaţi driver-ul imprimantei de pe *CD-ul cu documentaţie şi programe software* şi selectați portul paralel LPT corespunzător.

*Consultaţi şi:* Instalarea driverelor imprimantei

# **Configurarea adresei de reţea**

Această sectiune include:

- **Adresele TCP/IP si IP**
- Setarea automată a adresei IP a imprimantei
- Metode dinamice de setare a adresei IP a imprimantei
- Setarea manuală a adresei IP a imprimantei

#### **Adresele TCP/IP şi IP**

În cazul în care computerul dumneavoastră este conectat la o reţea de mari dimensiuni, contactaţi administratorul de reţea pentru alocarea adreselor TCP/IP şi informaţii suplimentare despre configurare.

Dacă v-ați creat propria rețea locală LAN sau ați conectat imprimanta direct la computer prin intermediul Ethernet, urmati procedura de setare automată a adresei Internet Protocol (IP) a imprimantei.

Computerele personale şi imprimantele folosesc protocoalele TCP/IP pentru a comunica printr-o rețea Ethernet. Cu protocoalele TCP/IP, fiecare imprimantă și computer trebuie să aibă o adresă IP unică. Este foarte important ca adresele să fie asemănătoare, dar nu identice; numai ultima cifră trebuie să fie diferită. De exemplu, imprimanta dumneavoastră poate avea adresa 192.168.1.2, în timp ce computerul are adresa 192.168.1.3. Un alt dispozitiv poate avea adresa 192.168.1.4.

În general, computerele Macintosh folosesc protocolul TCP/IP sau EtherTalk pentru a comunica cu o imprimantă conectată la retea. Pentru sistemele Mac OS X, se recomandă TCP/IP. Totuși, spre deosebire de TCP/IP, EtherTalk nu necesită adrese IP pentru imprimantă sau computer.

Multe retele dispun de un server Dynamic Host Configuration Protocol (DHCP). Un server DHCP programează automat o adresă IP în fiecare computer personal sau imprimantă din reteaua configurată pentru a folosi DHCP. Un server DHCP este integrat în majoritatea cablurilor şi routerelor DSL. Dacă folositi un cablu sau un router DSL, consultati documentatia referitoare la router pentru informatii despre adresele IP.

#### *Consultaţi şi:*

*Programul de asistenţă online* la www.xerox.com/office/4510support

#### **Setarea automată a adresei IP a imprimantei**

Dacă imprimanta este conectată la o retea TCP/IP fără server DHCP, folositi programul de instalare din *CD-ul cu documentaţie şi programe software* pentru a identifica sau aloca o adresă IP imprimantei dumneavoastră. Pentru mai multe instructiuni, introduceti CD-ul cu documentatie și *programe software* în CD-ROM-ul computerului dumneavoastră. După ce apare Xerox Installer, urmati instructiunile pentru instalare.

**Notă:** Pentru ca fereastra de instalare automată să funcţioneze, imprimanta trebuie să fie conectată la o retea TCP/IP.

#### **Metode dinamice de setare a adresei IP a imprimantei**

Sunt disponibile două protocoale pentru setarea dinamică a adresei IP a imprimantei:

- **DHCP** (activat implicit în toate imprimantele Phaser)
- **AutoIP**

Puteti porni/opri ambele protocoale de la panoul de comandă. De asemenea, puteti porni/opri protocolul DHCP din CentreWare IS.

**Notă:** Puteţi vizualiza oricând adresa IP a imprimantei. Selectaţi **Information** pe panoul de comandă, apăsaţi butonul **OK**, selectaţi **Printer Identification** şi apăsaţi butonul **OK.**

#### **De la panoul de comandă**

Pentru a porni/opri protocoalele DHCP sau AutoIP:

- **1.** Pe panoul de comandă, selectaţi **Printer Setup**, apoi apăsaţi butonul **OK**.
- **2.** Selectaţi **Connection Setup**, apoi apăsaţi butonul **OK**.
- **3.** Selectaţi **Network Setup**, apoi apăsaţi butonul **OK**.
- **4.** Selectaţi **TCP/IP Setup**, apoi apăsaţi butonul **OK**.
- **5.** Selectaţi **DHCP/BOOTP** sau **AutoIP**.
- **6.** Apăsaţi butonul **OK** pentru a selecta **On** sau **Off**.

#### **Cu CentreWare IS**

Pentru a porni/opri protocolul DHCP:

- **1.** Deschideti web browser.
- **2.** Introduceţi adresa IP a imprimantei în câmpul **Address** (http://xxx.xxx.xxx.xxx).
- **3.** Selectaţi **Properties**.
- **4.** Selectaţi directorul **Protocols** în panoul de navigaţie din stânga.
- **5.** Selectaţi **TCP/IP**.
- **6.** În secţiunea BOOTP/DHCP Settings, setaţi opţiunea **BOOTP/DHCP** pe **On** sau **Off**.
- **7.** Apăsaţi butonul **Save Changes**.

## **Setarea manuală a adresei IP a imprimantei**

**Notă:** Verificati dacă computerul dumneavoastră are o adresă IP configurată corespunzător pentru retea. Contactați administratorul de rețea pentru mai multe informații.

Dacă sunteti conectat la o retea fără server DHCP sau vă aflati într-un mediu în care administratorul de rețea alocă adrese IP pentru imprimante, puteți folosi această metodă pentru a seta manual adresa IP. Setarea manuală a adresei IP se suprapune protocoalelor DHCP şi AutoIP. Pe de altă parte, dacă dispuneţi de un singur computer personal şi folosiţi o conexiune prin modem dialup, puteti seta manual adresa IP.

#### **Informaţiile necesare pentru setarea manuală a adresei IP**

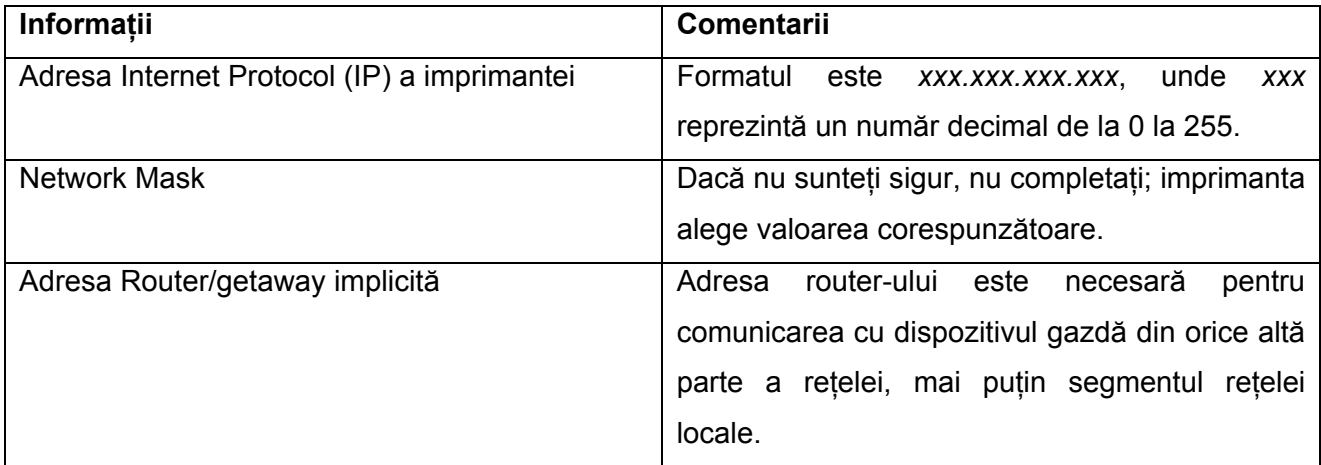

#### **De la panoul de comandă**

Pentru a seta manual adresa IP:

- **1.** Pe panoul de comandă, selectaţi **Printer Setup**, apoi apăsaţi butonul **OK**.
- **2.** Selectaţi **Connection Setup**, apoi apăsaţi butonul **OK**.
- **3.** Selectaţi **Network Setup**, apoi apăsaţi butonul **OK**.
- **4.** Selectaţi **TCP/IP Setup**, apoi apăsaţi butonul **OK**.
- **5.** Selectaţi **DHCP/BOOTP**, apoi apăsaţi butonul **OK** pentru a selecta **Off**.
- **6.** Selectaţi **TCP/IP Address**, apoi apăsaţi butonul **OK**.
- **7.** Introduceţi adresa IP a imprimantei, apoi apăsaţi butonul **OK**.

#### **Schimbarea sau modificarea adresei IP cu CentreWare IS**

CentreWare IS oferă o interfață simplă ce vă permite să administrați, configurați și verificați imprimantele conectate la reţea de la computerul dumneavoastră prin intermediul unui server web încorporat. Pentru mai multe informaţii despre CentreWare IS, apăsaţi butonul **Help** în CentreWare IS şi accesaţi *CentreWare IS Online Help*.

După setarea adresei IP a imprimantei, puteţi modifica setările TCP/IP folosind CentreWare IS.

- **1.** Deschideti web browser.
- **2.** Introduceţi adresa IP a imprimantei în câmpul **Address** (http://xxx.xxx.xxx.xxx).
- **3.** Apăsaţi **Properties**.
- **4.** Selectaţi directorul **Protocols** pe panoul de navigaţie din stânga.
- **5.** Selectaţi **TCP/IP**.
- **6.** Introduceţi sau modificaţi setările, apoi apăsaţi **Save Changes** în josul paginii.

#### *Consultaţi şi:*

*Ghidul de caracteristici avansate* la www.xerox.com/office/4510support *Ghid administratorului de sistem* la www.xerox.com/office/4510support

# **Instalarea driverelor imprimantei**

Această secţiune include:

- **•** Drivere disponibile
- Windows 2000 sau o versiune ulterioară
- Macintosh OS X, versiunea 10.2 sau o versiune ulterioară

## **Drivere disponibile**

Pentru a accesa optiunile speciale de imprimare, folositi driver-ul Xerox al imprimantei.

Xerox asigură drivere pentru o gamă largă de limbaje de imprimare şi sisteme de operare. Sunt disponibile următoarele drivere de imprimantă:

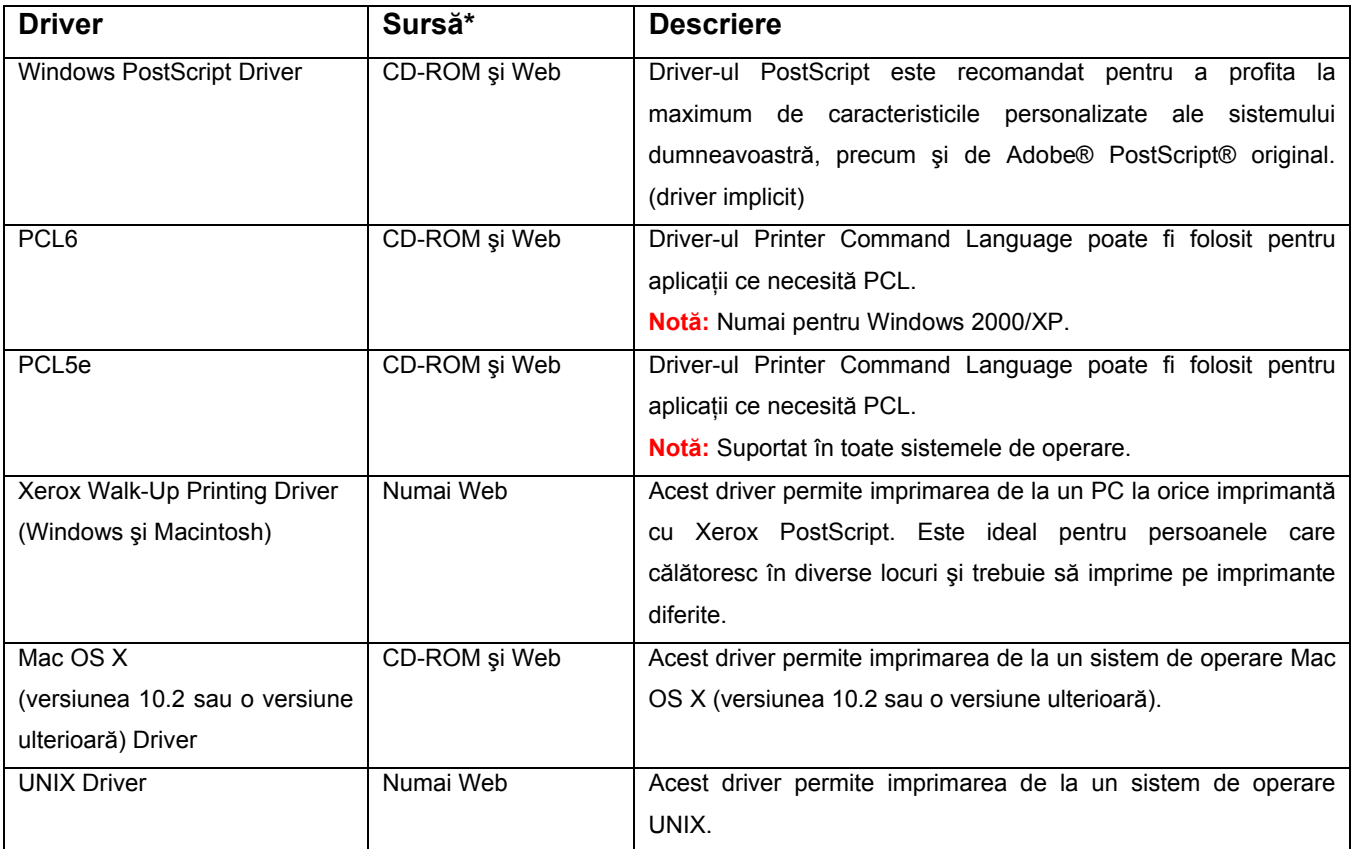

\* Vizitaţi www.xerox.com/drivers pentru cele mai recente drivere de imprimantă.

#### **Windows 2000 sau versiunile ulterioare**

Pentru a instala driver-ul imprimantei de pe *CD-ul cu documentaţie şi programe software*:

- **1.** Introduceţi CD-ul în CD-ROM-ul computerului. Dacă nu apare fereastra de instalare, procedaţi astfel:
	- a. Apăsaţi **Start**, apoi **Run**.
	- b. În fereastra **Run**, tastaţi: **<CD drive>:\INSTALL.EXE**.
- **2.** Selectați limba dorită din listă.
- **3.** Selectaţi **Install Printer Driver**.
- **4.** Selectaţi metoda de instalare dorită şi urmaţi instrucţiunile de pe ecran.

*Consultaţi şi:*

*Ghidul de caracteristici avansate* la www.xerox.com/office/4510support *Programul de asistenţă online* la www.xerox.com/office/4510support

# **Imprimare**

Capitolul include:

- Etape de bază
- Media şi tipuri de hârtie suportate
- Încărcarea hârtiei
- Alegerea opţiunilor de imprimare
- **Imprimare față-verso**
- **Imprimare pe media speciale**

# **Etape de bază**

- **1.** Încărcaţi hârtie în tavă.
- **2.** Ajustaţi ghidajele de lungime şi lăţime la dimensiunea hârtiei.
- **3.** Dacă pe panoul de comandă apare un mesaj de avertizare, confirmaţi sau schimbaţi tipul şi dimensiunea hârtiei.
- **4.** Din aplicaţia software, accesaţi caseta de dialog **Print**, apoi selectaţi opţiunile de imprimare din driver-ul imprimantei.
- **5.** Trimiteţi o comandă la imprimantă din caseta de dialog **Print** a aplicaţiei software.

*Consultaţi şi:* Încărcarea hârtiei Selectarea opţiunilor de imprimare Imprimare pe media speciale

# **Media şi tipuri de hârtie suportate**

Această secțiune include:

- Cerinte privind utilizarea hârtiei
- **Hârtie care poate deteriora imprimanta**
- Cerinte privind depozitarea hârtiei
- Greutăți și dimensiuni de hârtie suportate

Imprimanta dumneavoastră este concepută pentru a fi folosită cu o gamă largă de tipuri de hârtie. Respectați instrucțiunile din această secțiune pentru a asigura o calitate optimă a imprimării și pentru a evita blocajele de hârtie.

Pentru rezultate optime, folositi media de imprimare Xerox, recomandate pentru imprimanta Phaser 4510. Acestea asigură rezultate excelente cu imprimanta dumneavoastră.

**Atenţie:** Deteriorările cauzate de utilizarea hârtiei, foliilor transparente şi a altor media speciale nesuportate de imprimanta dumneavoastră nu sunt acoperite de asigurarea Xerox, acordul de service sau Garanția de satisfacție totală. Garanția de satisfacție totală este disponibilă în Statele Unite și Canada. Acoperirea poate varia în afara acestor zone; contactati reprezentatul local pentru informatii.

Pentru a comanda hârtie, folii transparente sau alte media speciale, contactați furnizorul local sau vizitati www.xerox.com/office/4510supplies.

#### **Cerinţe privind utilizarea hârtiei**

Tăvile imprimantei sunt concepute pentru majoritatea dimensiunilor şi tipurilor de hârtie, folii transparente sau alte media speciale. Urmati aceste instructiuni când încârcati hârtia și media speciale în tăvi:

- **Burno Exercite in Antia, foliile transparente și alte media speciale înainte de a le încărca în tava de** hârtie.
- Nu imprimati etichete dacă o etichetă s-a desprins de pe coală.
- **Folositi numai plicuri de hârtie. Nu folositi plicuri cu ferestre, agrafe de metal sau benzi** adezive.
- Toate plicurile trebuie să fie imprimate numai pe o singură parte.
- **E** În timpul imprimării, plicurile se pot încreti sau gofra.
- **Nu supraîncărcați tăvile de hârtie. Nu încărcați hârtie peste limita superioară marcată în** interiorul ghidajului de hârtie.
- **-** Ajustați ghidajele la dimensiunea hârtiei. Pentru tăvile 2 4, ghidajele se fixează dacă sunt ajustate corect.
- Dacă se produc blocaje dese, folosiți hârtie sau alte media dintr-un pachet nou.

**Notă:** Fiabilitatea imprimantei poate fi afectată de utilizarea excesivă a foliilor tansparente, cardurilor și etichetelor. In plus, aceasta poate varia în functie de utilizarea continuă a anumitor tipuri de media.

*Consultaţi şi:* Imprimarea foliilor transparente Imprimarea plicurilor Imprimarea etichetelor Imprimarea cardurilor Imprimarea hârtiei cu dimensiuni personalizate Crearea tipurilor de hârtie personalizate

## **Hârtie care poate deteriora imprimanta**

Imprimanta dumneavoastră este concepută pentru a folosi o gamă largă de tipuri de media pentru comenzile de imprimare. Totuşi, anumite media pot cauza o calitate redusă a imprimării, blocaje dese de hârtie sau deteriorarea imprimantei.

Printre tipurile nerecomandate de media se numără:

- Hârtie aspră sau poroasă
- **Media din plastic, altele decât foliile transparente**
- **Hârtie îndoită sau încrețită**
- **Hârtie cu capse**
- **Plicuri cu ferestre sau capse de metal**
- Plicuri căptușite
- Hârtie lucioasă sau cretată, necompatibilă cu imprimantele laser
- **•** Media perforate

**Atenţie:** Folosiţi numai foliile transparente Xerox. Alte tipuri de folii transparente se pot topi şi pot deteriora imprimanta.

## **Cerinţe privind depozitarea hârtiei**

Asigurarea unor bune conditii de depozitare a hârtiei și a altor media contribuie la obtinerea unei calități optime a imprimării.

- **-** Depozitati hârtia în locuri întunecate, reci, relativ uscate. Majoritatea tipurilor de hârtie se pot deteriora din cauza razelor ultraviolete (UV) şi a luminii vizibile. Razele UV, emise de soare şi becurile fluorescente sunt extrem de dăunătoare pentru hârtie. Intensitatea şi durata expunerii la lumina vizibilă a hârtiei trebuie să fie reduse cât mai mult posibil.
- Mentineti valori constante de temperatură și umiditatea relativă.
- **Evitati depozitarea hârtiei în mansarde, bucătării, garaje sau subsoluri. Pereții interiori sunt** mai uscati decât cei exteriori, fapt care poate duce la acumularea umezelii.
- Depozitați hârtia pe suprafețe plate. Hârtia trebuie să fie depozitată pe paleți, rafturi sau în dulapuri.
- **Evitati să păstrati mâncare sau băuturi în zona în care este depozitată sau manevrată** hârtia.
- Nu deschideţi pachetele sigilate de hârtie decât în momentul în care trebuie să le încărcaţi în imprimantă. Lăsaţi hârtia în ambalajul original. Ambalajul original conţine un strat interior ce protejează hârtia de umezeala pierdută sau acumulată.
- Lăsati media în ambalaj până în momentul în care va trebui să le folositi; media nefolosite vor fi puse înapoi în ambalaj şi sigilate pentru protecţie. Anumite media speciale sunt ambalate în saci de plastic, prevăzuți cu închidere.

## **Greutăţi şi dimensiuni de hârtie suportate**

Următoarele secţiuni conţin informaţii despre dimensiunile şi greutăţile de hârtie ce pot fi folosite în tăvile imprimantei. Pentru mai multe informatii despre hârtie și alte media, imprimati pagina Paper Tips:

- **1.** Pe panoul de comandă, selectaţi **Information**, apoi apăsaţi butonul **OK**.
- **2.** Selectaţi **Information Pages**, apoi apăsaţi butonul **OK**.
- **3.** Selectaţi **Paper Tips Page**, apoi apăsaţi butonul **OK** pentru a imprima.

## **Greutăţi şi dimensiuni de hârtie pentru tăvile 1-4**

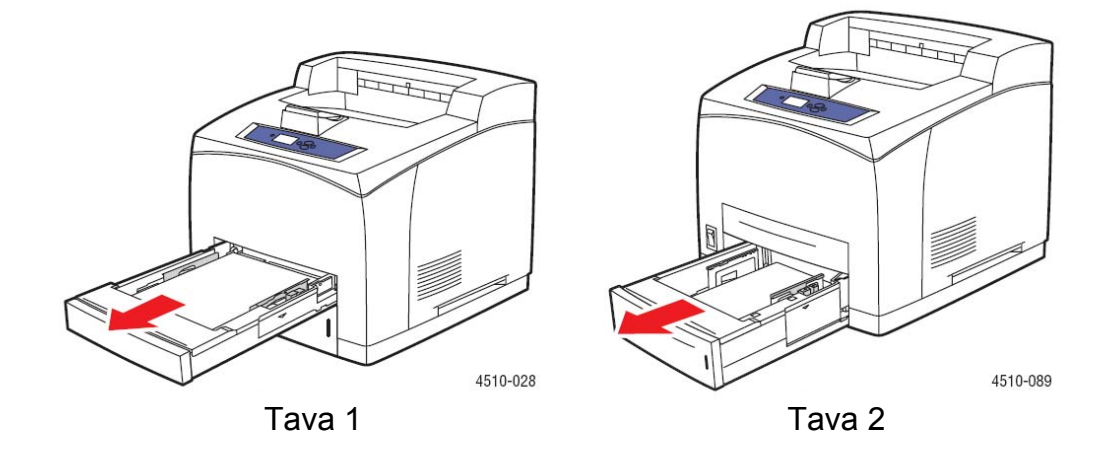

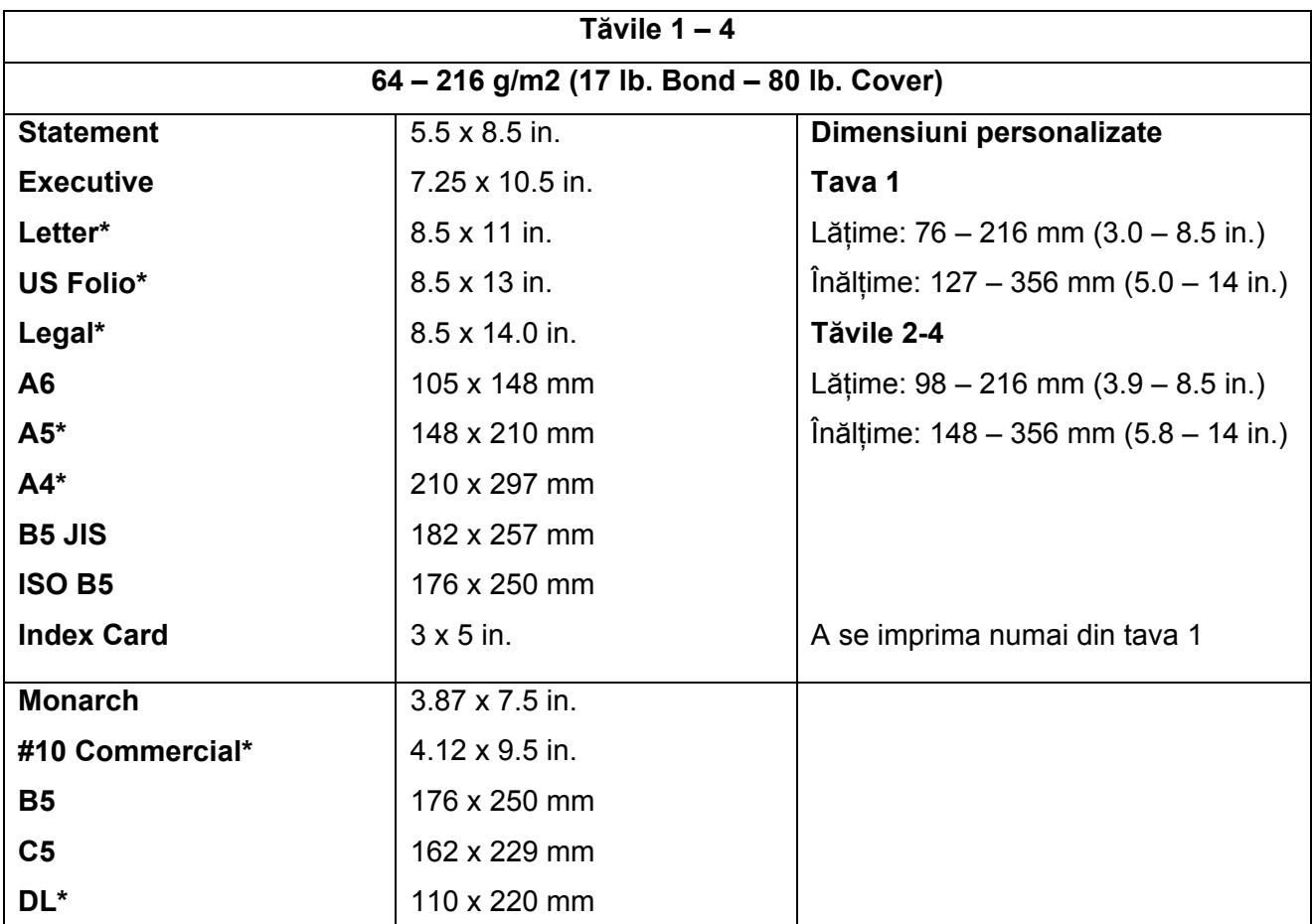

\*Detectate automat

# **Încărcarea hârtiei**

Această secţiune include:

- Cerinte privind încărcarea hârtiei
- Încărcarea hârtiei în tava 1
- Încărcarea hârtiei în tăvile 2, 3 sau 4
- **Modul Tray 1 şi modul Tray 2-N**

#### **Cerinţe privind încărcarea hârtiei**

După încărcarea unei tăvi și ajustarea ghidajelor hârtiei, setați tipul și dimensiunea hârtiei pe panoul de comandă. Trebuie să setaţi tipul şi dimensiunea hârtiei pe panoul de comandă pentru toate tăvile.

Nu supraîncărcați tava de hârtie. Consultați marcajul aplicat pe tavă pentru limitele maxime.

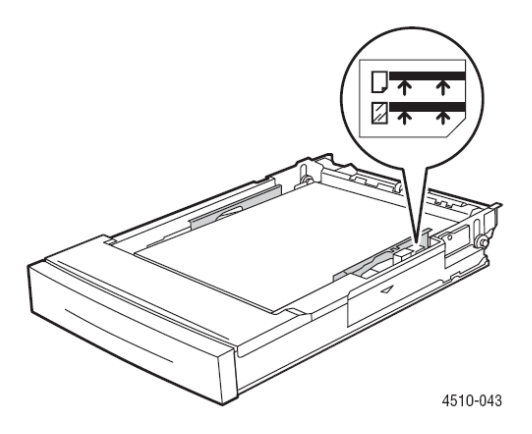

#### **Tava 1**

Linia superioară de umplere – linia maximă de umplere pentru hârtie.

Linia inferioară de umplere – linia maximă de umplere pentru folii transparente şi plicuri.

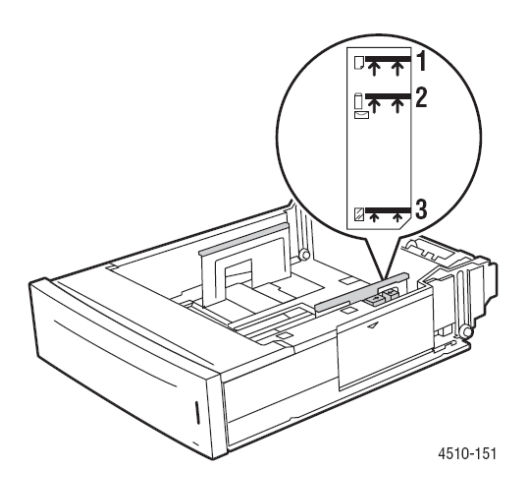

**Tăvile 2-4** 

- 1 linia maximă de umplere pentru hârtie.
- 2 linia maximă de umplere pentru plicuri.
- 3 linia maximă de umplere pentru folii transparente.
	- Dacă se produc blocaje dese, întoarceţi hârtia sau media. Dacă problema persistă, folosiţi hârtie, folii transparente sau alte media speciale dintr-un pachet nou.
	- Folosiți numai plicuri de hârtie. Nu folosiți plicuri cu ferestre de plastic sau capse de metal.
	- Folositi numai hârtie, folii transparente sau media speciale netede. Dacă se produc blocaje dese în timp ce imprimaţi carduri sau hârtie mai groasă, cu lungime mai mică de 175 mm (7 in.), reduceţi numărul de coli din tavă.

## **Încărcarea hârtiei în tava 1**

Pentru a încărca hârtie sau alte media în tava 1:

**1.** Scoateţi tava 1 din imprimantă.

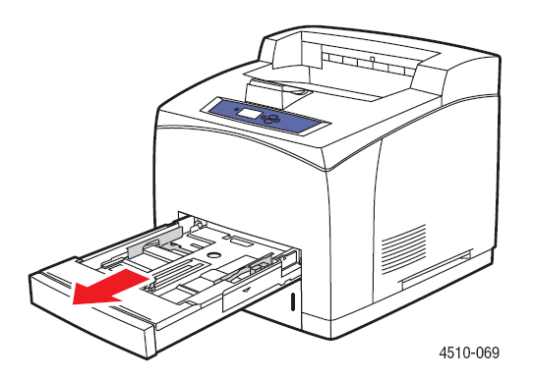

**2.** Dacă încărcaţi hârtie cu lăţime sau lungime diferită, ajustaţi ghidajele de lăţime şi lungime.

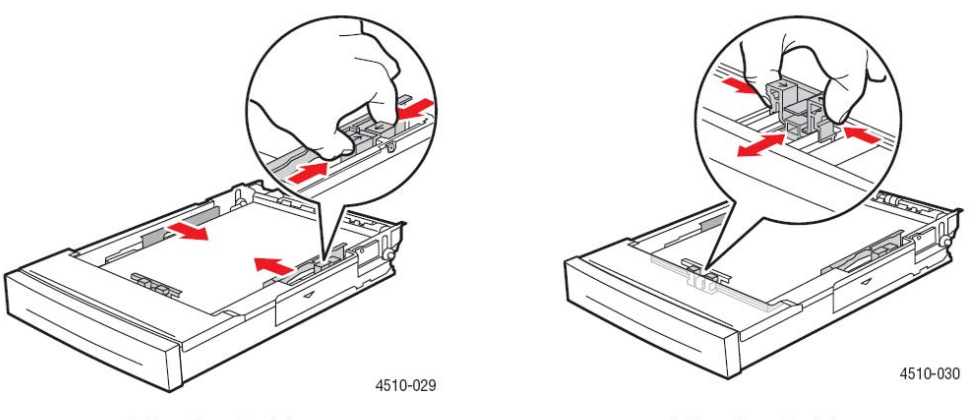

**Adjusting Guides** 

**Adjusting Guides** 

**3.** Extindeţi tava pentru hârtie legal sau US Folio (legal 13) mutând elementele de blocare în părțile laterale ale tăvii și trăgând partea frontală a tăvii. Reduceți lungimea tăvii, mutând elementele de blocare în părţile laterale ale tăvii şi împingând partea frontală a tăvii.

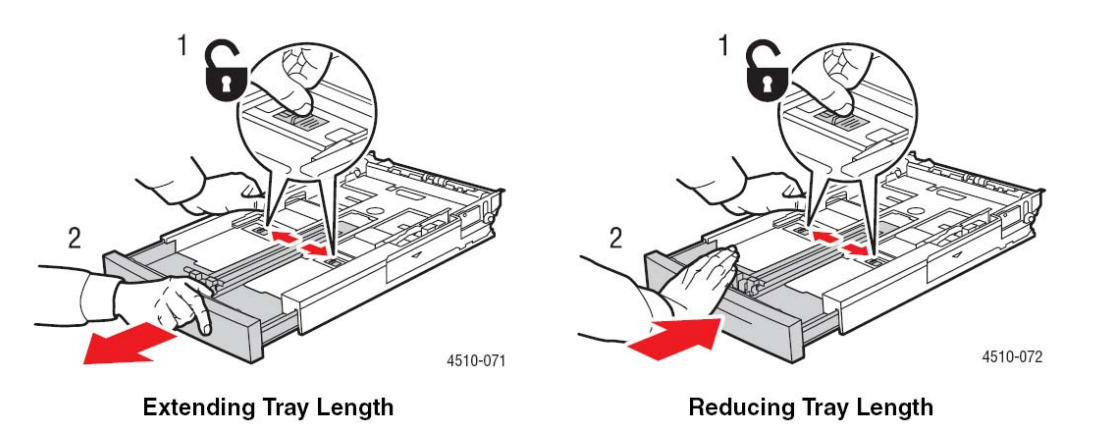

**4.** Răsfoiţi hârtia pentru a separa colile lipite între ele.

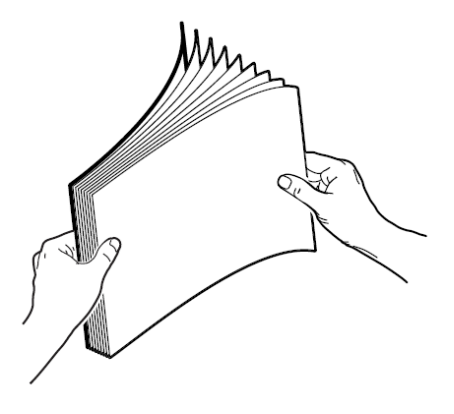

**5.** Aşezaţi hârtia în tavă şi ajustaţi ghidajele la dimensiunea hârtiei.

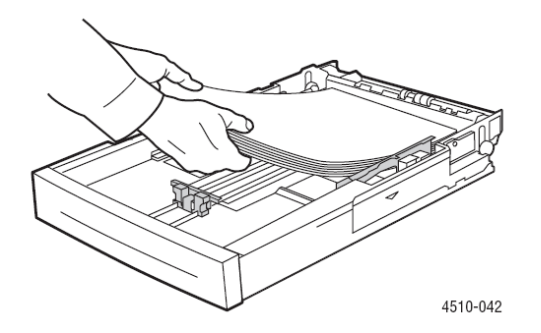

Dacă folosiți hârtie pre-imprimată sau pre-perforată, respectați următoarele cerințe:

 Pentru **imprimarea pe o singură faţă**, aşezaţi partea de imprimat cu **faţa în sus** şi **partea superioară** a hârtiei orientată spre imprimantă.

- Pentru **imprimarea faţă-verso**, aşezaţi prima parte de imprimat cu **faţa în jos** şi **partea inferioară** a paginii orientată spre imprimantă.
- Pentru **hârtia pre-perforată**, aşezaţi marginea cu găuri în **partea dreaptă** a tăvii.

**Atentie:** Nu încărcați hârtie sau media peste linia de umplere indicată pe tavă. Supraîncărcarea tăvii poate cauza blocaje. Linia superioară de umplere indică limita maximă până la care puteţi încărca hârtie.

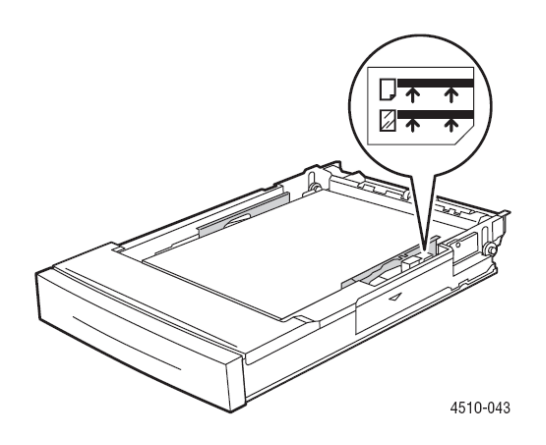

**Atentie:** Dacă trebuie să scoateți capacul pentru a încărca hârtia, așezați-l la loc după ce ați terminat de încărcat. În caz contrar, hârtia nu va fi aliniată corect şi se va bloca.

**6.** Apropiaţi ghidajul de hârtie.

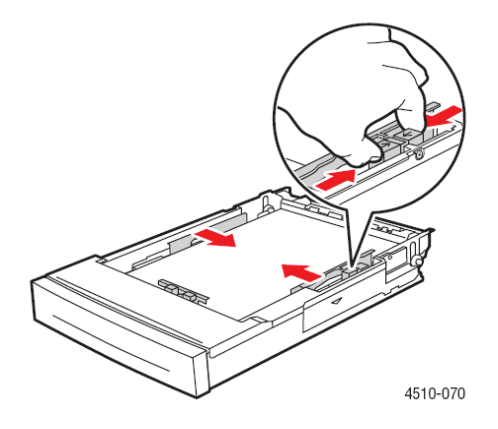

**7.** Introduceţi tava de hârtie în imprimantă.

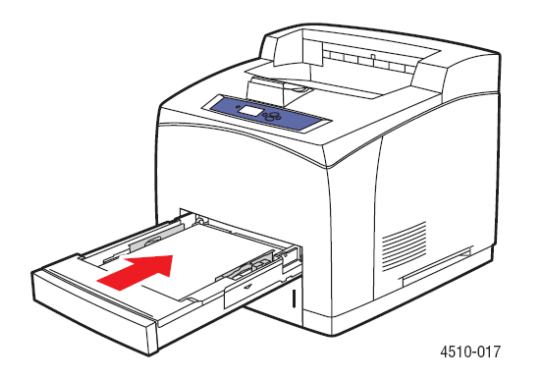

- **8.** Pentru a folosi configuraţia curentă a tăvii, apăsaţi butonul **OK** pe panoul de comandă. Dacă încărcaţi un nou tip sau o nouă dimensiune de hârtie în tavă, procedaţi astfel:
	- a. Selectaţi **Change setup**, apoi apăsaţi butonul **OK**.
	- b. Selectaţi tipul de hârtie, apoi apăsaţi butonul **OK**.
	- c. Selectaţi dimensiunea hârtiei, apoi apăsaţi butonul **OK**.

*Consultaţi şi:*

Greutăţi şi dimensiuni de hârtie pentru tăvile 1-4 Modul Tray 1 şi modul Tray 2-N Imprimare pe media speciale Imprimarea hârtiei cu dimensiuni personalizate

# **Încărcarea hârtiei în tăvile 2, 3 sau 4**

Folosiţi tăvile 2, 3 sau 4 pentru o gamă largă de media, inclusiv:

- Hârtie normală, hârtie groasă, hârtie cu antet, plicuri, hârtie colorată, hârtie pre-imprimată şi hârtie pre-perforată
- **Carduri subțiri sau groase**
- **Folii transparente**
- **Etichete**

**Notă:** Numai tava 1 poate fi folosită pentru imprimarea cardurilor.

*Consultaţi şi:* Încărcarea hârtiei Imprimare pe media speciale

Pentru a încărca hârtie în tăvile 2, 3 sau 4:

**1.** Scoateţi tava din imprimantă.

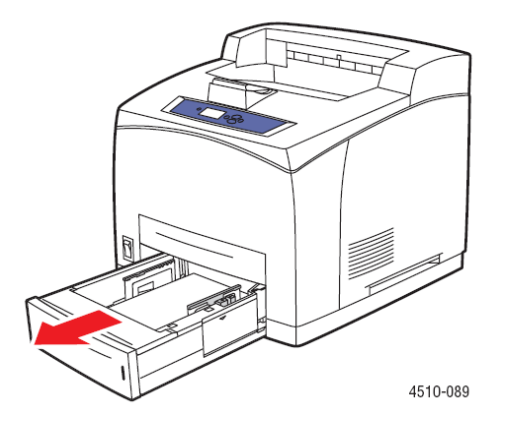
**2.** Dacă încărcaţi hârtie cu lăţime sau lungime diferită, ajustaţi ghidajele de lăţime şi lungime.

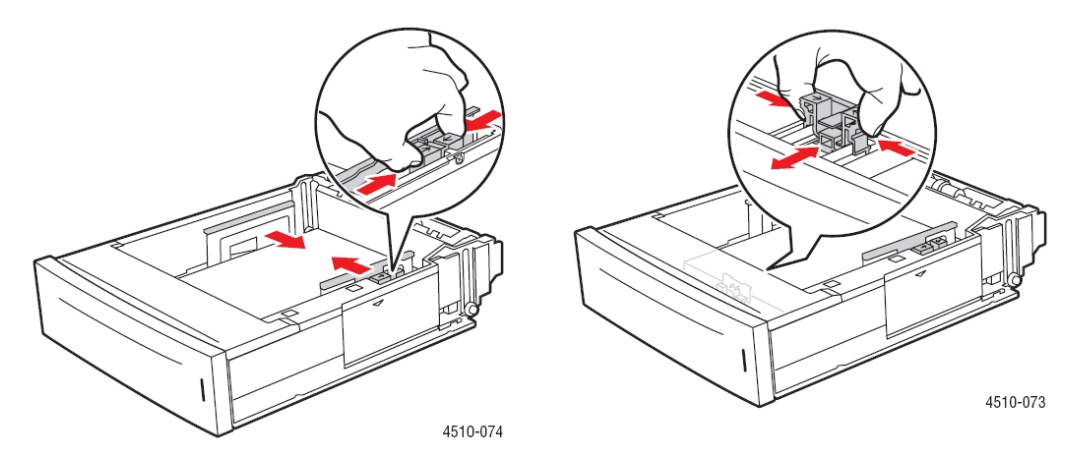

**3.** Extindeţi tava pentru hârtie legal sau US Folio (legal 13) mutând elementele de blocare în părțile laterale ale tăvii și trăgând partea frontală a tăvii. Reduceți lungimea tăvii, mutând elementele de blocare în părţile laterale ale tăvii şi împingând partea frontală a tăvii.

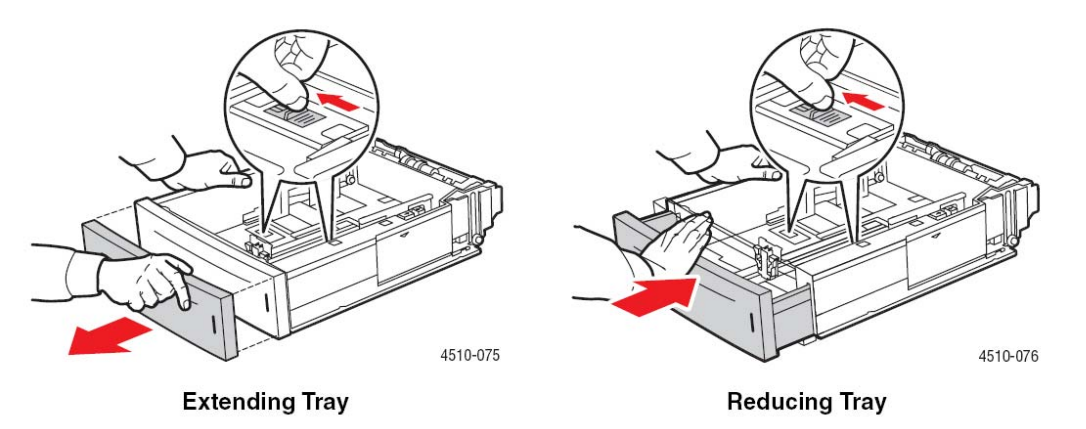

**4.** Răsfoiţi hârtia pentru a separa colile lipite între ele.

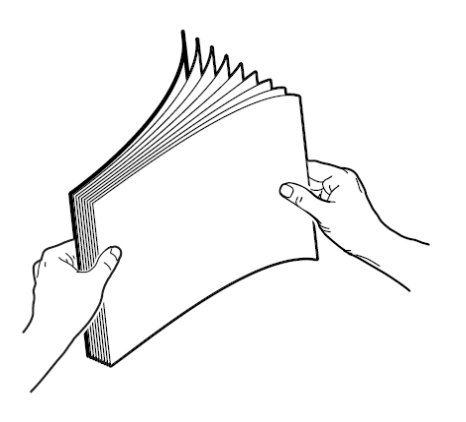

**5.** Aşezaţi hârtia în tavă.

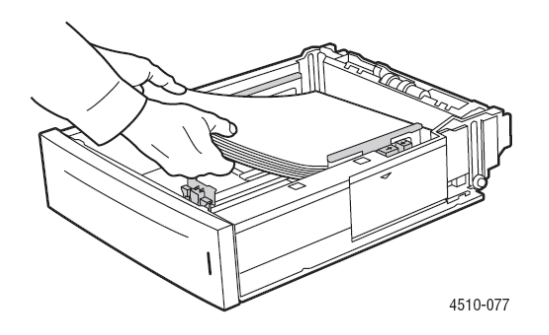

Dacă folosiţi hârtie pre-imprimată sau pre-perforată, respectaţi următoarele cerinţe:

- Pentru **imprimarea pe o singură faţă**, aşezaţi partea de imprimat cu **faţa în sus** şi **partea superioară** a hârtiei orientată spre imprimantă.
- Pentru **imprimarea faţă-verso**, aşezaţi prima parte de imprimat cu **faţa în jos** şi **partea inferioară** a paginii orientată spre imprimantă. Pentru mai multe informații despre imprimarea față-verso, consultați Imprimarea față-verso.
- Pentru **hârtia pre-perforată**, aşezaţi marginea cu găuri în **partea dreaptă** a tăvii.

**Atenţie:** Nu încărcaţi hârtie sau media peste linia de umplere indicată pe tavă. Supraîncărcarea tăvii poate cauza blocaje. Linia superioară de umplere indică limita maximă până la care puteţi încărca hârtie. Pentru mai multe informații despre liniile de umplere ale tăvilor, consultați Cerințe privind încărcarea hârtiei.

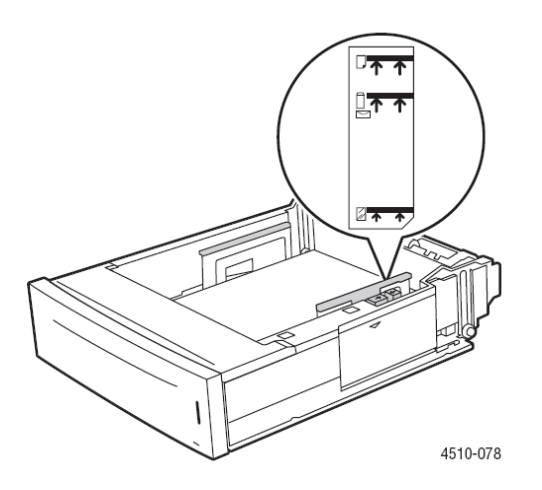

**6.** Dacă aţi scos capacul pentru a încărca hârtia, aşezaţi-l la loc după ce aţi terminat de încărcat.

**Atenţie:** Dacă nu veţi aşeza capacul la loc, hârtia nu se va alinia corect şi se va bloca.

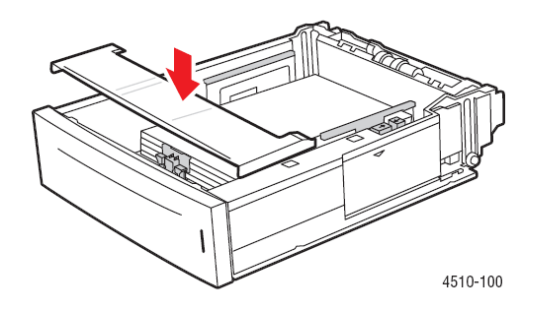

**7.** Dacă este necesar, apropiaţi ghidajele pentru a se alinia perfect cu hârtia.

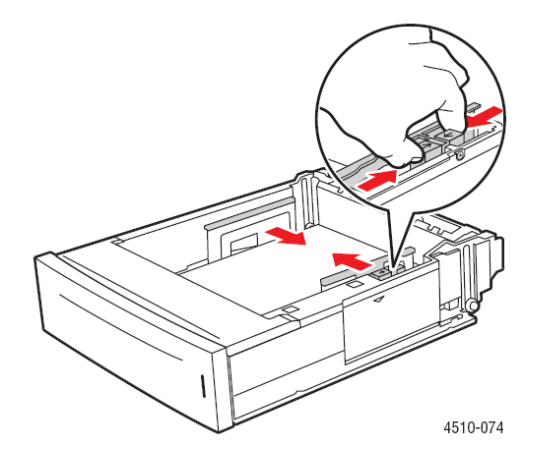

**Notă:** Când ghidajele hârtiei sunt ajustate corect, între hârtie şi ghidaje rămâne un mic spaţiu.

**8.** Introduceţi tava în fanta corespunzătoare şi împingeţi-o în imprimantă.

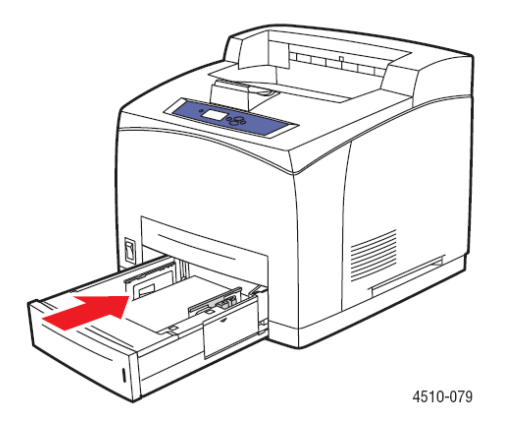

- **9.** Pentru a folosi configuraţia curentă a tăvii, apăsaţi butonul **OK** pe panoul de comandă. Dacă încărcaţi un nou tip sau o nouă dimensiune de hârtie în tavă, procedaţi astfel:
	- a. Selectaţi **Paper Tray Setup**, apoi apăsaţi butonul **OK**.
- b. Selectaţi **Tray 2 Paper**, **Tray 3 Paper** sau **Tray 4 Paper**, apoi apăsaţi butonul **OK**.
- c. Selectaţi **Use current setup** dacă tipul şi dimensiunea corecte de hârtie sunt afişate ca setare curentă sau schimbaţi tipul de hârtie:
	- Selectaţi **Change setup**, apoi apăsaţi butonul **OK**.
	- Selectaţi tipul de hârtie din lista afişată, apoi apăsaţi butonul **OK**.
	- Selectaţi dimensiunea hârtiei, apoi apăsaţi butonul **OK**.

*Consultaţi şi:* Modul Tray 1 şi modul Tray 2-N Imprimare pe media speciale Imprimarea hârtiei cu dimensiuni personalizate

## **Modul Tray 1 şi modul Tray 2-N**

Modurile Tray 1 şi Tray 2-N definesc manevrarea media de către imprimantă pentru o mai bună adaptare a imprimării la nevoile utilizatorului. Două optiuni distincte determină modul în care dimensiunea şi tipul de hârtie sunt setate pentru tava 1 şi tava 2-N, precum şi tava ce trebuie să fie folosită dacă nu aţi selectat o tavă anume:

- **Dinamic** (optiunea implicită pentru modul Tray 1): prin setarea dinamică, imprimanta caută tipul şi dimensiunea de hârtie corespunzătoare comenzii dumneavoastră de imprimare. Dacă nu sunt găsite dimensiunea şi tipul corespunzătoare, iar dimensiunea şi tipul media nu au fost configurate pe panoul de comandă, imprimanta va prelua hârtie din tava neconfigurată prioritară şi va seta tipul şi dimensiunea de hârtie pentru comanda de imprimare. Ordinea implicită de prioritate este tava 2, 3, 4 şi 1.
- **Static** (optiunea implicită pentru modul Tray 2-N): setarea statică permite utilizatorului să aleagă tipul şi dimensiunea de hârtie pentru tăvi folosind meniul Paper Tray Setup de pe panoul de comandă al imprimantei. Pentru a imprima dintr-o tavă, dimensiunea şi tipul de hârtie folosite pentru comanda de imprimare trebuie să corespundă celor setate pe panoul de comandă.

#### *Consultaţi şi:*

*Ghidul de caracteristici avansate* la www.xerox.com/office/4510support pentru mai multe informatii despre Modul Tray 1 şi modul Tray 2-N

# **Alegerea opţiunilor de imprimare**

Această secțiune include:

- **Factori care afectează performanța imprimării**
- Alegerea preferintelor de imprimare (Windows)
- Alegerea optiunilor pentru o comandă individuală (Windows)
- Alegerea optiunilor pentru o comandă individuală (Macintosh)

#### *Consultaţi şi:*

*Ghidul de caracteristici avansate* la www.xerox.com/office/4510support

## **Factori care afectează performanţa imprimării**

O comandă de imprimare este influentată de multi facturi. Printre aceștia se numără viteza de imprimare (exprimată în numărul de pagini pe minut), media folosite, timpul de descărcare şi timpul de procesare al imprimantei.

Timpul de descărcare al computerul și timpul de imprimare al imprimantei sunt influențați, la rândul lor, de alti factori, precum:

- **Memoria imprimantei**
- Tipul conexiunii (retea, cablu paralel sau USB)
- Sistemul de operare al retelei
- Configuratia imprimantei
- Dimensiunea fişierului şi tipul elementelor grafice
- **•** Viteza computerului

**Notă:** Memoria adițională (RAM) poate mări capacitatea generală a funcțiilor imprimantei, dar nu și numărul de pagini pe minut (ppm).

## **Alegerea preferinţelor de imprimare (Windows)**

Preferințele imprimantei controlează toate comenzile de imprimare, în măsura în care le suprascrieti pentru o anumită comandă. Spre exemplu, dacă vreti să folositi imprimarea automată fată-verso pentru majoritatea comenzilor, introduceți această opțiune în setările imprimantei. Pentru a selecta preferinţele imprimentei:

- 1. Selectati una dintre următoarele optiuni:
	- **Windows 2000**, **Windows Server 2003**: Apăsaţi **Start**, selectaţi **Settings**, apoi apăsaţi **Printers**.
- **Windows XP**: Apăsaţi **Start** şi selectaţi **Printers and Faxes**.
- **2.** În fişierul **Printers**, clic dreapta pe simbolul imprimantei.
- **3.** Din meniu, selectaţi **Printing Preferences** sau **Properties**.
- **4.** Selectati optiunile din sectiunile driver-ului și apăsați butonul **OK** pentru a le salva.

**Notă:** Pentru mai multe informatii despre optiunile driver-ului Windows al imprimantei, apăsati butonul **Help** în secţiunea driver-ului imprimantei pentru a vizualiza asistenţa online.

## **Alegerea opţiunilor pentru o comandă individuală (Windows)**

Dacă doriti să folositi optiuni speciale de imprimare pentru o anumită comandă, schimbati setările driver-ului înainte de a trimite comanda la imprimantă. De exemplu, dacă doriti să folositi modul de calitate Photo a imprimării pentru un element grafic special, selectaţi această setare în driver înainte de a imprima comanda.

- **1.** Cu documentul sau elementul grafic dorit deschis în aplicatia dumneavoastră, accesati caseta de dialog **Print**.
- **2.** Selectaţi imprimanta **Phaser 4510** şi apăsaţi butonul **Properties** pentru a deschide driverul.
- 3. Selectati optiunile din sectiunile driver-ului. Consultati următorul tabel pentru optiunile specifice de imprimare.

**Notă:** În **Windows 2000**, **Windows XP** şi **Windows Server 2003**, puteţi salva opţiunile curente de imprimare cu un nume diferit pentru a le aplica ulterior altor comenzi de imprimare. Selectati **Saved Settings** în josul secţiunii. Apăsaţi butonul **Help** pentru mai multe informaţii.

- 4. Apăsați butonul OK pentru a salva optiunile selectate.
- **5.** Imprimati comanda.

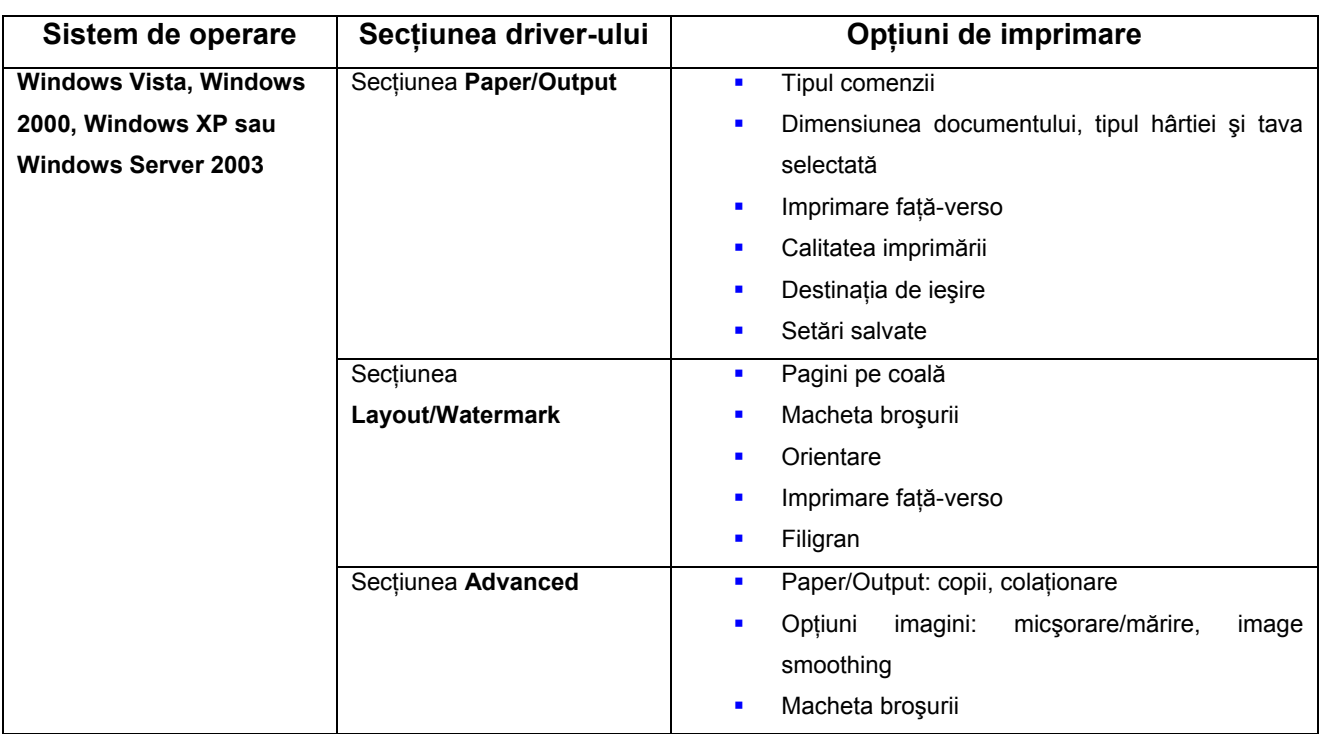

#### **Opţiuni de imprimare pentru sistemele de operare Windows**

**Notă:** Dacă driver-ul nu afişează opţiunile enumerate în tabelul de mai sus, vizitaţi www.xerox.com/drivers pentru descărcarea celui mai recent driver sau apăsați butonul Help în secțiunea driver-ului imprimantei pentru a vizualiza asistența online și opțiunile de imprimare disponibile.

## **Alegerea opţiunilor pentru o comandă individuală (Macintosh)**

Pentru a selecta setările de imprimare pentru o comandă specială, schimbați setările driver-ului înainte de a trimite comanda la imprimantă.

- **1.** Când se deschide documentul în aplicaţia dumneavoastră, apăsaţi **File**, apoi **Print**.
- **2.** Selectaţi opţiunile de imprimare dorite din meniurile şi listele afişate.

**Notă:** În Macintosh OS X, apăsați **Save Preset** pe ecranul meniului **Print** pentru a salva setările curentă. Puteţi salva setările curente sub nume diferite. Pentru a imprima comenzi cu setări specifice, selectaţi setările salvate în lista **Presets**.

**3.** Apăsaţi **Print** pentru a imprima comanda.

Consultaţi tabelul de mai jos pentru opţiuni specifice de imprimare:

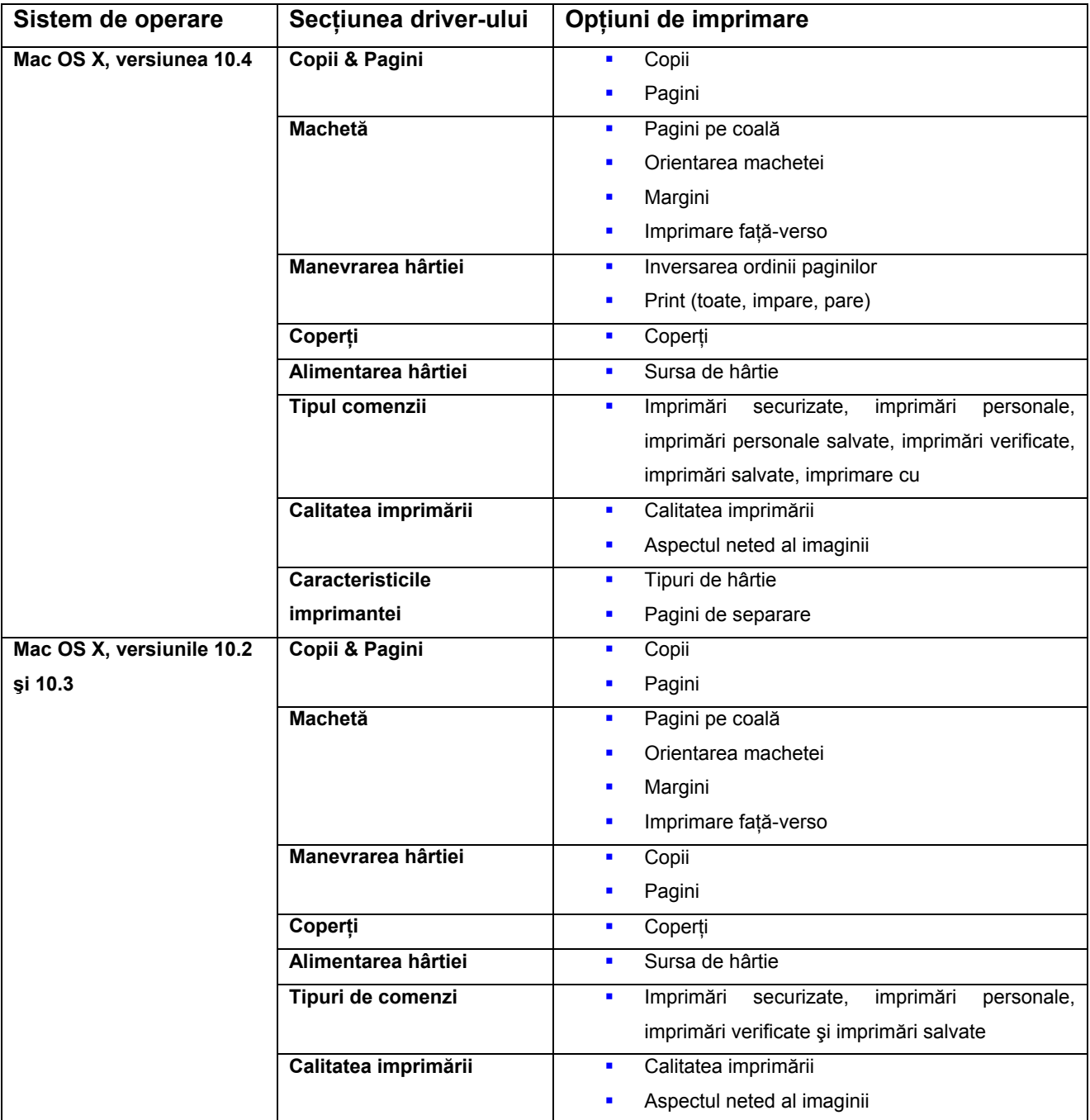

## **Setările driver-ului Macintosh PostScript**

# **Imprimare faţă-verso**

Această secţiune include:

- Cerinte privind imprimarea fată-verso automată
- Opțiuni de legare
- **Selectarea imprimării față-verso**

**Notă:** Pentru mai multe informaţii despre imprimarea faţă-verso manuală, consultaţi Programul de asistenţă online la www.xerox.com/office/4510support.

## **Cerinţe privind imprimarea faţă-verso automată**

Imprimarea față-verso automată este disponibilă din toate tăvile. Înainte de a imprima față-verso un document, verificați următoarele cerințe:

- În imprimantă trebuie să fie instalată unitatea duplex. Unitatea duplex este standard în configuratiile Phaser 4510DX și 4510DT și optional pentru Phaser 4510B și 4510N.
- Tava trebuie să suporte dimensiunea hârtiei. Pentru lista de dimensiuni de hârtie suportate, consultati Media și tipuri de hârtie suportate. Pentru lista cu greutăți și tipuri de hârtie, imprimaţi pagina Paper Tips:
	- a. Selectaţi **Information**, apoi apăsaţi butonul **OK**.
	- **b.** Selectati *Information Pages*, apoi apăsați butonul OK.
	- c. Selectaţi **Paper Tips Page**, apoi apăsaţi butonul **OK**.

Următoarele tipuri de media şi hârtie nu pot fi imprimate faţă-verso:

- **Folii transparente**
- **Plicuri**
- **Etichete**
- **•** Orice media speciale pre-tăiate, precum cărțile de vizită

*Consultaţi şi:* Media şi tipuri de hârtie suportate Configuraţiile imprimantei

## **Opţiuni de legare**

Dacă folosiți driver-ul imprimantei pentru a selecta imprimarea față-verso, trebuie să selectați și marginea de legare, cea care determină modul de întoarcere al paginii. Rezultatul depinde de orientarea (portrait sau landscape) imaginilor pe pagină, aşa cum sunt prezentate în următoarele ilustraţii.

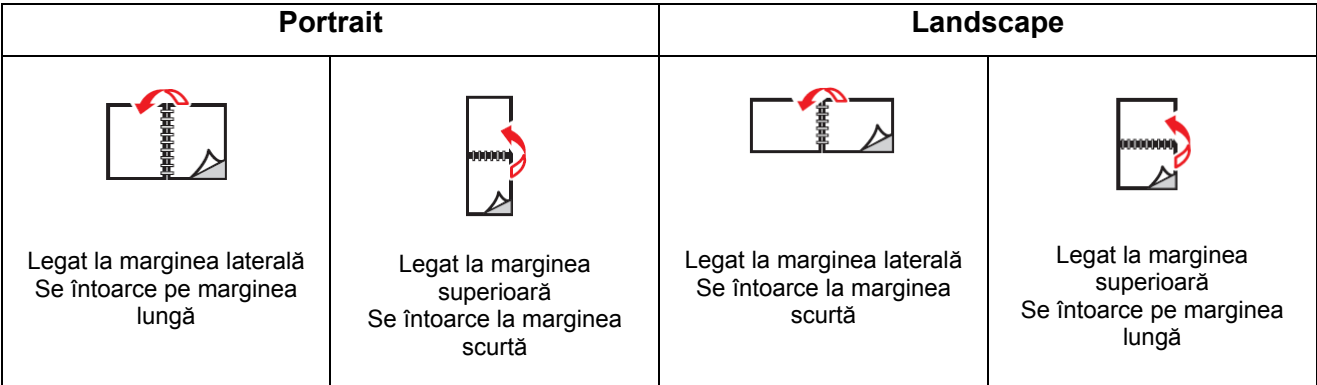

## **Selectarea imprimării faţă-verso**

Pentru a selecta imprimarea faţă-verso automată:

- **1.** Puneţi hârtie în tavă. Pentru mai multe informaţii, consultaţi Încărcarea hârtiei.
- **2.** În driver-ul imprimantei, selectaţi imprimarea faţă-verso aşa cum reiese şi din tabelul de mai jos, apoi apăsaţi butonul **OK**.

Pentru a selecta imprimarea faţă-verso automată:

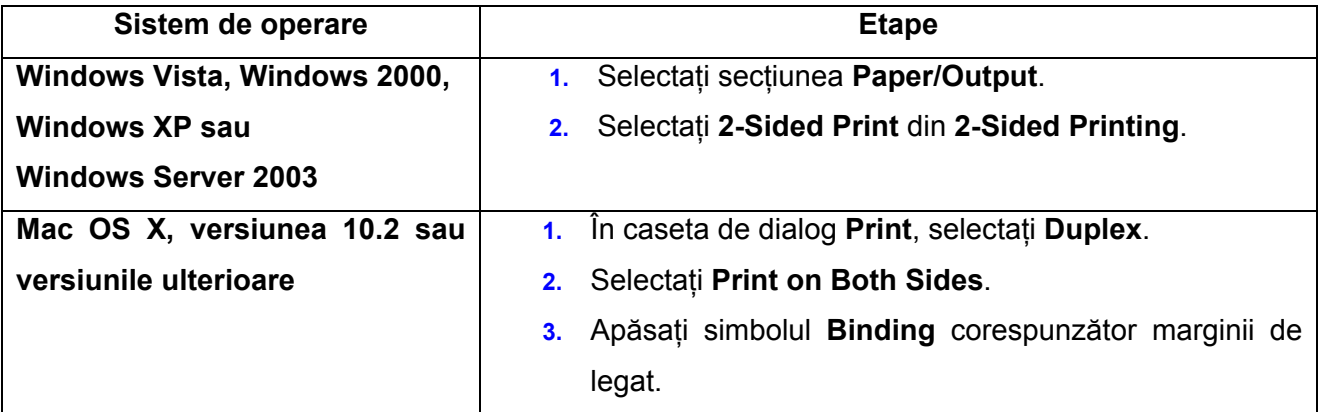

*Consultaţi şi:* Încărcarea hârtiei în tava 1 Încărcarea hârtiei în tăvile 2, 3 sau 4

# **Imprimare pe media speciale**

Această secţiune include:

- **Imprimarea foliilor transparente**
- **Imprimarea plicurilor**
- **Imprimarea etichetelor**
- **Imprimarea cardurilor**
- Imprimarea hârtiei cu dimensiuni personalizate
- Crearea tipurilor de hârtie personalizate

**Notă:** Fiabilitatea imprimantei poate fi afectată de utilizarea excesivă a foliilor tansparente, cardurilor și etichetelor. In plus, aceasta poate varia în functie de utilizarea continuă a anumitor tipuri de media.

#### **Imprimarea foliilor transparente**

Foliile transparente pot fi imprimate din toate tăvile. Acestea trebuie să fie imprimate pe o singură parte. Pentru rezultate optime, se recomandă utilizarea exclusivă a foliilor transparente Xerox.

**Atenţie:** Deteriorările cauzate de utilizarea hârtiei, a foliilor transparente şi a altor media speciale nesuportate nu sunt acoperite de asigurarea Xerox, acordul de service sau Garantia de satisfactie totală. Garanția de satisfacție totală este disponibilă în Statele Unite și Canada. Acoperirea poate varia în afara acestor zone; contactati reprezentatul local pentru informatii.

Pentru a comanda hârtie, folii transparente sau alte media speciale, contactați furnizorul local sau vizitati www.xerox.com/office/4510supplies.

#### **Cerinţe**

- **Scoateti toată hârtia din tavă înainte de a încărca foliile transparente.**
- **E** Tineti foliile transparente de ambele margini pentru a nu lăsa amprente și grăsime ; în caz contrar, calitatea imprimării poate fi redusă.
- Răsfoiti foliile transparente înainte de a le introduce în tavă.

#### **Imprimarea foliilor transparente din tava 1**

**1.** Scoateţi tava 1 din imprimantă, trăgând de mâner.

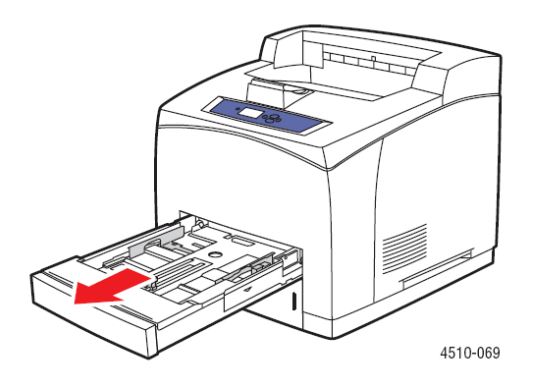

**2.** Scoateţi capacul tăvii.

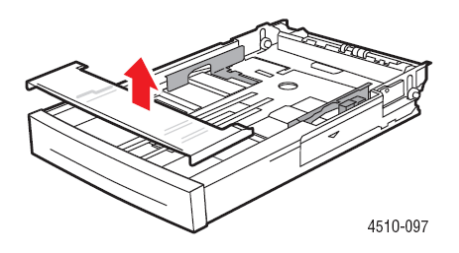

- **3.** Scoateţi toată hârtia din tavă.
- **4.** Răsfoiţi foliile transparente pentru a separa colile lipite între ele.

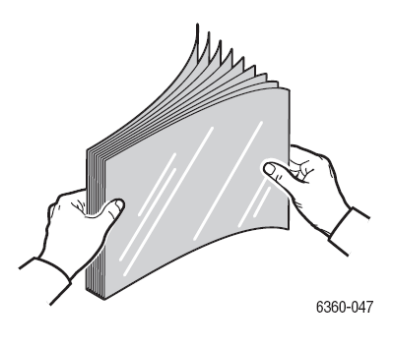

**5.** Introduceţi foliile transparente în tavă.

**Atenţie:** Nu încărcaţi folii transparente peste linia de umplere indicată pe tava de hârtie. Supraîncărcarea tăvii poate cauza blocaje. În ilustraţia următoare, linia inferioară de umplere indică limita maximă până la care pot fi încărcarte foliile transparente.

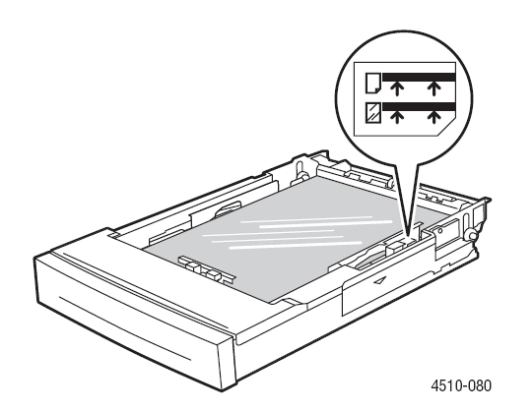

**6.** Ajustaţi ghidajele hârtiei la dimensiunea foliilor transparente.

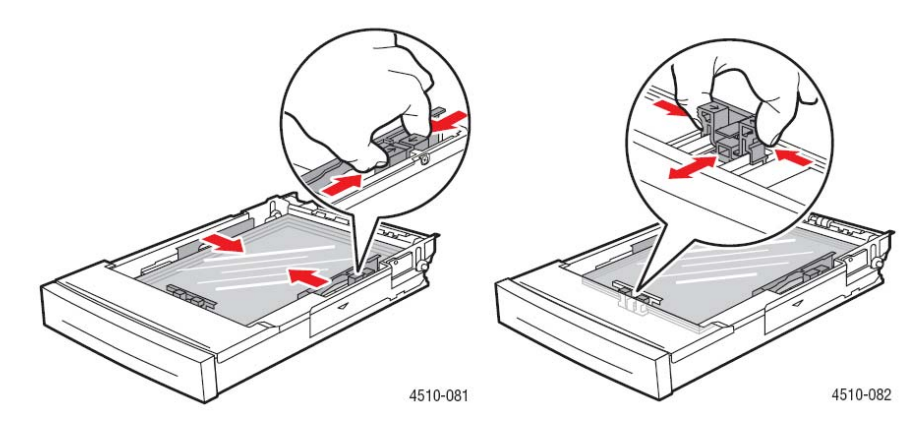

**7.** Aşezaţi capacul pe tavă.

**Atenţie:** Capacul trebuie să fie bine închis. În caz contrar, foliile transparente nu vor fi aliniate corect şi se vor bloca.

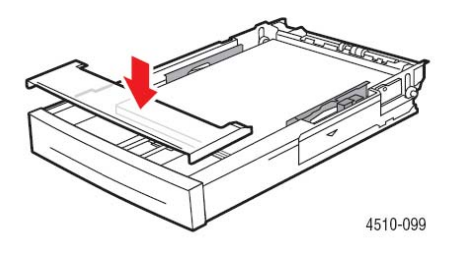

**8.** Introduceţi tava în fanta corespunzătoare şi împingeţi-o în imprimantă.

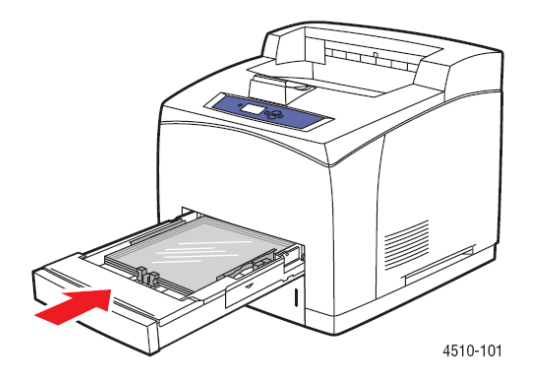

- **9.** Pe panoul de comandă, apăsați butonul OK dacă tipul și dimensiunea corecte de folii transparente sunt afișate ca setare curentă sau selectati tipul și dimensiunea foliilor transparente:
	- a. Selectaţi **Change setup**, apoi apăsaţi butonul **OK**.
	- b. Selectaţi **Transparency**, apoi apăsaţi butonul **OK**.
	- c. Selectați dimensiunea de hârtie corespunzătoare, apoi apăsați butonul OK.
- **10.** În driver-ul imprimantei, selectaţi **Transparency** ca tip de hârtie sau **Tray 1** ca sursă de hârtie.

#### **Imprimarea foliilor transparente din tăvile 2–4**

1. Scoateti tava în care doriti să încărcați folii transparente din imprimantă.

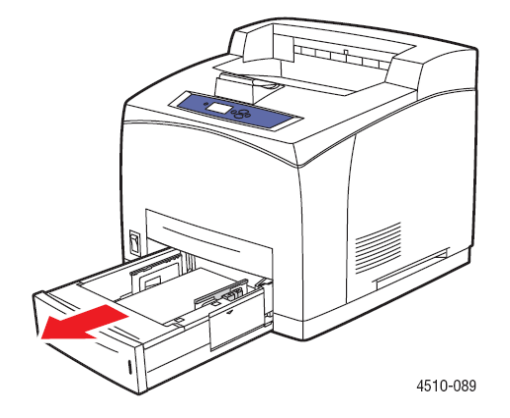

**2.** Scoateţi capacul tăvii.

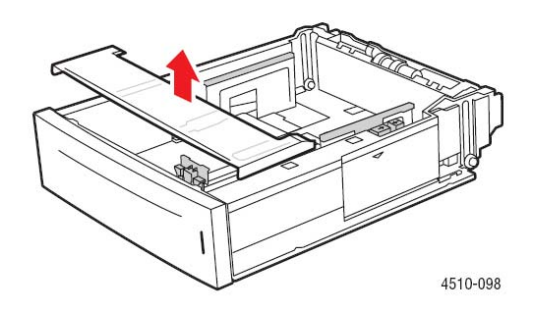

- **3.** Scoateţi toată hârtia din tavă.
- **4.** Răsfoiţi foliile transparente pentru a separa colile lipite între ele.

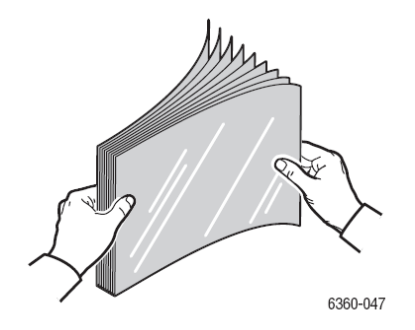

**5.** Introduceţi foliile transparente în tavă.

**Atenţie:** Nu încărcaţi folii transparente peste linia de umplere indicată pe tava de hârtie. Supraîncărcarea tăvii poate cauza blocaje. În ilustraţia următoare, **2** indică limita maximă până la care pot fi încărcarte foliile transparente.

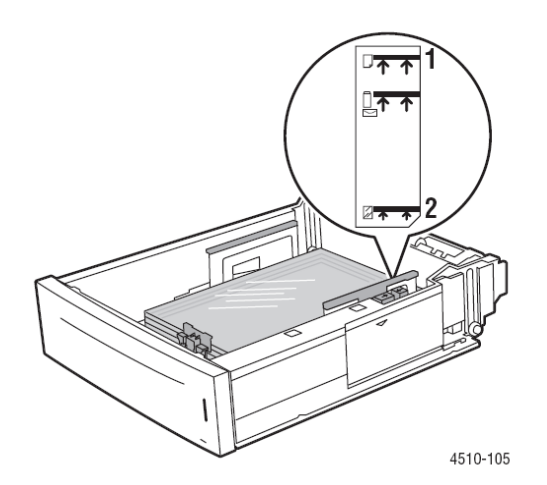

**6.** Aşezaţi capacul pe tavă.

**Atenţie:** Capacul trebuie să fie bine închis. În caz contrar, foliile transparente nu vor fi aliniate corect şi se vor bloca.

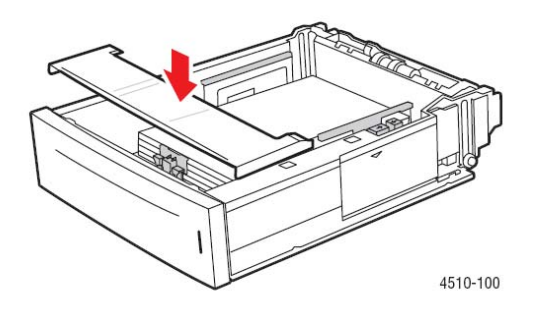

**7.** Dacă este necesar, apropiaţi ghidajele astfel încât să fie perfect aliniate cu foliile transparente.

**Notă:** Dacă ghidajele hârtiei sunt ajustate corect, între foliile transparente şi ghidaje va rămâne un mic spaţiu.

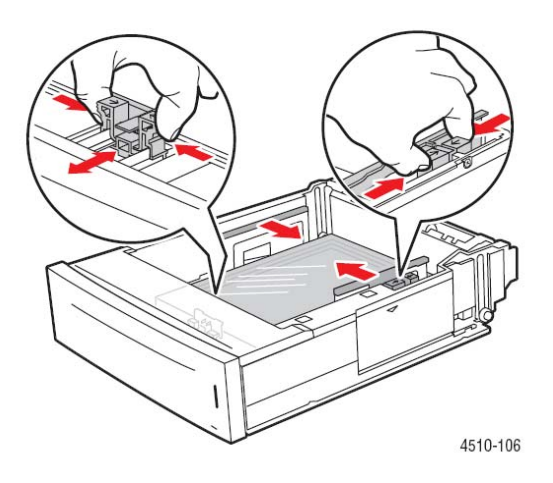

**8.** Introduceţi tava în fanta corespunzătoare şi împingeţi-o în imprimantă.

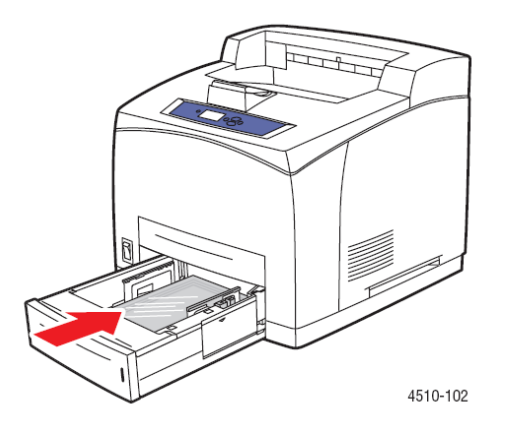

- **9.** Pe panoul de comandă, selectați tipul de folii transparente:
	- a. Selectaţi **Paper Tray Setup**, apoi apăsaţi butonul **OK**.
	- b. Selectaţi **Tray 2 Paper**, **Tray 3 Paper** sau **Tray 4 Paper**, apoi apăsaţi butonul **OK**.
	- c. Dacă tipul şi dimensiunea corecte de folii transparente sunt afişate ca setare curentă, selectaţi **Use current setup**, apoi apăsaţi butonul **OK**. Dacă dimensiunea si tipul corecte de media nu sunt afisate, schimbati setarea:
		- **Selectati Change setup**, apoi apăsați butonul OK.
		- **Selectati Transparency** din lista afișată, apoi apăsați butonul OK.
		- Selectați dimensiunea de hârtie corespunzătoare, apoi apăsați butonul **OK**.
- **10.** În driver-ul imprimantei, selectaţi **Transparency** ca tip de hârtie sau tava corespunzătoare ca sursă de hârtie.

## **Imprimarea plicurilor**

Plicurile pot fi imprimate din toate tăvile.

#### **Cerinţe**

- **Folosiți numai plicuri de hârtie, specificate în tabelul cu dimensiuni și greutăți de hârtie** suportate. Imprimarea reuşită a plicurilor depinde în mare măsură de calitatea şi structura plicurilor. Folositi plicuri fabricate special pentru imprimantele laser.
- Se recomandă să menţineţi valori constante de temperatură şi umiditate relativă.
- **•** Depozitati plicurile nefolosite în ambalajul original pentru a evita impactul negativ, pe care umezeala și aerul uscat îl pot avea asupra calității imprimării și hârtiei. Din cauza umezelii excesive, plicurile se pot închide înainte sau în timpul imprimării.
- Evitaţi plicurile căptuşite; achiziţionaţi plicuri care se pot meţine drepte pe o suprafaţă.
- **·** Îndepărtați bulele de aer din plicuri înainte de încărcare, așezând o carte grea peste ele.
- Dacă hârtia se ondulează, folositi o altă marcă de plicuri, special concepute pentru imprimantele laser. Procedând astfel, aceste probleme vor apărea mai rar.

Atentie: Nu folositi plicuri cu fereastră sau agrafe de metal; acestea pot deteriora imprimanta. Deteriorările cauzate de utilizarea plicurilor nesuportate nu sunt acoperite de asigurarea Xerox, acordul de service sau Garanția de satisfacție totală. Garanția de satisfacție totală este disponibilă în Statele Unite şi Canada. Acoperirea poate varia în afara acestor zone; contactaţi reprezentatul local pentru informatii.

#### **Imprimarea plicurilor din tava 1**

**1.** Scoateţi tava 1 din imprimantă.

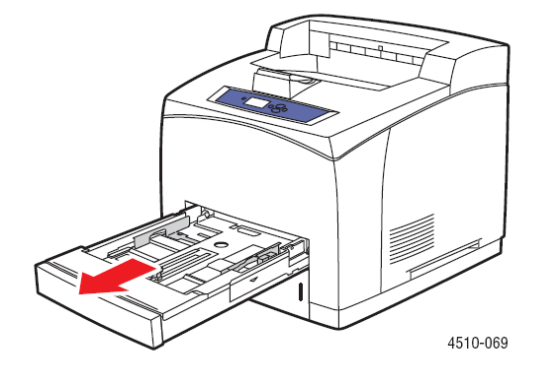

- **2.** Introduceti plicurile în tava 1 și ajustați ghidajele hârtiei la dimensiunea acestora.
	- Plicurile #10 Commercial, C5 şi B5, trebuie să fie aşezate cu **clapa în jos** şi **partea superioară** în **stânga** imprimantei.
	- Nu încârcati mai multe de 10 plicuri în tava 1 deodată.

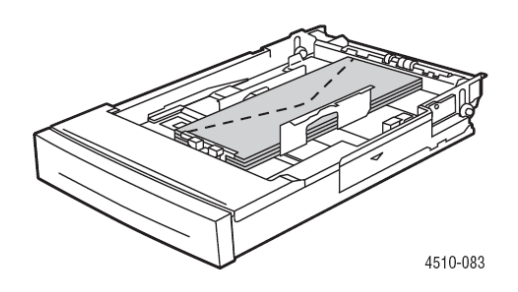

 Plicurile Monarch şi DL, trebuie să fie aşezate cu **clapa în jos** şi **partea superioară** orientată înspre imprimantă.

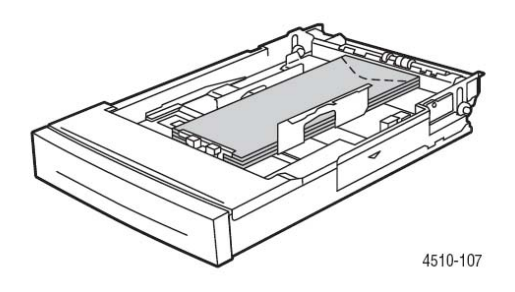

**3.** Introduceţi tava în fanta corespunzătoare şi împingeţi-o în imprimantă.

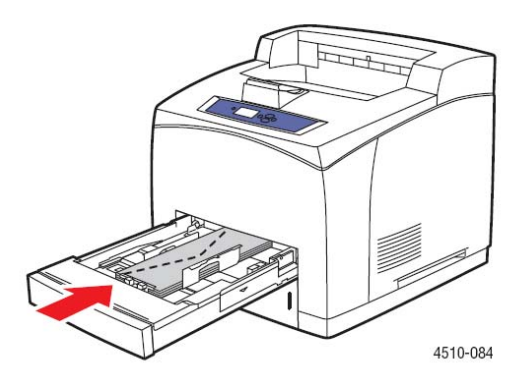

- 4. Pe panoul de comandă, apăsați butonul **OK** dacă dimensiunea este corectă și pe afișaj apare **Envelope** ca tip curent de hârtie sau schimbaţi dimensiunea şi tipul de hârtie:
	- a. Selectaţi **Change setup**, apoi apăsaţi butonul **OK**.
	- b. Selectaţi **Envelope**, apoi apăsaţi butonul **OK**.
	- c. Selectaţi dimensiunea de hârtie corespunzătoare, apoi apăsaţi butonul **OK**.
- **5.** În driver-ul imprimantei, selectaţi **Envelope** ca tip de hârtie sau **Tray 1** ca sursă de hârtie.

#### **Imprimarea plicurilor din tăvile 2–4**

**1.** Scoateţi tava în care doriţi să încărcaţi plicuri din imprimantă.

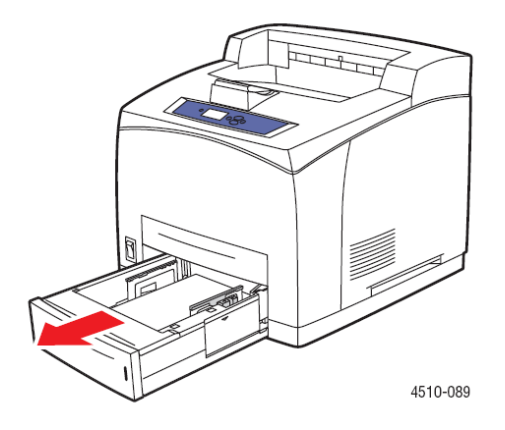

- **2.** Introduceţi plicurile în tavă şi ajustaţi ghidajele hârtiei la dimensiunea acestora.
	- Plicurile #10 Commercial, C5 şi B5, trebuie să fie aşezate cu **clapa în jos** şi **partea superioară** în **stânga** imprimantei.
	- Nu încârcaţi mai multe de 75 plicuri în tăvile 2-4 deodată.

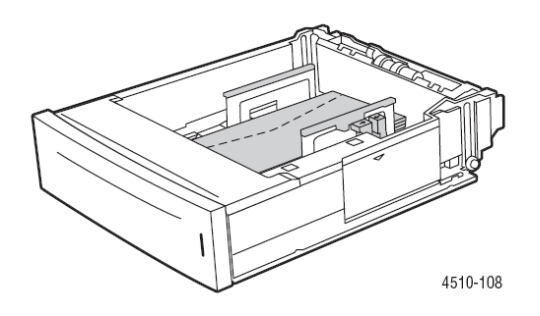

 Plicurile Monarch şi DL, trebuie să fie aşezate cu **clapa în jos** şi **partea superioară** orientată înspre imprimantă.

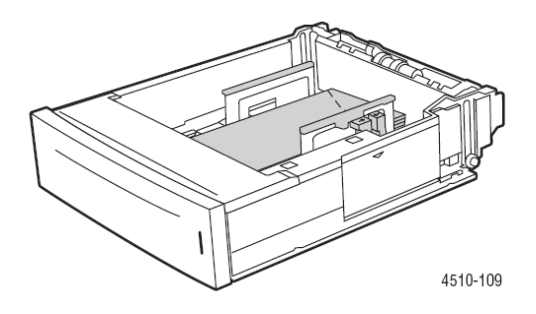

- **3.** Introduceţi tava în fanta corespunzătoare şi împingeţi-o în imprimantă.
- **4.** Pe panoul de comandă, selectați dimensiunea și tipul de plic:
	- a. Selectaţi **Paper Tray Setup**, apoi apăsaţi butonul **OK**.

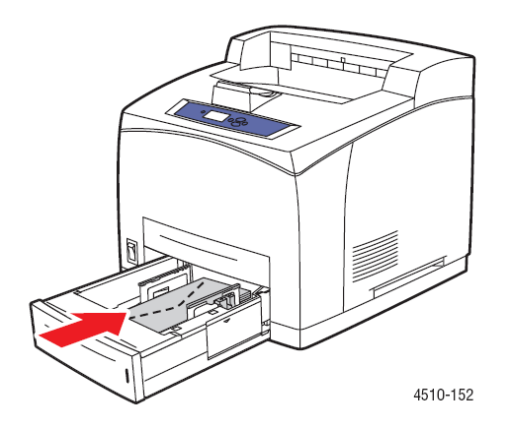

- b. Selectaţi **Tray 2 Paper**, **Tray 3 Paper** sau **Tray 4 Paper**, apoi apăsaţi butonul **OK**.
- c. Dacă dimensiunea este corectă şi **Envelope** este afişat ca tip curent de hârtie, selectati **Use current setup** apoi apăsați butonul OK. Dacă dimensiunea și tipul corecte de media nu sunt afişate, schimbați setarea:
	- Selectaţi **Change setup**, apoi apăsaţi butonul **OK**.
	- Selectaţi **Envelope** din lista afişată, apoi apăsaţi butonul **OK**.
	- Selectaţi dimensiunea de hârtie corespunzătoare, apoi apăsaţi butonul **OK**.
- **5.** În driver-ul imprimantei, selectaţi **Envelope** ca tip de hârtie sau tava pe care aţi încărcat-o, ca sursă de hârtie.

## **Imprimarea etichetelor**

Etichetele Xerox pot fi imprimate din toate tăvile

Pentru a comanda hârtie, folii transparente sau alte media speciale, contactaţi furnizorul local sau vizitați www.xerox.com/office/4510supplies.

*Consultaţi şi:* Greutăţi şi dimensiuni de hârtie pentru tăvile 1-4 Încărcarea hârtiei

#### **Cerinţe**

- Nu folosiți etichete din vinil.
- **Imprimati numai pe o parte a colii de etichete.**
- Nu folositi coli de pe care lipsesc etichete; imprimanta se poate defecta.
- Depozitati etichetele nefolosite în ambalajul original. Lăsati colile de etichete în ambalajul original până când va veni momentul să le folosiţi. Puneţi colile de etichete nefolosite în ambalajul original şi sigilaţi-l.
- Nu depozitați etichetele în încăperi cu valori fluctuante de temperatură și umiditate. Depozitarea acestora în conditii extreme poate cauza probleme de calitate sau blocarea în imprimantă.
- **-** Rotiți topul regulat. Depozitarea îndelungată în condiții extreme poate cauza ondularea etichetelor și blocarea imprimantei.

#### **Imprimarea etichetelor din tava 1**

**1.** Scoateţi tava 1 din imprimantă.

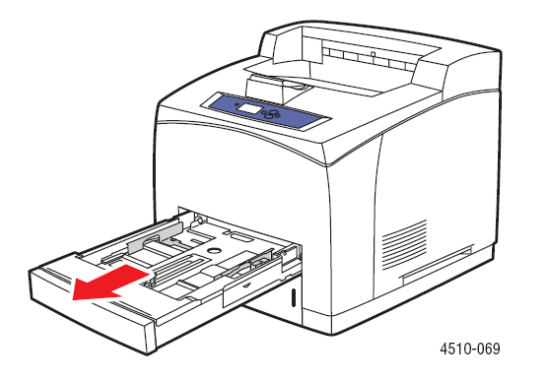

**2.** Scoateţi capacul tăvii.

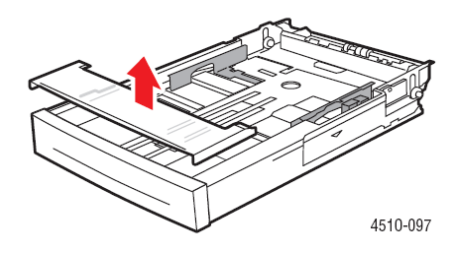

**3.** Răsfoiţi colile de etichete pentru a le separa.

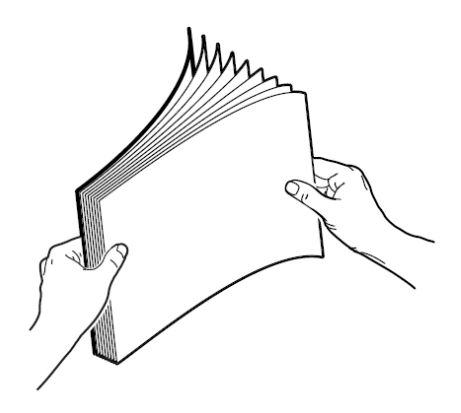

- **4.** Introduceţi etichetele în tava 1 şi ajustaţi ghidajele hârtiei la dimensiunea acestora.
	- Aşezaţi partea de imprimat cu **faţa în jos** şi partea superioară a colii orientată spre imprimantă.
	- Nu încărcaţi mai mult de 100 de coli.

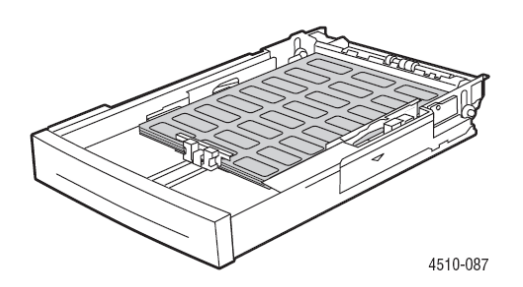

**5.** Aşezaţi capacul pe tavă.

**Atenţie:** Capacul trebuie să fie bine închis. În caz contrar, etichetele nu vor fi aliniate corect şi se vor bloca.

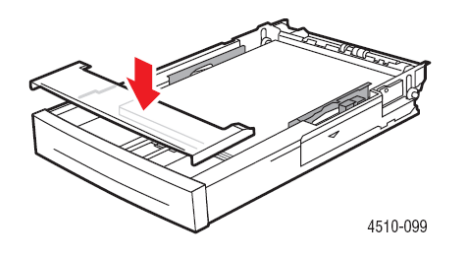

**6.** Introduceţi tava în fanta corespunzătoare şi împingeţi-o în imprimantă.

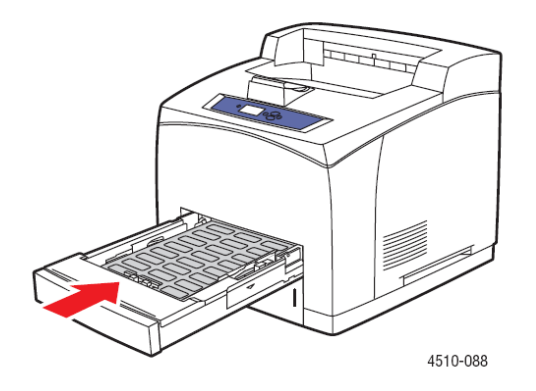

- **7.** Pe panoul de comandă, apăsaţi butonul **OK** dacă dimensiunea corectă de hârtie şi **Labels** sunt afișate ca setare curentă sau selectați tipul și dimensiunea etichetelor:
	- a. Selectaţi **Change setup**, apoi apăsaţi butonul **OK**.
	- b. Selectaţi **Labels**, apoi apăsaţi butonul **OK**.
	- c. Selectaţi dimensiunea de hârtie corespunzătoare, apoi apăsaţi butonul **OK**.
- **8.** În driver-ul imprimantei, selectaţi **Labels** ca tip de hârtie sau **Tray 1** ca sursă de hârtie.

#### **Imprimarea etichetelor din tăvile 2–4**

**1.** Scoateţi tava din imprimantă.

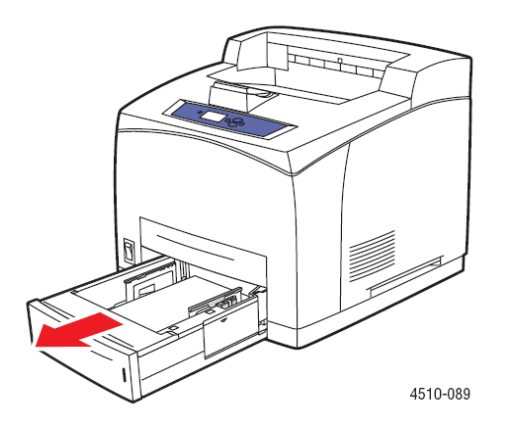

**2.** Scoateţi capacul tăvii.

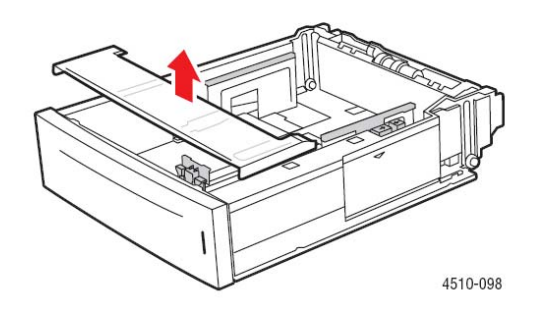

**3.** Răsfoiţi colile de etichete pentru a le separa.

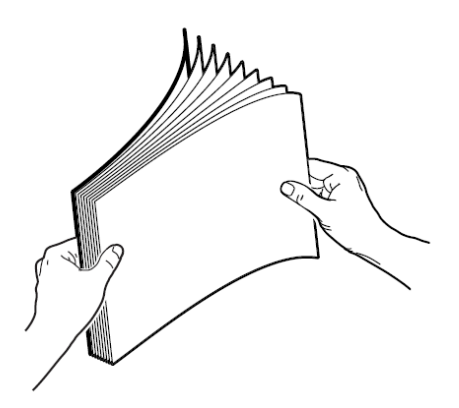

- **4.** Introduceţi etichetele în tavă şi ajustaţi ghidajele hârtiei la dimensiunea acestora.
	- Aşezaţi partea de imprimat cu **faţa în sus** şi partea superioară a colii orientată spre imprimantă.
	- Nu încărcaţi mai mult de 290 de coli.

**Notă:** Nu încărcaţi hârtie peste linia de umplere indicată pe tavă. Supraîncărcarea tăvii poate cauza blocaje. În ilustraţia următoare, **2** indică limita maximă până la care puteţi încărca etichete.

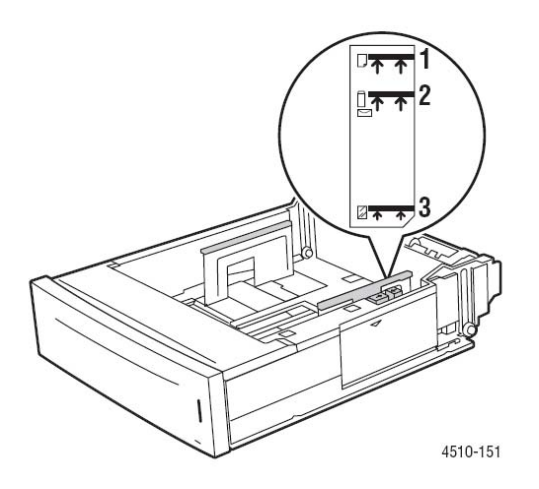

**5.** Aşezaţi capacul pe tavă.

**Atenţie:** Capacul trebuie să fie bine închis. În caz contrar, etichetele nu vor fi aliniate corect şi se vor bloca.

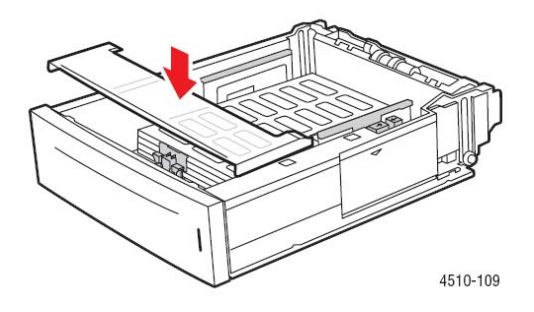

**6.** Introduceţi tava în fanta corespunzătoare şi împingeţi-o în imprimantă.

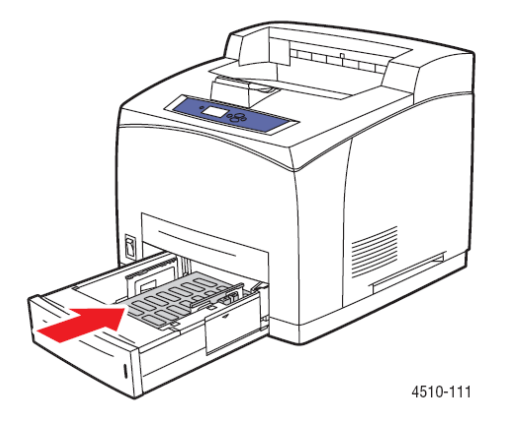

- **7.** Pe panoul de comandă, selectaţi tipul de hârtie:
	- a. Selectaţi **Paper Tray Setup**, apoi apăsaţi butonul **OK**.
	- b. Selectaţi **Tray 2 Paper**, **Tray 3 Paper** sau **Tray 4 Paper**, apoi apăsaţi butonul **OK**.
	- c. Dacă dimensiunea corectă de hârtie şi **Labels** sunt afişate ca setare curentă, selectati **Use current setup** apoi apăsați butonul OK. Dacă dimensiunea și tipul corecte de media nu sunt afișate, schimbați setarea:
		- Selectaţi **Change setup**, apoi apăsaţi butonul **OK**.
		- Selectaţi **Labels** din lista afişată, apoi apăsaţi butonul **OK**.
		- Selectaţi dimensiunea de hârtie corespunzătoare, apoi apăsaţi butonul **OK**.
- **9.** În driver-ul imprimantei, selectaţi **Labels** ca tip de hârtie sau tava corespunzătoare ca sursă de hârtie.

## **Imprimarea cardurilor**

Cardurile (3 in. x 5 in.) pot fi imprimate numai din tava 1. Cardurile nu pot fi imprimate faţă-verso.

Pentru a comanda hârtie, folii transparente sau alte media speciale, contactaţi furnizorul local sau vizitaţi www.xerox.com/office/4510supplies.

#### **Imprimarea cardurilor din tava 1**

**1.** Scoateţi tava din imprimantă.

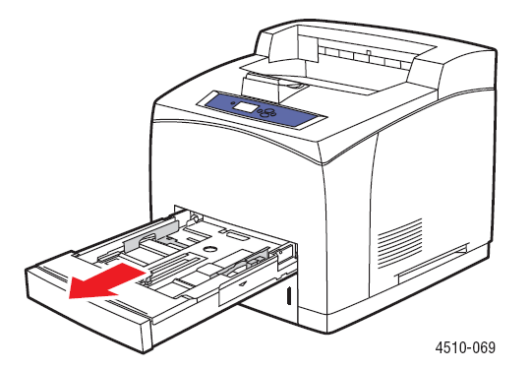

**2.** Introduceţi cardurile de 3 x 5 în tavă cu partea de imprimat în sus şi partea superioară orientată spre spatele tăvii. Nu încărcaţi hârtie peste linia de umplere indicată în interiorul tăvii.

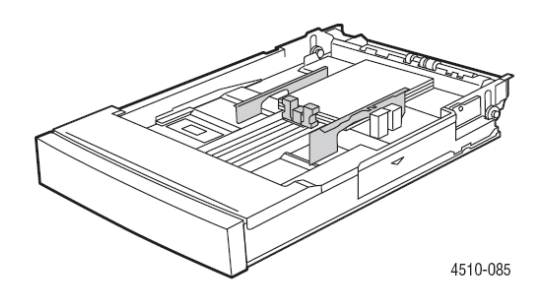

**3.** Ajustaţi ghidajele hârtiei la dimensiunea cardurilor.

**4.** Introduceţi tava în fanta corespunzătoare şi împingeţi-o în spatele imprimantei.

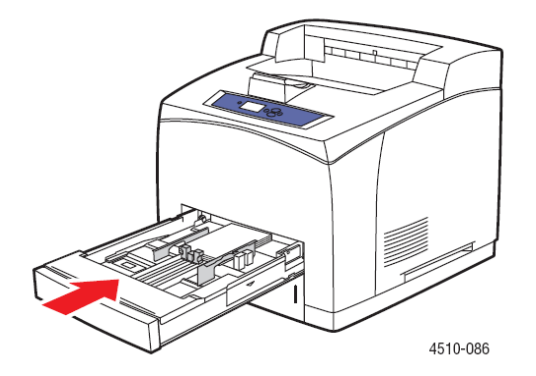

- **5.** Pe panoul de comandă, apăsaţi butonul **OK** dacă **Index Card** este afişat ca setare curentă sau alegeți tipul de hârtie:
	- a. Selectaţi **Change setup**, apoi apăsaţi butonul **OK**.
	- b. Selectaţi **Index Card**, apoi apăsaţi butonul **OK**.
- **6.** În driver-ul imprimantei, selectaţi tava corespunzătoare sau tipul de hârtie.

## **Imprimarea hârtiei cu dimensiuni personalizate**

Pe lângă diversitatea de dimensiuni standard de hârtie pe care le puteți folosi pentru imprimare, puteţi imprima şi pe hârtie cu dimensiuni personalizate din orice tavă. Hârtia personalizată trebuie să respecte dimensiunile din tabelul de mai jos.

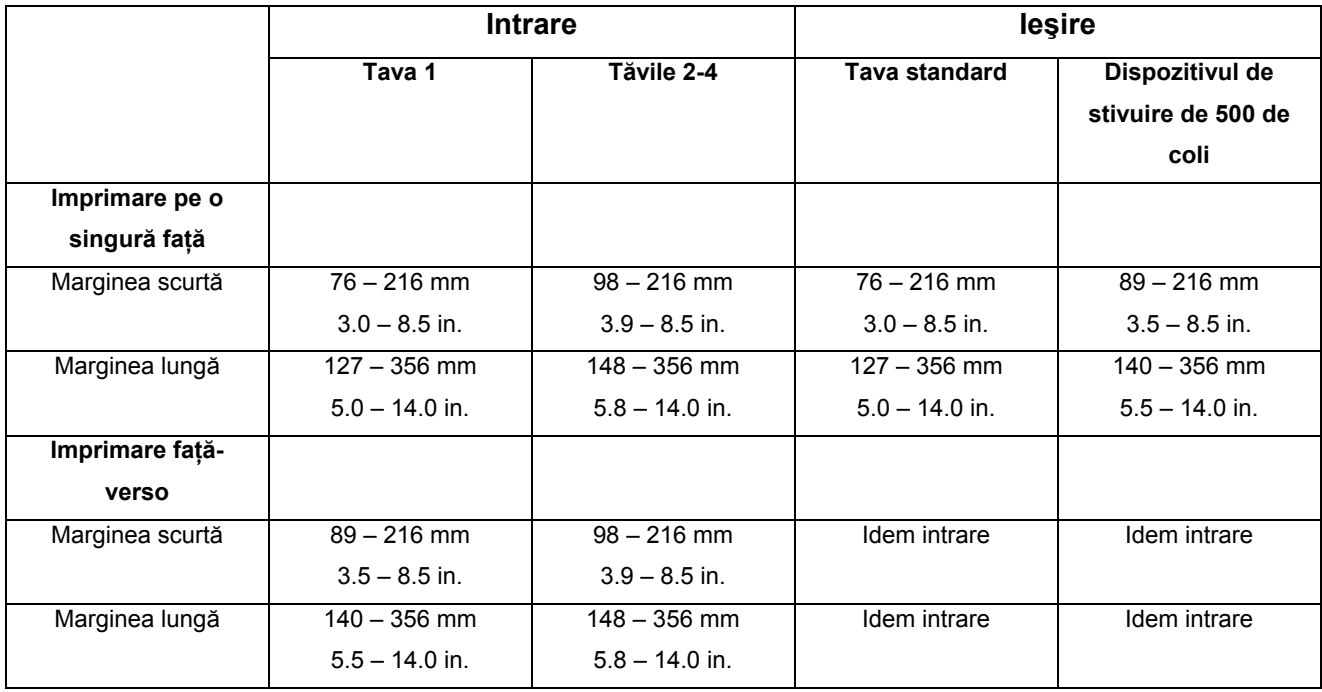

#### **Imprimarea hârtiei cu dimensiuni personalizate**

**1.** Scoateţi tava în care doriţi încărcaţi hârtie cu dimensiuni personalizate din imprimantă, trăgând-o de mâner.

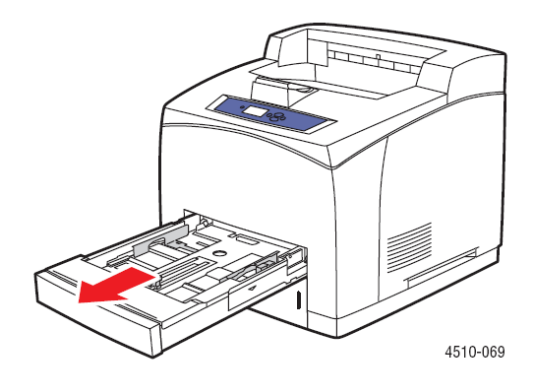

- **2.** Introduceţi hârtia în tavă şi ajustaţi ghidajele la dimensiunea hârtiei.
	- Lățimea maximă este de 216 mm (8.5 in.).
	- **Pentru imprimare pe o singură fată**, dacă folositi hârtie pre-imprimată sau preperforată, aşezaţi partea de imprimat cu **faţa în jos** şi partea superioară orientată spre imprimantă.
	- **Pentru imprimare fată-verso**, dacă folositi hârtie pre-imprimată sau preperforată, aşezaţi prima parte de imprimat cu **faţa în sus** şi partea inferioară orientată spre imprimantă.
- **3.** Introduceți tava în fanta corespunzătoare și împingeți-o în imprimantă.

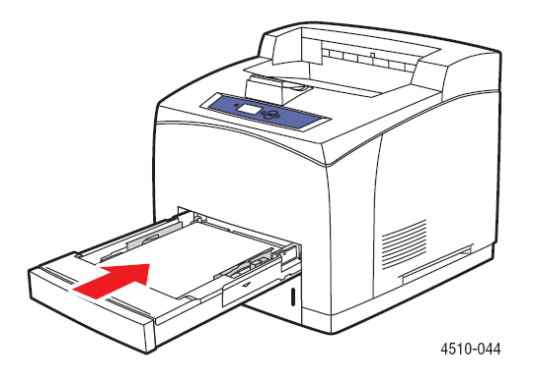

- **4.** Pe panoul de comandă, selectaţi **Change setup**, apoi apăsaţi butonul **OK**.
- **5.** Selectaţi **Custom Type**, apoi apăsaţi butonul **OK**.
- **6.** Selectaţi una dintre opţiunile următoare:
- Dacă dimensiunea personalizată de hârtie este afişată în meniu, selectaţi-o şi apăsaţi butonul **OK**.
- Dacă dimensiunea personalizată de hârtie nu este afişată în meniu, selectaţi **New Custom Size** şi apăsaţi butonul **OK**.
- **7.** Dacă ați ales **New Custom Size**, selectați înălțimea și lățimea personalizate:
	- a. Pentru **Short Edge**, specificați marginea scurtă cu ajutorul butoanelor Up Arrow şi Down Arrow, apoi apăsaţi butonul **OK**.
	- b. Pentru **Long Edge**, specificaţi marginea lungă cu ajutorul butoanelor Up Arrow şi Down Arrow, apoi apăsaţi butonul **OK**.
	- c. Dacă pe panoul de comandă este afişat un mesaj referitor la **Paper Orientation**, folositi butoanele Up Arrow si Down Arrow pentru a selecta directia de alimentare a hârtiei în tavă.

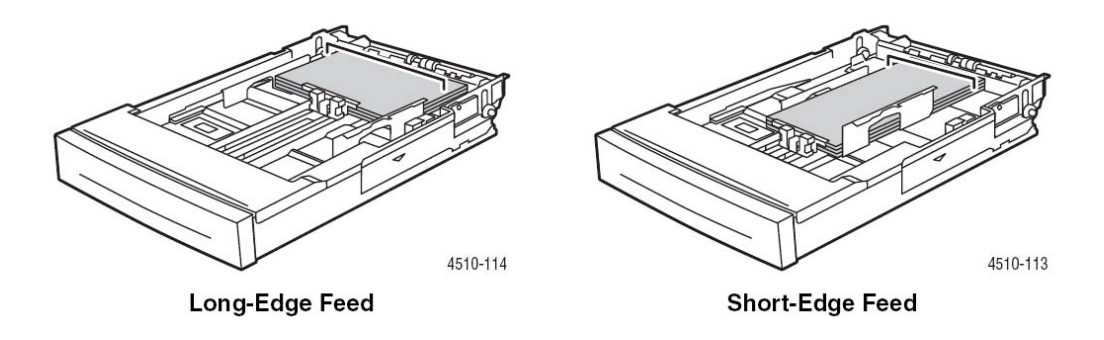

**Notă:** Când definiţi o nouă dimensiune personalizată, aceasta va fi salvată în imprimantă pentru a putea fi refolosită. În imprimantă pot fi salvate maximum cinci dimensiuni personalizate. Dacă doriti să definiți încă o dimensiune personalizată după ce ați salvat cinci dimensiuni personalizate, noua dimensiune personalizată va înlocui ultima dimensiune folosită.

8. Puteți folosi dimensiunea personalizată ca dimensiune de document în aplicație sau puteți selecta tava corespunzătoare ca sursă de hârtie.

## **Crearea tipurilor personalizate de hârtie**

Tipurile personalizate de hârtie sunt create în CentreWare IS şi apar în driver-ul imprimantei, pe panoul de comandă și în CentreWare IS. Folositi această caracteristică pentru a crea propriul tip de hârtie personalizată cu setări specifice pe care să-l puteţi refolosi pentru comenzile obişnuite de imprimare, spre exemplu rapoarte lunare.

Pentru a crea tipuri personalizate de hârtie:

- **1.** Deschideti browser-ul web.
- **2.** Introduceţi adresa IP a imprimantei în câmpul **Address** (http://xxx.xxx.xxx.xxx).
- **3.** Apăsaţi **Properties**.
- 4. Selectati directorul **General** în panoul de navigatie din stanga.
- **5.** Selectaţi **Custom Paper Types**.
- **6.** Introduceţi sau modificaţi setările, apoi apăsaţi **Save Changes** în josul paginii.

**Notă:** Pentru mai multe informații despre crearea tipurilor personalizate de hârtie, apăsați butonul **Help** din secţiunea **Properties** pentru a vizualiza asistenţa online.

# **Calitatea imprimării**

Capitolul include:

- Controlul calităţii materialelor imprimate
- Rezolvarea problemelor de calitate a imprimării

# **Controlul calităţii materialelor imprimate**

Modul de calitate a imprimării controlează direct calitatea documentelor imprimate, iar tipul de hârtie controlează direct viteza de imprimare. Puteți schimba aceste setări în driver-ul imprimantei sau de la panoul de comandă.

**Notă:** Setările driver-ului se suprapun setărilor panoului de comandă.

*Consultaţi şi: Ghidul de caracteristici avansate* la www.xerox.com/office/4510support

## **Alegerea unui mod de calitate a imprimării**

Există două moduri de calitate a imprimării:

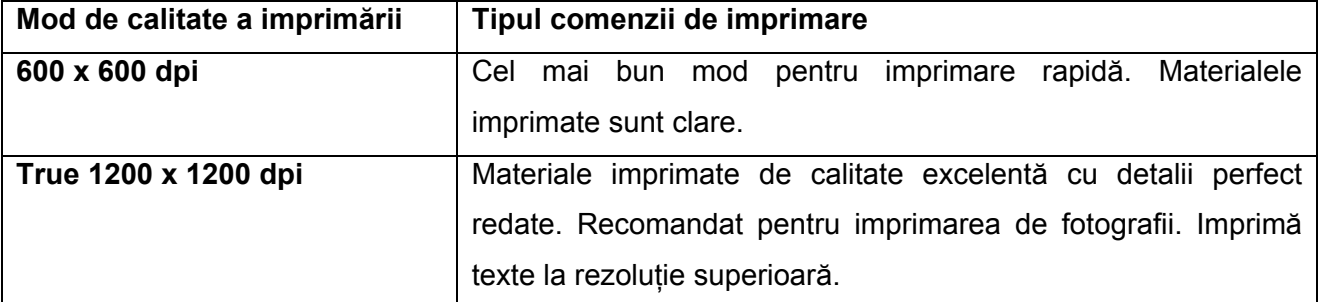

Pentru a selecta modul de calitate a imprimării din driver-ul suportat:

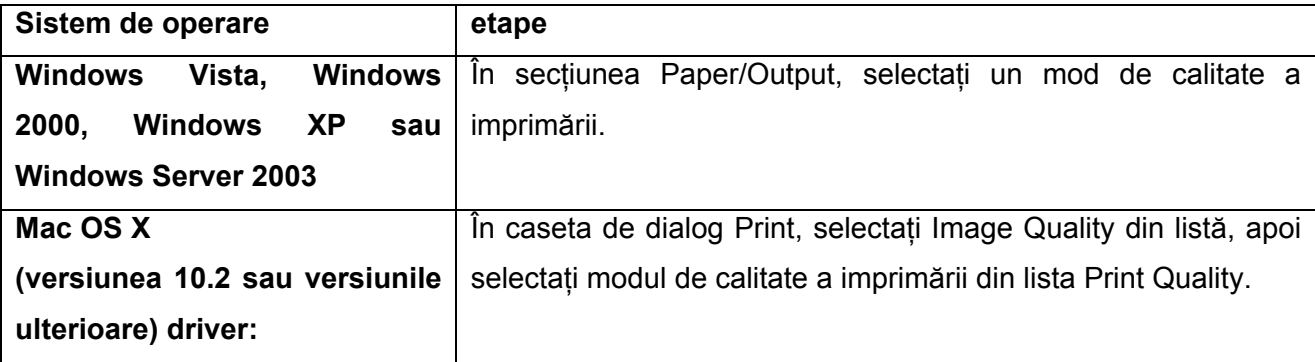
# **Rezolvarea problemelor de calitate a imprimării**

Imprimanta dumneavoastră a fost concepută pentru producerea de materiale imprimate de calitate superioară. Dacă observați probleme de calitate a imprimării, folosiți informațiile prezentate în continuare pentru diagnosticarea problemei.

Pentru rezultate optime, folositi numai media de imprimare Xerox. Pentru informatii despre greutățile și tipurile de hârtie suportate, , consultați Media și tipuri de hârtie suportate.

**Atenţie:** Deteriorările cauzate de hârtia, foliile transparente şi alte media speciale nesuportate nu sunt acoperite de garantia Xerox, acordul de service sau Garantia de satisfactie totală. Garantia de satisfacție totală este disponibilă în Statele Unite și Canada. Acoperirea poate varia în afara acestor zone ; contactati reprezentantul local pentru detalii.

**Notă:** Dacă schimbaţi tipul de hârtie dintr-o tavă, trebuie să schimbaţi dimensiunea şi tipul de hârtie pe panoul de comandă pentru a corespunde tipului de hârtie încârcat.

Această sectiune include:

- Pagini şterse
- Pagini goale
- Pagini negre
- **Stersäturi orizontale**
- **Stersäturi verticale**
- **•** Dungi negre orizontale
- Dungi negre verticale
- **Semne sau pete negre**
- **Imagine fixată parțial sau nefixată**
- Pagini încretite
- Pagini neclare
- **EXEC** Zone lipsă
- **•** Defecte repetate
- **Setarea temperaturii cuptorului**
- Zona imprimată nu este centrată pe hârtie

# **Pagini şterse**

Întreaga imagine este mai deschisă decât în mod normal.

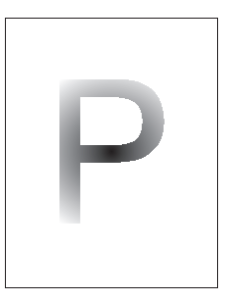

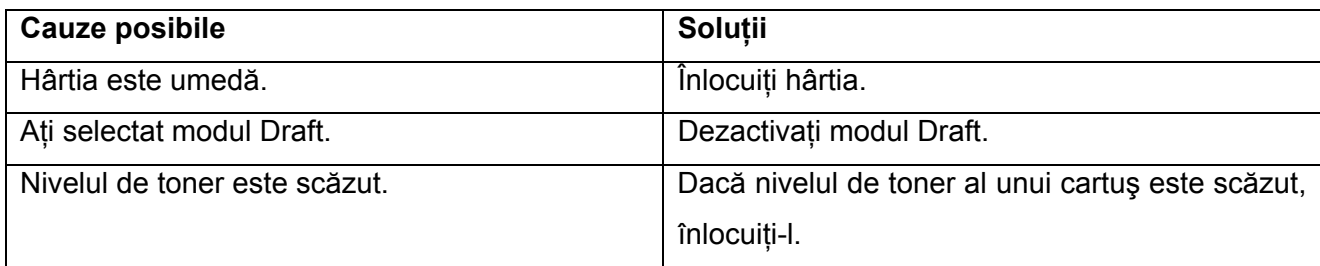

# **Pagini goale**

Întreaga pagină imprimată este goală.

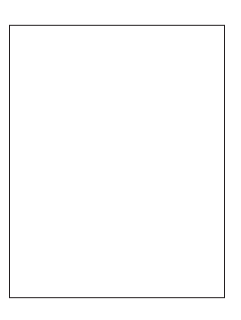

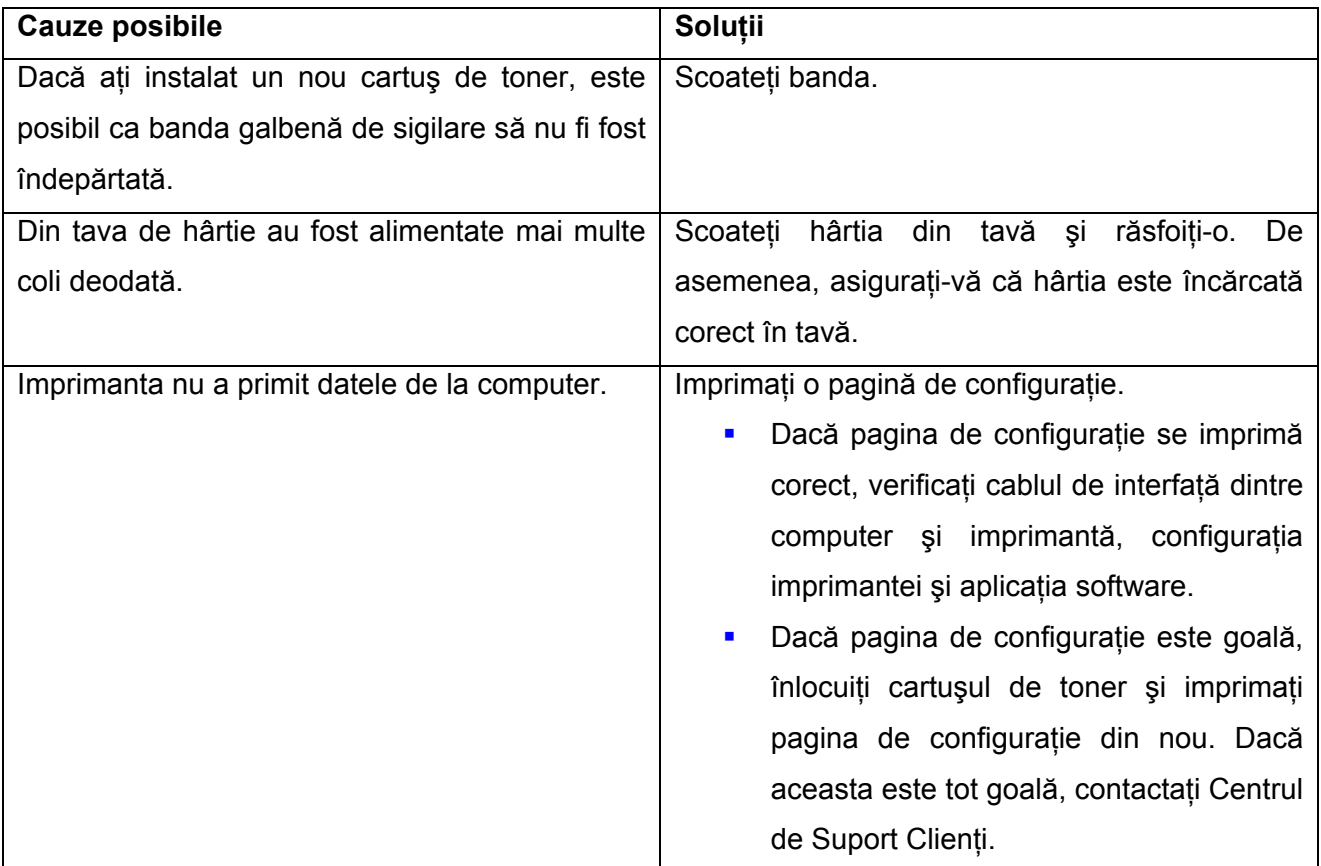

# **Pagini negre**

Întreaga pagină imprimată este neagră.

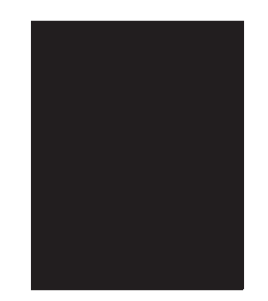

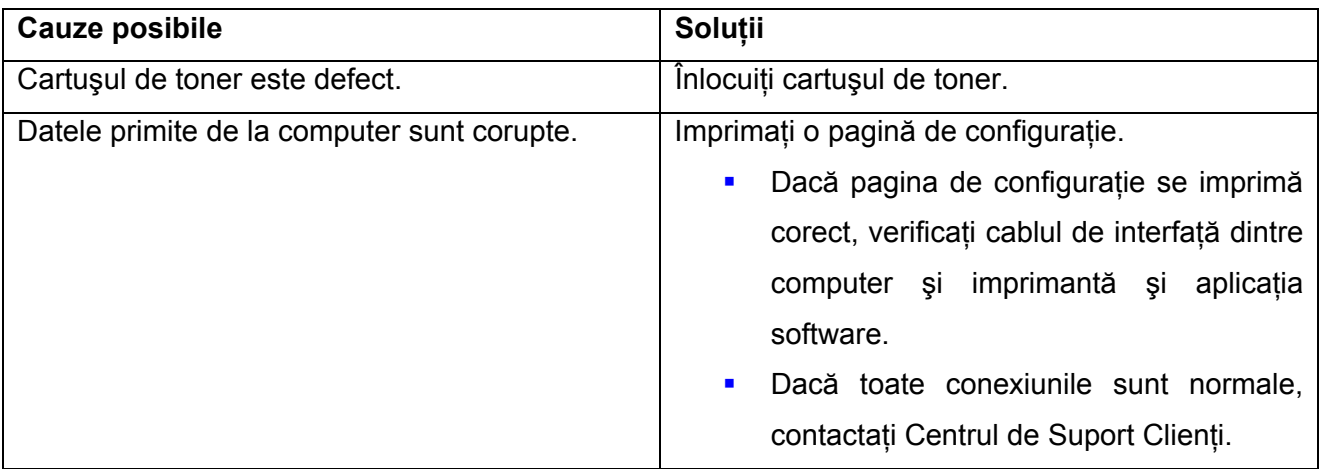

# **Ştersături orizontale**

Pe pagină există porţiuni în care imaginea este ştearsă.

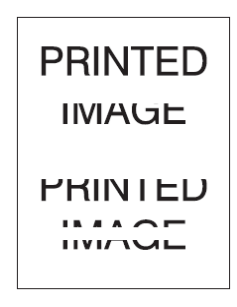

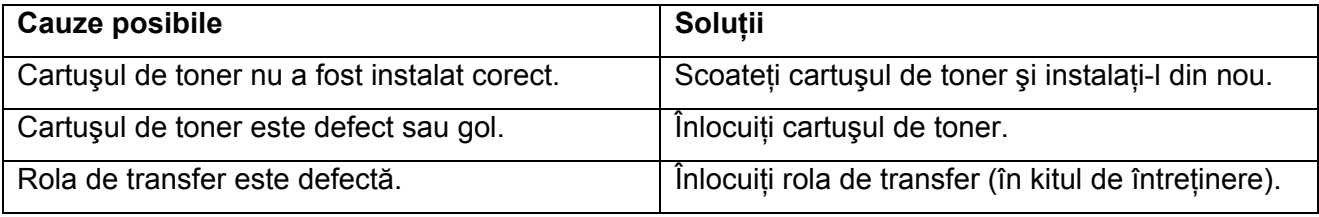

# **Ştersături verticale**

Pe pagină există porţiuni şterse sub forma unor linii înguste.

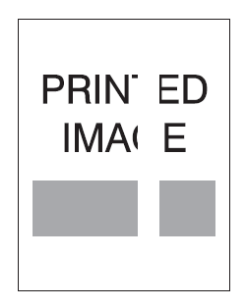

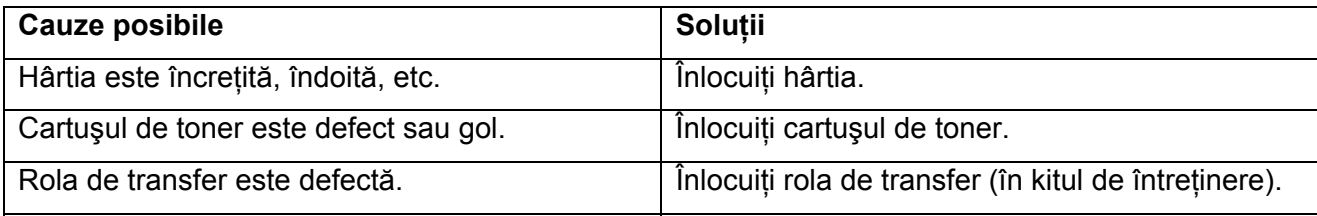

# **Dungi negre orizontale**

Pe pagină există linii negre, orizontale.

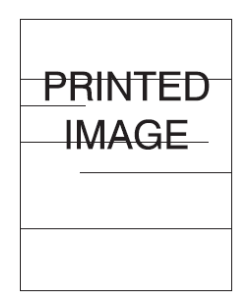

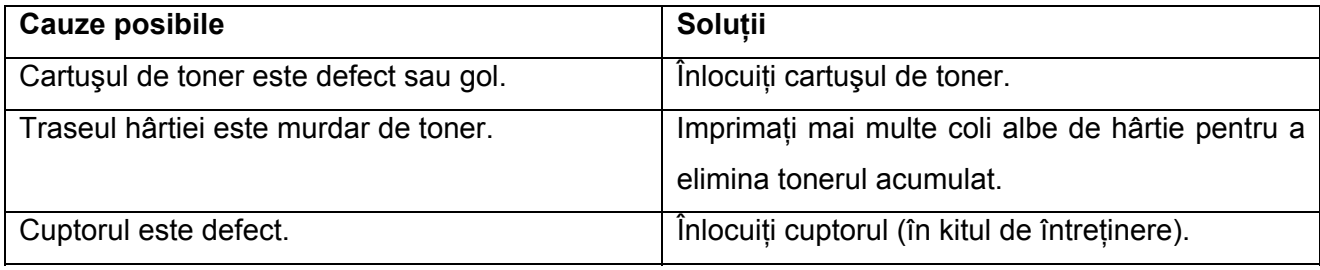

# **Dungi negre verticale**

Pe pagină există linii negre, verticale.

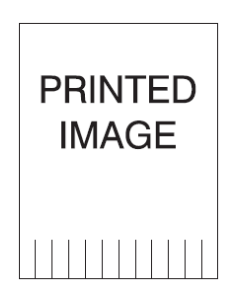

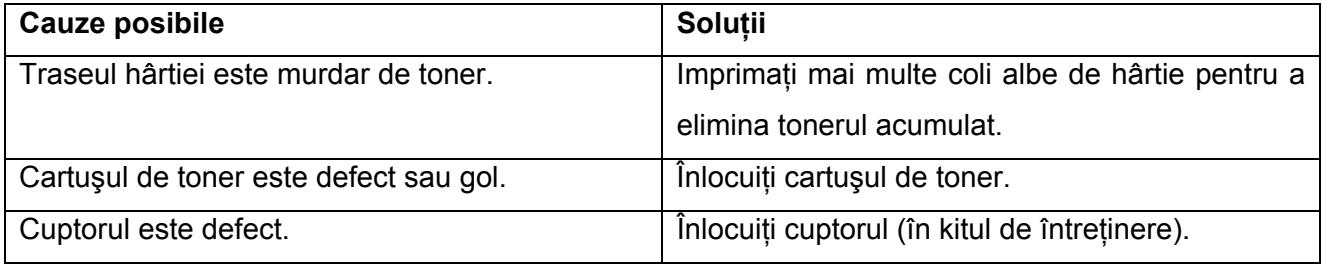

#### **Semne sau pete negre**

Pe pagină apar semne sau pete negre la intervale regulate.

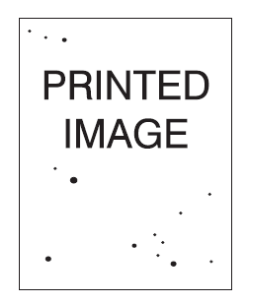

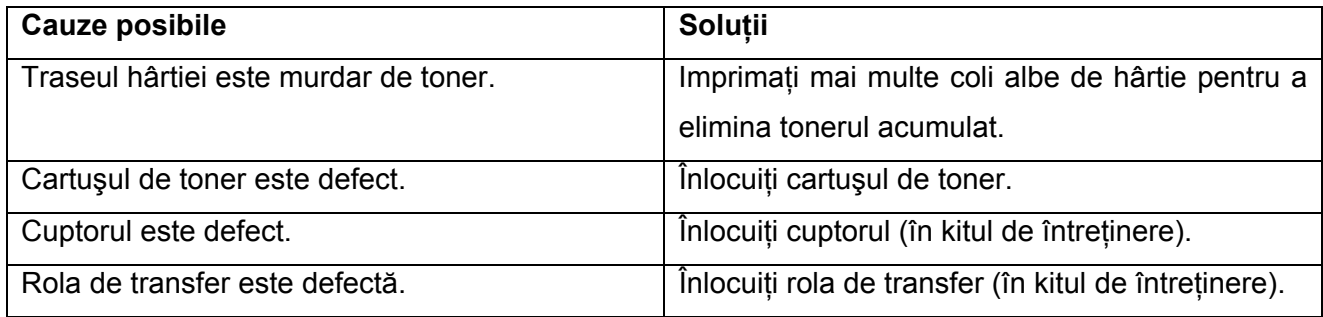

# **Imagine fixată parţial sau nefixată**

Imaginea imprimată nu este fixată în totalitate pe hârtie şi se şterge uşor.

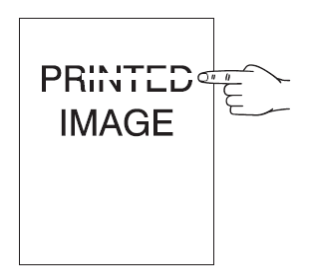

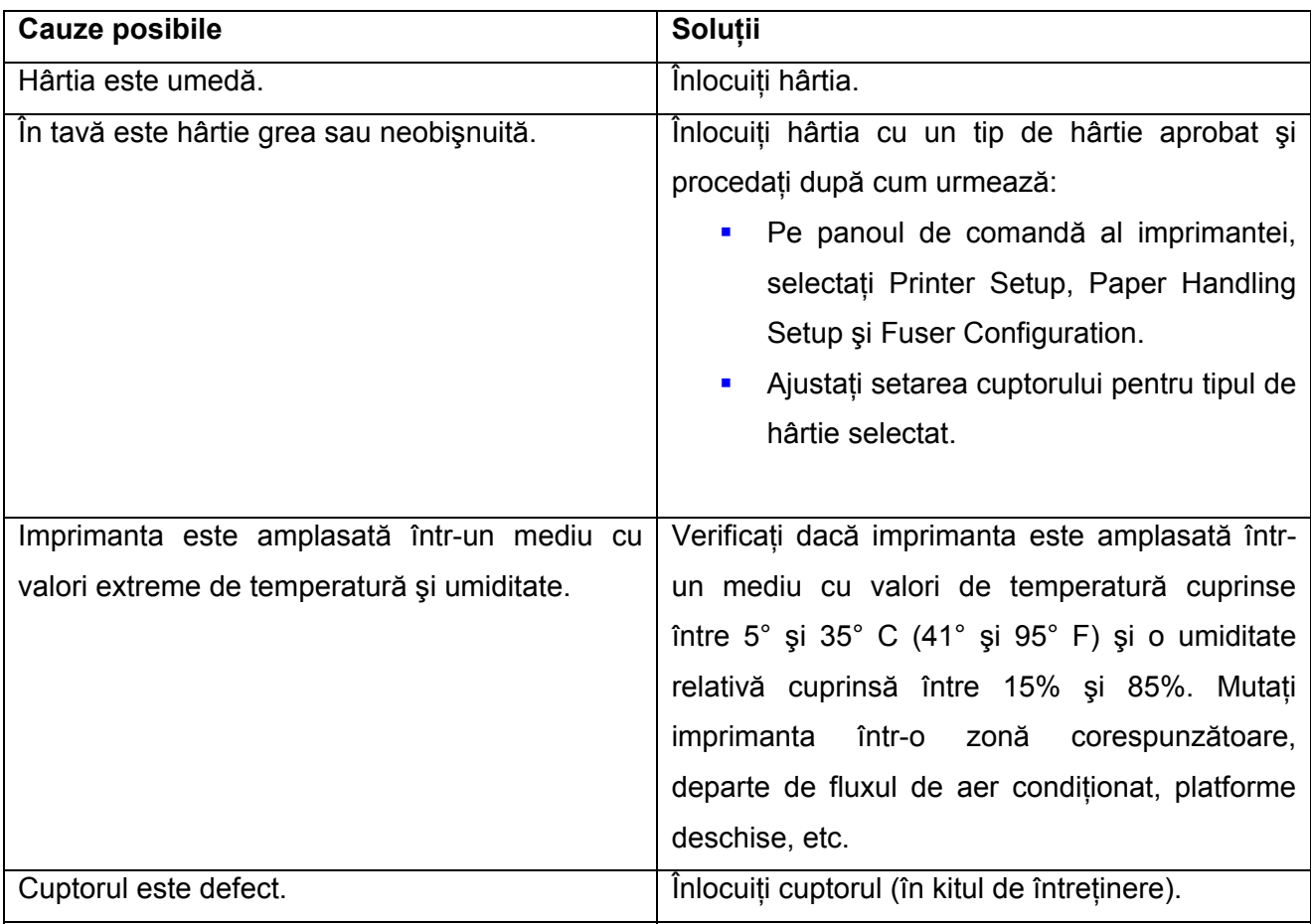

# **Pagini încreţite**

Paginile sunt încreţite, îndoite sau rupte.

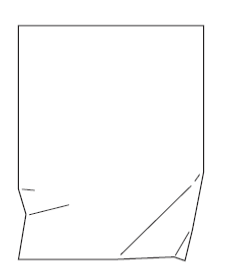

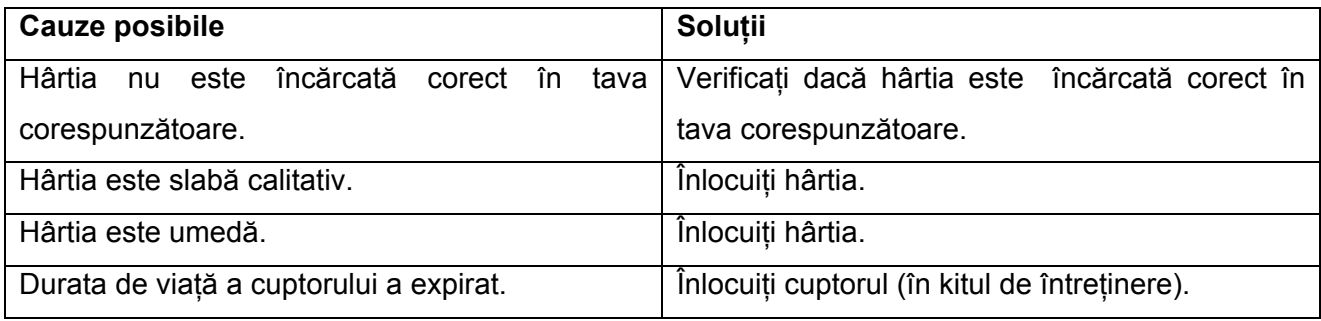

# **Pagini neclare**

Imaginea este neclară la margini.

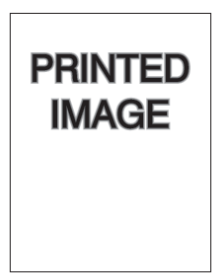

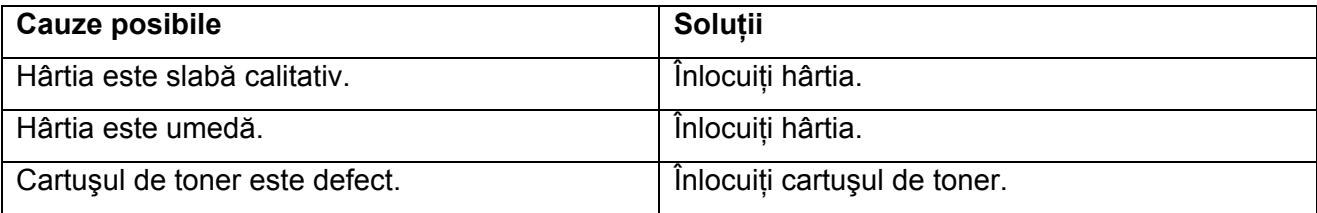

# **Zone lipsă**

Anumite porţiuni ale imaginii imprimate sunt foarte şterse sau inexistente.

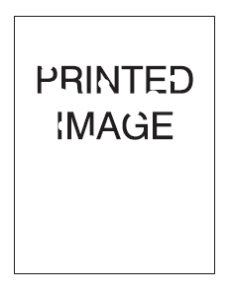

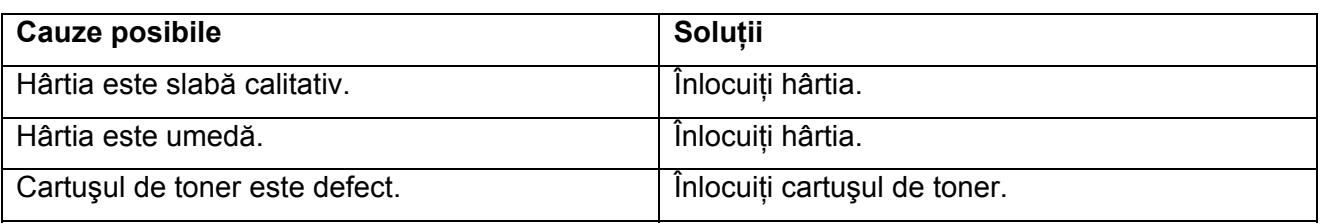

#### **Defecte repetate**

Pe pagină apar semne sau goluri, în mod repetat. Folosiți tabelul de mai jos pentru a determina consumabilele pe care trebuie să se înlocuiti.

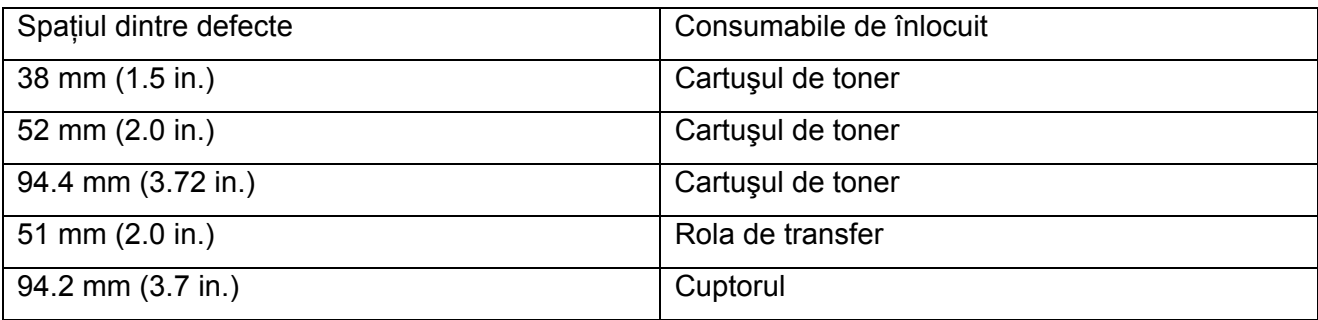

Anumite consumabile pot crea defecte de imprimare asemănătoare. Pentru a identifica produsele consumabile defecte.:

- **1.** Înlocuiţi cartuşul de toner (nu aruncaţi ambalajul).
- **2.** Dacă problema persistă:
	- a. Scoateți și reambalați noul cartuș de toner.
	- b. Reinstalați cartușul de toner original.
	- c. Înlocuiti kitul de întreținere (cuptorul și rola de transfer).
- **3.** Dacă problema persistă, contactaţi Centrul de Suport Clienţi.

Pentru a comanda consumabile Xerox, contactați furnizorul local sau vizitați www.xerox.com/office/ 4510supplies.

#### **Setarea temperaturii cuptorului**

Dacă imaginea imprimată nu este bine fixată pe hârtie și se șterge ușor, se recomandă să reglati temperatura cuptorului pentru a obtine rezultate mai bune.

Imprimanta are şase nivele de temperatură. Temperatura poate fi configurată pentru fiecare tip de media. De obicei, mdia groase și cu continut mare de bumbac necesită o temperatură mai mare pentru fixarea tonerului pe hârtie. Anumite media cu etichete şi media sensibile la căldură necesită o temperatură mai scăzută pentru a preveni dezlipirea de pe suport sau deformarea.

#### *Consultaţi şi:*

Imagine fixată partial sau nefixată

#### **De la panoul de comandă**

Pentru a selecta temperatura cuptorului:

- **1.** Selectaţi **Printer Setup**, apoi apăsaţi butonul **OK**.
- **2. Selectati Paper Handling Setup**, apoi apăsați butonul OK.
- **3.** Selectaţi **Fuser Configuration**, apoi apăsaţi butonul **OK**.
- **4.** Selectaţi tipul de media corespunzător, apoi apăsaţi butonul **OK**.
- **5.** Selectaţi unul dintre cele şase nivele de temperatură **Extra High**, **Very High**, **High**, **Medium**, **Low** sau **Very Low**, apoi apăsaţi butonul **OK**.

#### **Cu CentreWare IS**

Pentru a selecta temperatura cuptorului:

- **1.** Deschideti web browser.
- **2.** Introduceţi adresa IP a imprimantei în câmpul **Address** (http://xxx.xxx.xxx.xxx).
- **3.** Apăsaţi **Properties**.
- **4.** Selectaţi **General** în panoul de navigaţie din stânga, apoi selectaţi **Fuser**.
- 5. Folositi lista de media pentru a schimba temperatura cuptorului.
- **6.** Apăsaţi butonul **Save Changes** în josul paginii.

#### **Zona imprimată nu este centrată pe hârtie**

Zona imprimată apare în afara marginilor paginii. Folosiţi procedura următoare pentru a seta din nou marginile.

- **1.** Pe panoul de comandă, selectaţi **Paper Tray Setup**, apoi apăsaţi butonul **OK**.
- **2.** Selectaţi tava folosită, apoi apăsaţi butonul **OK**.
- **3.** Verificați dacă tava este setată la dimensiunea corectă de hârtie.
- 4. Dacă problema persistă, folositi pagina Calibrate Margins pentru a deplasa zona imprimată pe hârtie. Zona de imprimare apare sub forma unui dreptunghi punctat pe pagina Calibrate Margins; imprimanta nu va imprima în afara acestui dreptunghi.
	- **a.** Pe panoul de comandă, selectați **Troubleshooting**, apoi apăsați butonul **OK**.
	- **b.** Selectati **Print Quality Problems**, apoi apăsați butonul OK.
	- **c.** Selectaţi **Calibrate Margins**, apoi apăsaţi butonul **OK**.
	- **d.** Selectaţi **Calibrate Margins Page**, apoi apăsaţi butonul **OK**.
	- **e.** Selectați tava corespunzătoare pentru calibrare, apoi apăsați butonul OK.
	- **f.** Respectaţi instrucţiunile din pagina Calibrate Margins.

**Notă:** Marginea de alimentare standard este de 4 mm ± 2 mm. Marginea laterală standard este de 4 mm ± 2.5 mm.

# **Întreţinere**

Capitolul include:

- Curăţarea imprimantei
- Comandarea consumabilelor
- **Perioade lungi de neutilizare**
- Mutarea sau reambalarea imprimantei

# **Curăţarea imprimantei**

Pentru informații despre siguranță, consultați Specificații de siguranță.

#### **Curăţarea imprimantei la exterior**

Pentru îndepărtarea petelor, curățați carcasa imprimantei cu ajutorul unei bucăți de pânză moale, îmbibată în detergent neutru. Nu pulverizaţi detergentul direct în imprimantă.

Avertisment: Pentru prevenirea şocurilor electrice, opriti imprimanta şi scoateti cablul de alimentare din priza electrică înainte de a curăţa imprimanta.

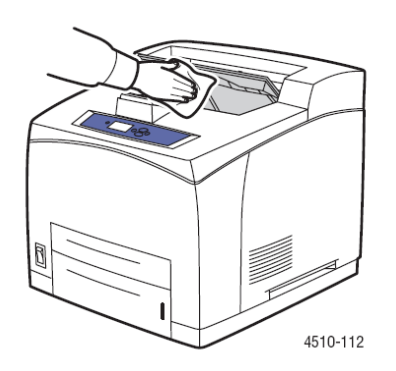

Pentru curăţarea imprimantei, se recomandă folosirea unui aspirator de toner autorizat. Nu lubrifiaţi imprimanta cu ulei.

#### **Curăţarea rolei de alimentare**

Folosiţi această procedură pentru curăţarea rolei de transfer, dacă hârtia nu este alimentată corect din tavă.

**1.** Scoateţi tava din imprimantă.

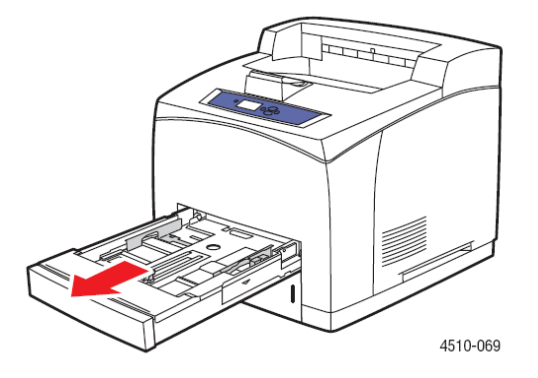

- **2.** Scoateţi rola de alimentare din axul tăvii de hârtie.
	- a. Apăsați axul rolei de alimentare (1) apoi desfaceți tab-ul rolei de alimentare (2).
	- b. Scoateți rola de alimentare din axul tăvii de hârtie (3).

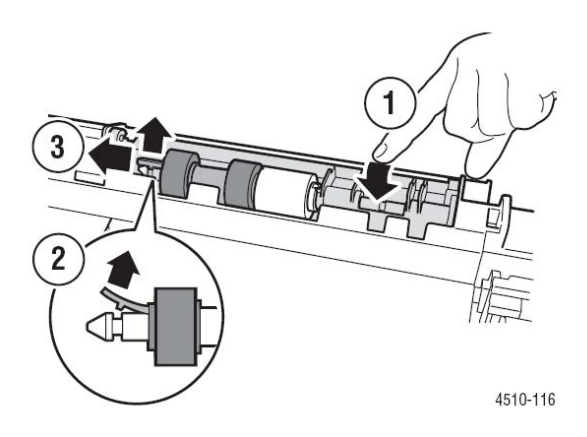

**3.** Curăţaţi cilindri cu o bucată de pânză umedă.

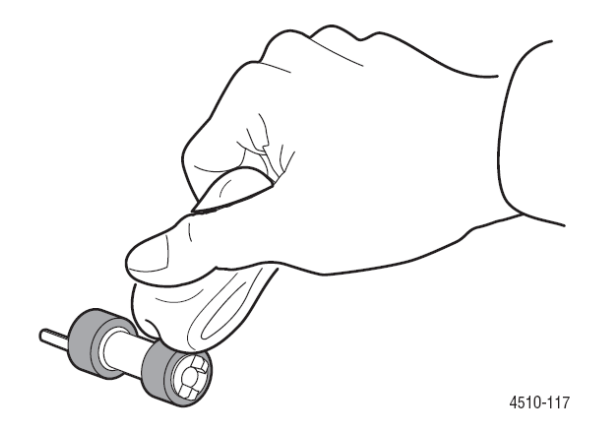

- **4.** Reintroduceţi rola de alimentare în axul tăvii de hârtie.
- **5.** Aliniaţi rola de alimentare cu axul suportului său (1) şi împingeţi rola de alimentare în ax (2).

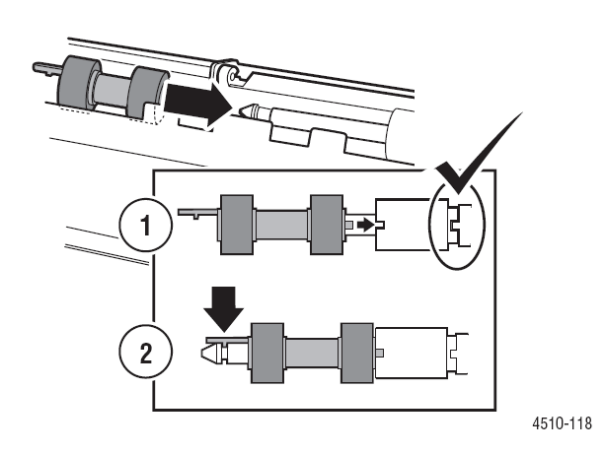

**6.** Introduceţi tava de hârtie în imprimantă.

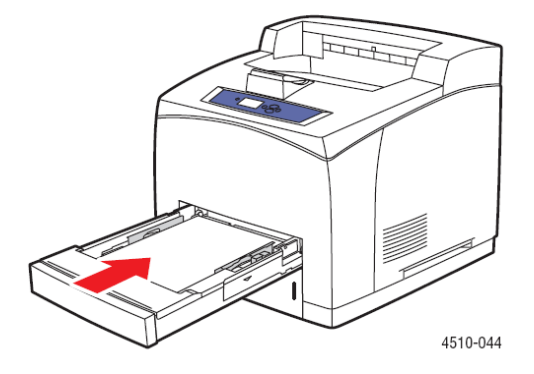

# **Comandarea consumabilelor**

Această secţiune include:

- Consumabile
- **Elemente rutiniere de întretinere**
- Când se comandă consumabilele
- Reciclarea consumabilelor

Anumite consumabile şi produse rutiniere de întreţinere trebuie să fie comandate periodic. Fiecare produs consumabil este livrat cu instructiuni de instalare.

#### **Consumabile**

Cartusele de toner sunt singurele produse consumabile. Pentru informatii despre consumabile, vizitaţi www.xerox.com/office/4510supplies. Instrucţiunile de instalare pentru cartuşele de toner se fală pe cutie.

#### **Produse rutiniere de întreţinere**

Produsele rutiniere de întreţinere sunt piese ale imprimantei cu durată de viaţă limitată, ce necesită înlocuire periodică. Produsele înlocuitoare pot fi piese sau kituri. Produsele rutiniere de întretinere pot fi înlocuite de clienți.

Singurul produs rutinier de întreţinere pentru imprimanta laser Phaser 4510 Laser Printer este kitul de întreţinere. Accesaţi meniul **Supplies Info** de la panoul de comandă pentru a afla termenul de expirare al kitului de întretinere.

Kitul de întreţinere conţine:

- **Cuptor**
- **Cilindru de transfer**
- 12 role de alimentare

#### **Când se comandă consumabilele**

Panoul de comandă afişează un mesaj de avertizare când se apropie termenul de înlocuire al consumabilelor. Verficati dacă dispuneți de consumabilele de schimb. Este important să comandați aceste consumabile în momentul în care mesajul apare pentru prima dată pentru a evita întreruperea imprimării. Panoul de comandă afişează un mesaj de eroare atunci când consumabilele trebuie să fie înlocuite.

Pentru a vizualiza stadiul curent al consumabilelor imprimantei dumneavoastră, imprimaţi pagina Supplies Usage:

- **1.** Pe panoul de comandă, selectaţi **Information**, apoi apăsaţi butonul **OK**.
- **2.** Selectaţi **Supplies Info**, apoi apăsaţi butonul **OK**.
- **3.** Selectaţi **Supplies Usage Page** pentru a imprima.

Pentru a comanda consumabile, contactati furnizorul local sau vizitati website-ul Xerox, sectiunea Consumabile la www.xerox.com/office/4510supplies.

**Atenţie:** Nu este recomandată utilizarea altor consumabile, decât cele marca Xerox. Asigurarea Xerox, acordurile de service și Garanția de satisfacție totală nu acoperă deteriorarea, defectarea sau reducerea performanţei cauzate de utilizarea altor consumabile decât cele Xerox sau de utilizarea de consumabile Xerox nespecificate pentru această imprimantă. Garantia de satisfactie totală este disponibilă în Statele Unite şi în Canada. Acoperirea poate varia în afara acestor zone; contactati reprezentantul local pentru detalii.

#### **Reciclarea consumabilelor**

Pentru informatii despre programele Xerox de reciclare a consumabilelor, vizitati www.xerox.com/gwa.

#### **Perioade lungi de neutilizare**

Dacă imprimanta nu va fi folosită pentru o perioadă lungă de timp, se recomandă efectuarea acestei proceduri.

**1.** Apăsaţi întrerupătorul în poziţia off.

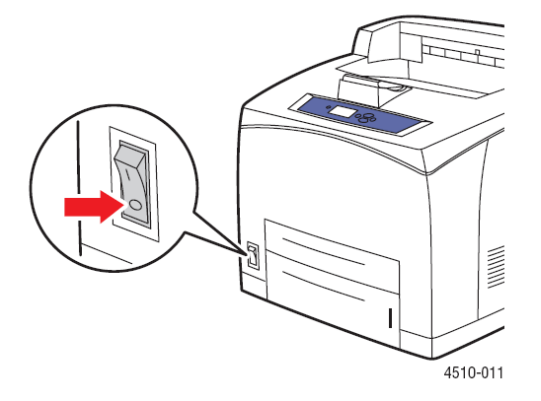

**2.** Deconectaţi cablul de alimentare şi toate celelalte cabluri.

**Avertisment:** Din cauza riscului de electrocutare, nu trebuie să atingeţi cablul de alimentare cu mâinile ude. Pentru mai multe informații despre siguranță, consultați Specificații de siguranță.

**3.** Goliţi toate tăvile de hârtie şi aşezaţi media într-un loc curat şi uscat.

# **Mutarea sau reambalarea imprimantei**

Această secţiune include:

- Măsuri preventive pentru mutarea imprimantei
- **Mutarea imprimantei în birou**
- **Pregătirea imprimantei pentru transport**

*Consultaţi şi:* Specificații de siguranță

#### **Măsuri preventive pentru mutarea imprimantei**

Pentru măsurile preventive și instrucțiunile referitoare la mutarea în siguranță a imprimantei dumneavoastră, consultați anexa Specificații de siguranță din acest ghid de utilizare.

#### **Mutarea imprimantei în birou**

Imprimanta poate fi mutată în siguranță dintr-un loc în altul, în cadrul aceluiași birou, cu condiția să fie transportată în poziție verticală, cu atenție, pe o suprafață netedă. Orice mișcare bruscă, cum ar fi împingerea imprimantei pe deasupra unui prag înalt sau printr-un spatiu de parcare, poate duce la deteriorarea acesteia.

#### **Pregătirea imprimantei pentru transport**

**Atenţie:** Cartuşul de toner trebuie să fie scos înainte de transportul imprimantei. Împachetaţi cartușul de toner într-o pungă de plastic și sigilați punga.

Aşezaţi imprimanta în ambalajul original sau într-un kit de reambalare Xerox. Kitul de reambalare contine instructiuni suplimentare referitoare la reambalarea imprimantei. Dacă nu aveti tot ambalajul original sau nu puteti reambala imprimanta, contactati un reprezentant local de service Xerox.

**Atenţie:** Deteriorarea imprimantei cauzată de mutarea necorespunzătoare sau reambalarea greşită a imprimantei pentru transport, nu este acoperită de asigurare, acordul de service sau Garantia de satisfactie totală. Garanția de satisfacție totală este disponibilă în Statele Unite și în Canada. Acoperirea poate varia în afara acestor zone; contactati reprezentantul local pentru detalii.

# **Depanare**

Capitolul include:

- Îndepărtarea blocajelor de hârtie
- Asistenţă

*Consultaţi şi:* Calitatea imprimării Curăţarea rolei de alimentare

# **Îndepărtarea blocajelor de hârtie**

Această secţiune include:

- **Prevenirea blocajelor**
- Blocaj în tava 1, 2, 3 sau 4
- Blocaj la ieşire şi blocaj în spate
- Blocaj la ieşire şi blocaj în spate (cu unitatea duplex)
- Blocaj la ieșire deschideți capacul superior pentru îndepărtarea blocajului
- **Blocaj la capacul superior**
- **Blocaj** în unitatea duplex
- **Blocaj** în dispozitivul de stivuire
- Blocaj datorat configurării greşite a dimensiunii hârtiei

**Notă:** Dacă veţi îndepărta un blocaj fără să deschideţi şi să închideţi capacul superior, va trebui să repetați aceste etape pentru anularea mesajului de eroare de pe panoul de comandă.

*Consultaţi şi:* Specificații de siguranță

#### **Prevenirea blocajelor**

Pentru a reduce frecventa blocajelor de hârtie, respectati instructiunile și cerintele din capitolul Imprimare. Acesta contine informatii despre media și tipurile de hârtie suportate, instructiuni de utilizare, precum şi instrucţiuni pentru încărcarea corectă a hârtiei în tăvi.

#### **Blocaj în tăvile 1, 2, 3 sau 4**

Panoul de comandă va indica tava în care s-a produs blocajul de hârtie. Pe panoul de comandă, puteti apăsa butonul Help (?) pentru informatii despre blocajul de hârtie.

Pentru a îndepărta blocajul:

**1.** Scoateţi tava (tăvile) specificate pe panoul de comandă din imprimantă.

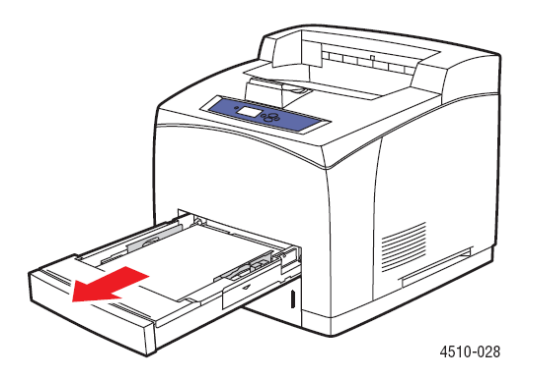

**Notă:** Cu excepţia tăvii 2, scoateţi tava specificată şi tăvile de deasupra acesteia. Spre exemplu, dacă blocajul s-a produs în tava 3, scoateți tăvile 1, 2 și 3. Dacă blocajul s-a produs în tava 2, scoateți doar tava 2. Dacă blocajul s-a produs în tava 1, scoateți tăvile 1 și 2. Nu este obligatoriu să scoateţi toate tăvile din imprimantă.

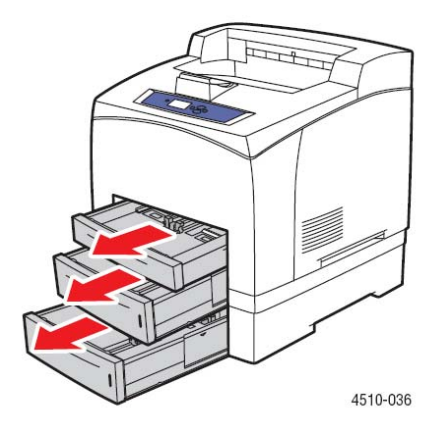

**2.** Scoateţi hârtia blocată din fanta tăvii.

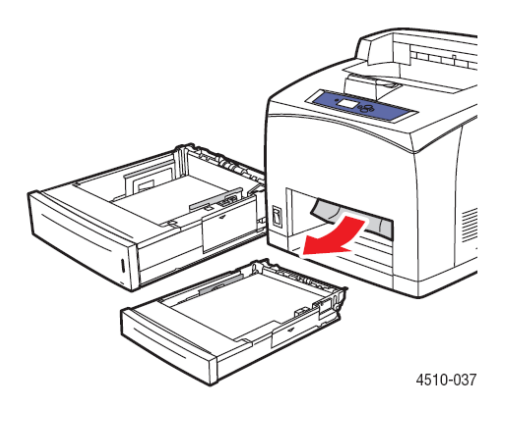

**3.** Scoateţi bucăţile de hârtie din tavă.

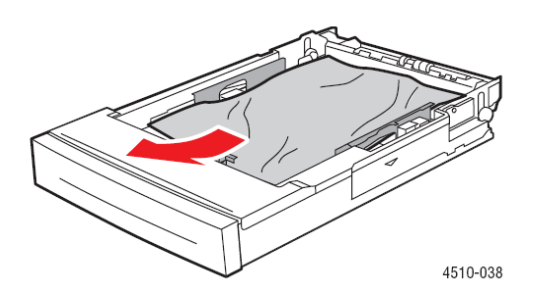

**4.** Dacă imprimanta este dotată cu dispozitiv de stivuire, scoateţi hârtia din acesta şi ridicaţi tava dispozitivului de stivuire.

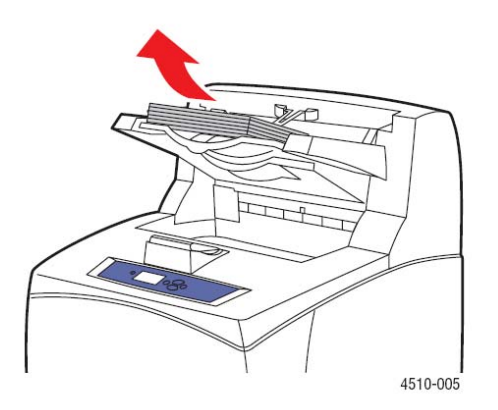

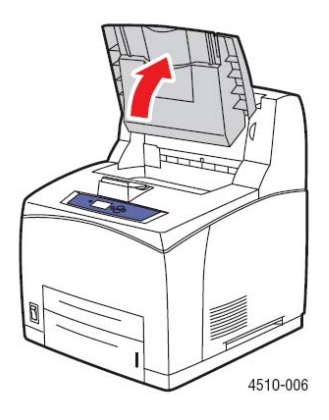

**5.** Deschideți capacul superior.

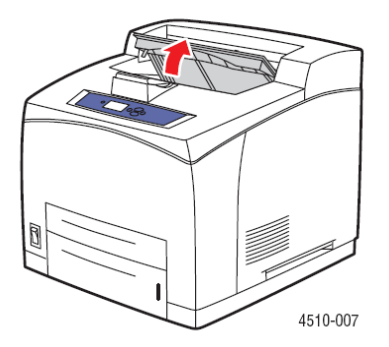

**6.** Scoateţi cartuşul de toner.

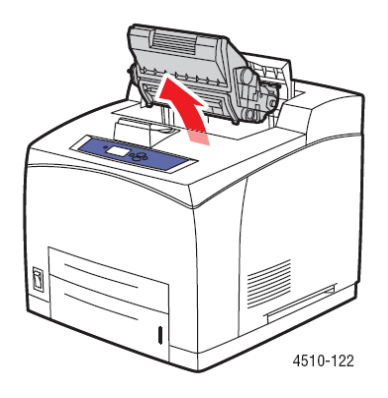

**7.** Scoateţi hârtia blocată. Asiguraţi-vă că toate bucăţile de hârtie au fost îndepărtate.

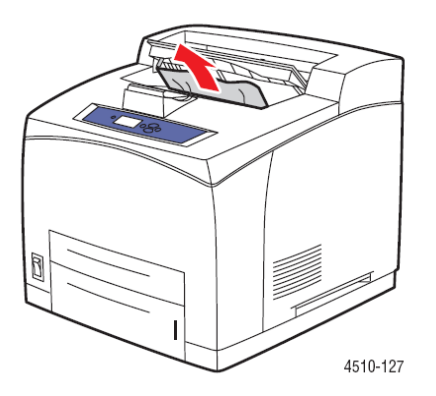

**8.** Instalaţi cartuşul de toner.

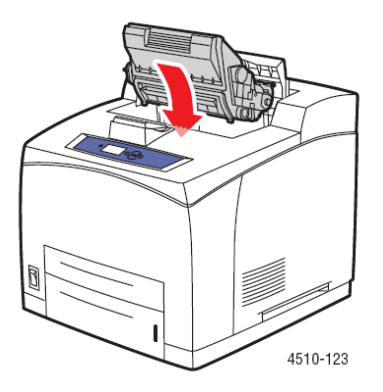

**9.** Introduceţi tăvile în imprimantă.

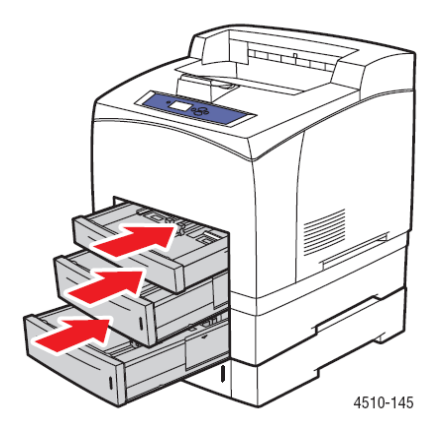

**10.** Închideţi capacul superior.

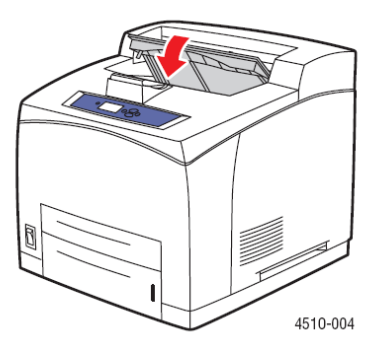

**11.** Dacă imprimanta este dotată cu dispozitiv de stivuire, coborâţi tava dispozitivului.

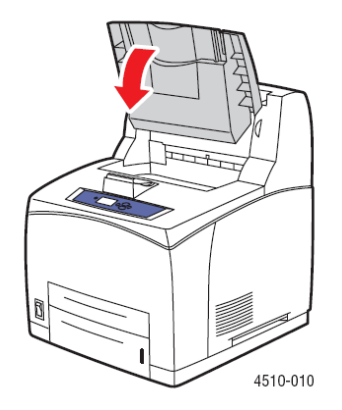

#### **Blocaj la ieşire şi blocaj în spate**

S-a produs un blocaj la ieșire sau la nivelul capacului din spate. Apăsați butonul Help (?) pentru informaţii despre mesajul afişat pe panoul de comandă.

Pentru a îndepărta blocajul:

**1.** Deschideţi capacul din spate.

**Avertisment:** Atentie, anumite componente aflate sub capacul din spate sunt fierbinti.

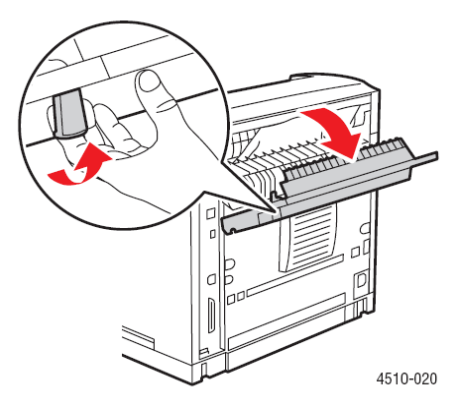

**2.** Scoateţi hârtia blocată. Asiguraţi-vă că toate bucăţile de hârtie au fost îndepărtate.

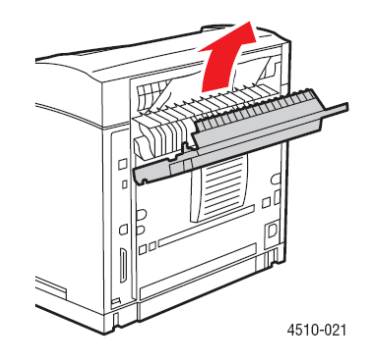

**3.** Dacă nu aţi găsit hârtia blocată la etapa 2, deschideţi capacul cuptorului şi scoateţi hârtia blocată din imprimantă.

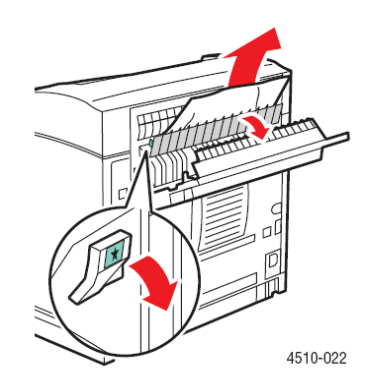

**Notă:** Dacă lăsaţi capacul cuptorului să cadă, acesta va reveni în poziţia originală.

**4.** Închideţi capacul din spate.

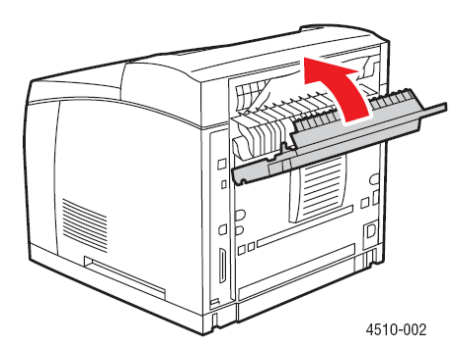

#### **Blocaj la ieşire şi blocaj în spate (cu unitatea duplex)**

S-a produs un blocaj la ieşire sau la nivelul capacului din spate. Apăsaţi butonul **Help (?)** pentru informatii despre mesajul afișat pe panoul de comandă.

Pentru a îndepărta blocajul:

**1.** Deschideţi capacul unităţii duplex.

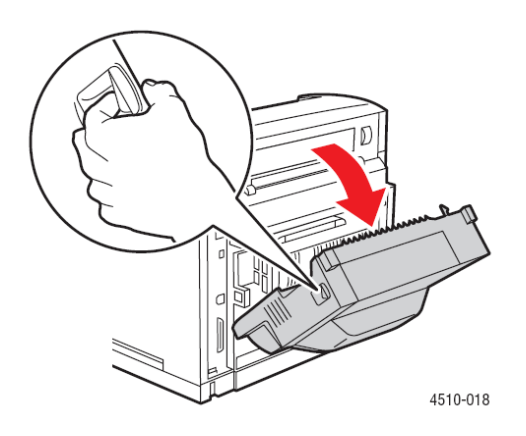

**2.** Deschideti capacul din spate.

**Avertisment:** Atenţie, anumite componente aflate sub capacul din spate sunt fierbinţi.

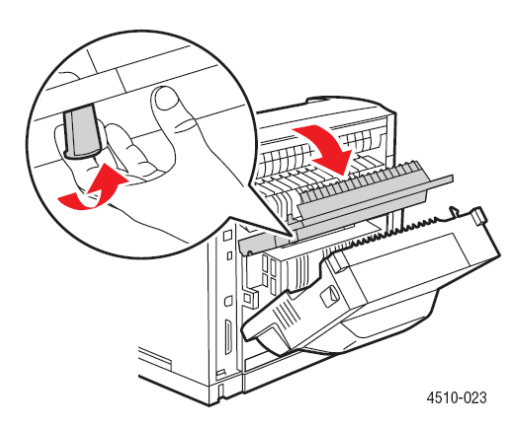

**3.** Scoateţi hârtia blocată. Asiguraţi-vă că toate bucăţile de hârtie au fost îndepărtate.

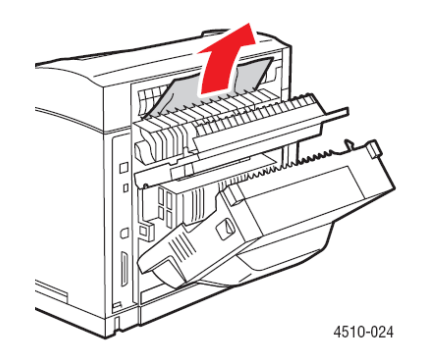

**4.** Dacă nu aţi găsit hârtia blocată la etapa 3, deschideţi capacul cuptorului şi scoateţi hârtia blocată din imprimantă.

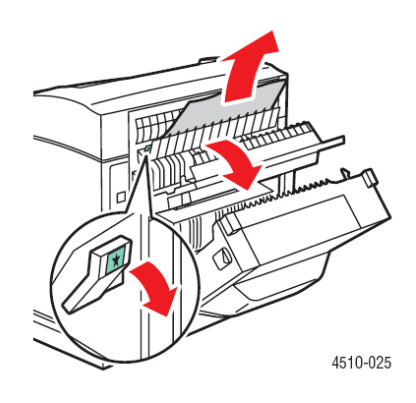

**Notă:** Dacă lăsaţi capacul cuptorului să cadă, acesta va reveni în poziţia originală.

**5.** Închideţi capacul din spate.

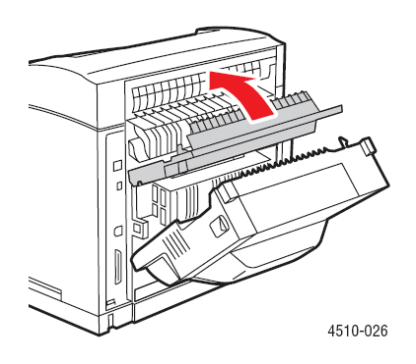

**6.** Închideţi capacul unităţii duplex.

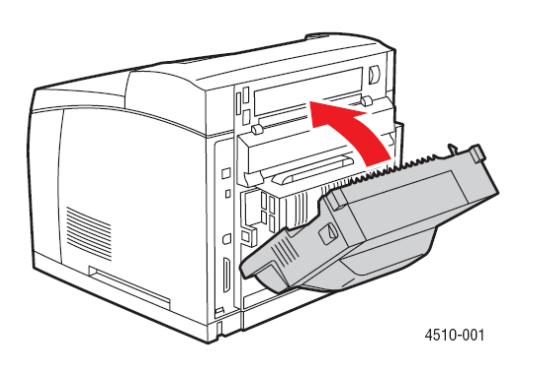

# **Blocaj la ieşire - deschideţi capacul superior pentru îndepărtarea blocajului**

S-a produs un blocaj la ieşire sau la nivelul capacului din spate. Apăsaţi butonul **Help (?)** pentru informatii despre mesajul afișat pe panoul de comandă.

Pentru a îndepărta blocajul:

**1.** Dacă imprimanta este dotată cu dispozitiv de stivuire, scoateţi hârtia din acesta şi ridicaţi-l.

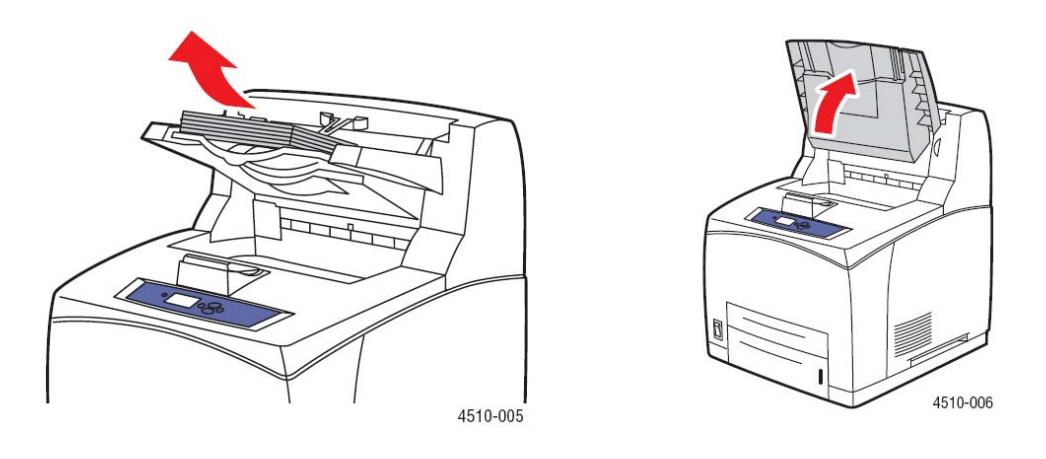

**2.** Scoateţi hârtia blocată la ieşire. Asiguraţi-vă că toate bucăţile de hârtie au fost îndepărtate.

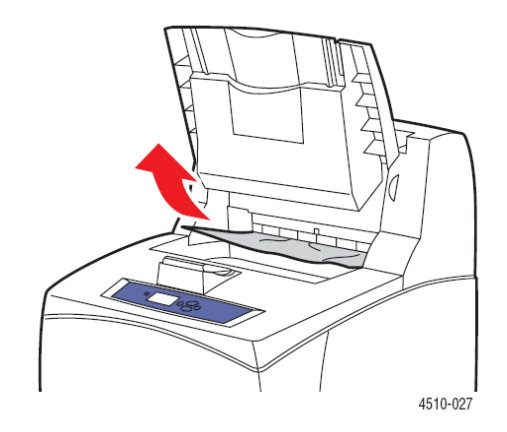
**3.** Deschideţi capacul superior.

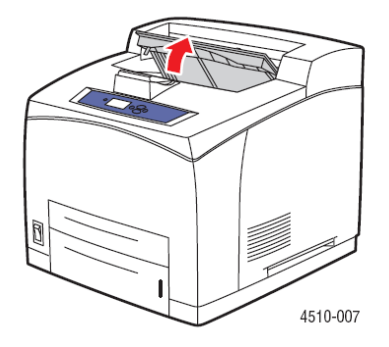

**4.** Închideţi capacul superior.

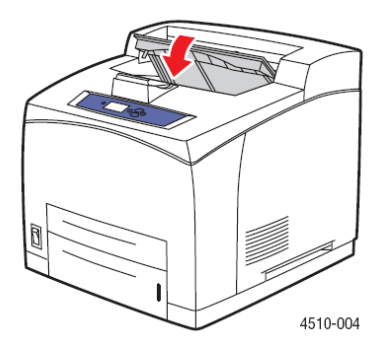

**5.** Dacă imprimanta este dotată cu dispozitiv de stivuire, coborâţi-l.

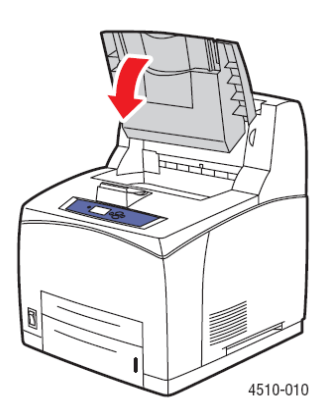

# **Blocaj la capacul superior**

S-a produs un blocaj la ieşire sau la nivelul capacului din spate. Apăsaţi butonul **Help (?)** pentru informatii despre mesajul afișat pe panoul de comandă.

Pentru a îndepărta blocajul:

**1.** Dacă imprimanta este dotată cu dispozitiv de stivuire, scoateţi hârtia din acesta şi ridicaţi tava dispozitivului.

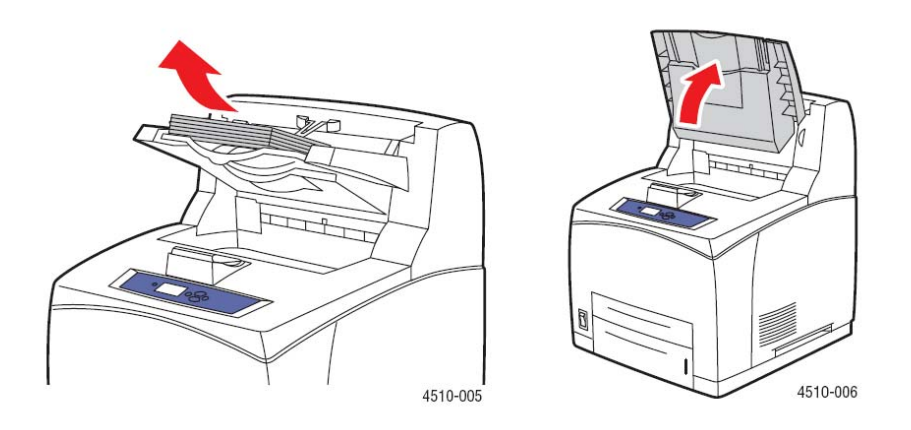

**2.** Deschideti capacul superior.

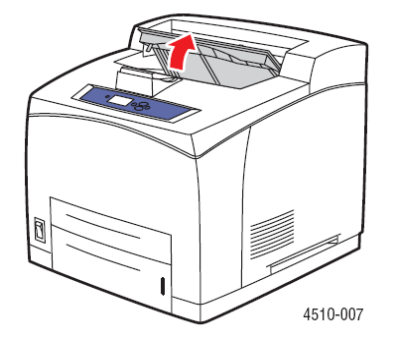

**3.** Scoateţi cartuşul de toner.

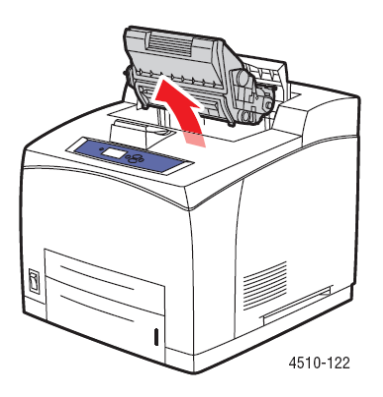

**4.** Întoarceţi rola verde pentru a scoate hârtia blocată între role.

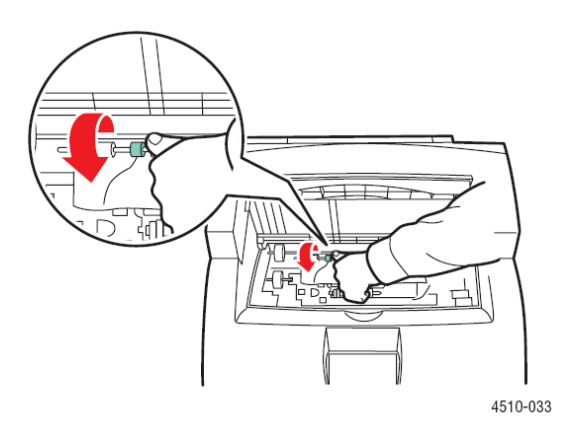

**5.** Dacă nu puteţi mişca hârtia blocată, scoateţi tăvile 1 şi 2 din imprimantă.

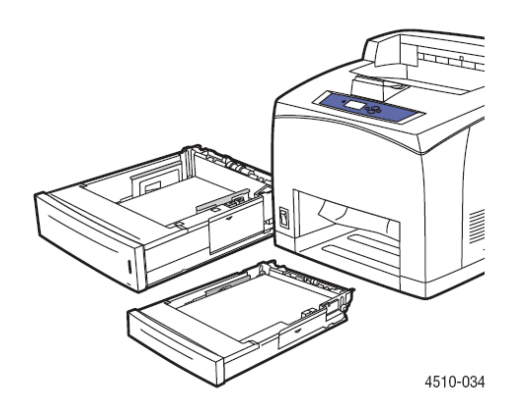

**6.** Întoarceţi rola verde şi scoateţi hârtia blocată. Asiguraţi-vă că toate bucăţile de hârtie au fost îndepărtate.

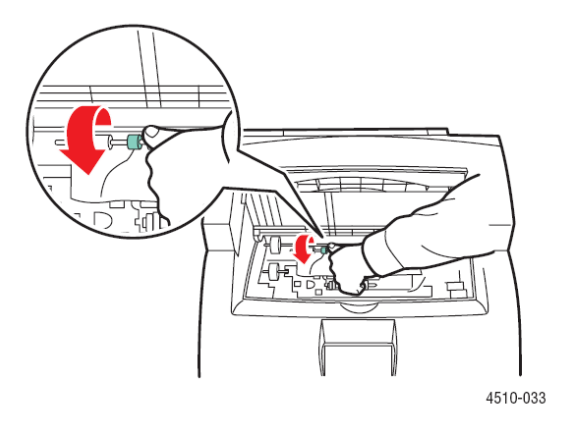

**7.** Introduceţi tăvile în imprimantă.

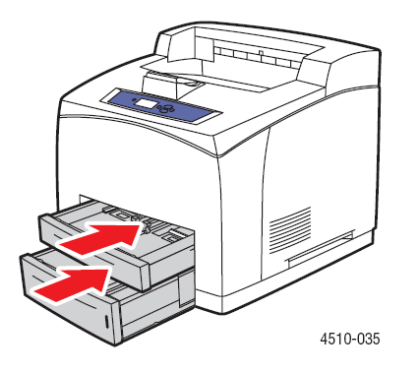

**8.** Instalaţi cartuşul de toner.

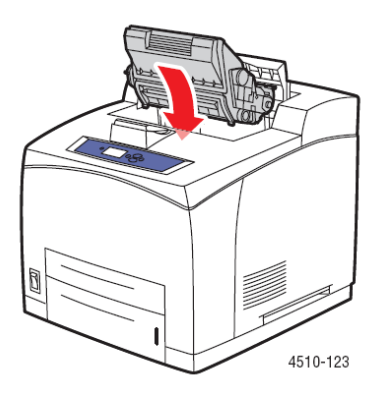

**9.** Închideţi capacul superior.

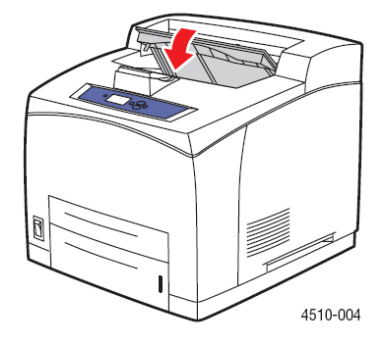

**10.** Dacă imprimanta este dotată cu dispozitiv de stivuire, coborâţi tava dispozitivului.

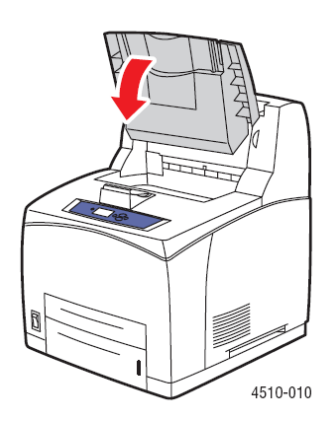

# **Blocaj în unitatea duplex**

S-a produs un blocaj la ieşire sau la nivelul capacului din spate. Apăsaţi butonul **Help (?)** pentru informaţii despre mesajul afişat pe panoul de comandă.

Pentru a îndepărta blocajul:

**1.** Deschideţi capacul unităţii duplex.

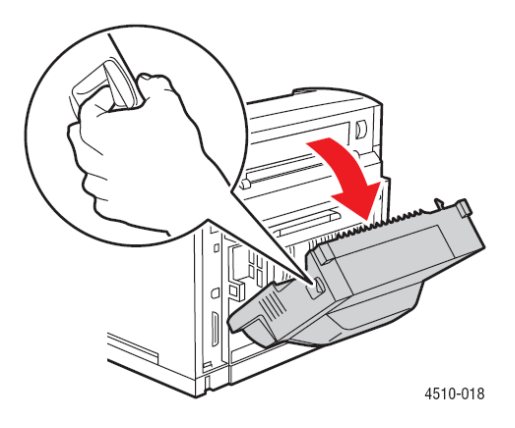

**2.** Scoateţi hârtia blocată. Asiguraţi-vă că toate bucăţile de hârtie au fost îndepărtate.

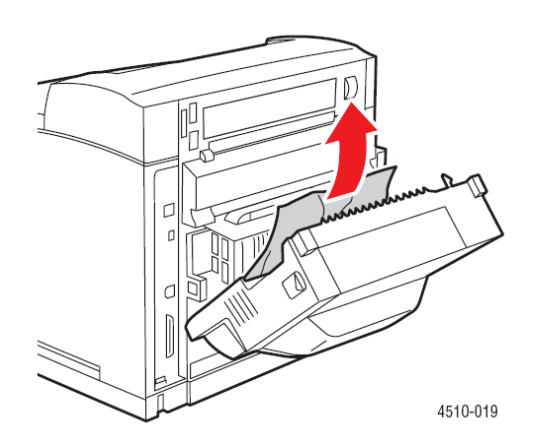

**3.** Închideţi unitatea duplex.

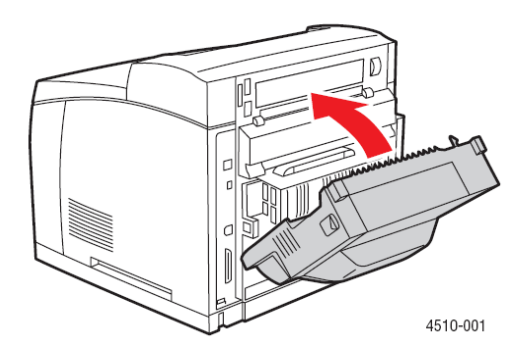

# **Blocaj în dispozitivul de stivuire**

S-a produs un blocaj la ieşire sau la nivelul capacului din spate. Apăsaţi butonul **Help (?)** pentru informaţii despre mesajul afişat pe panoul de comandă.

Pentru a îndepărta blocajul:

**1.** Deschideţi capacul din spate al dispozitivului de stivuire.

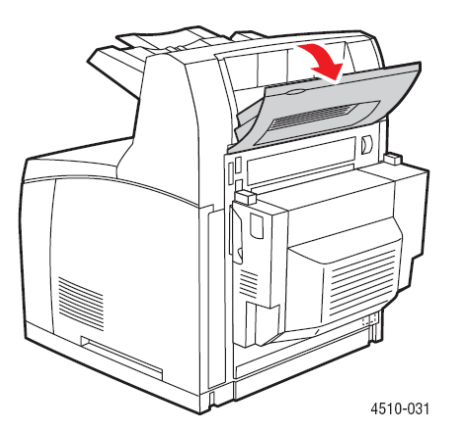

**2.** Scoateţi hârtia blocată. Asiguraţi-vă că toate bucăţile de hârtie au fost îndepărtate.

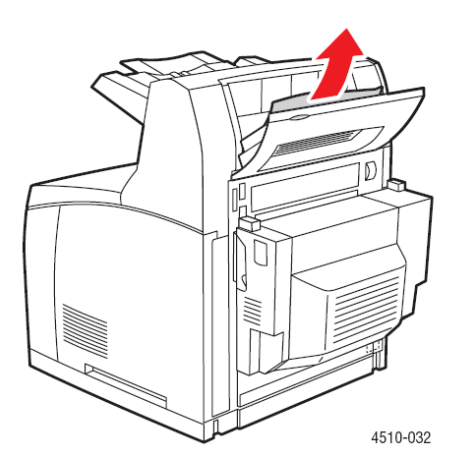

**3.** Închideţi capacul din spate al dispozitivului de stivuire.

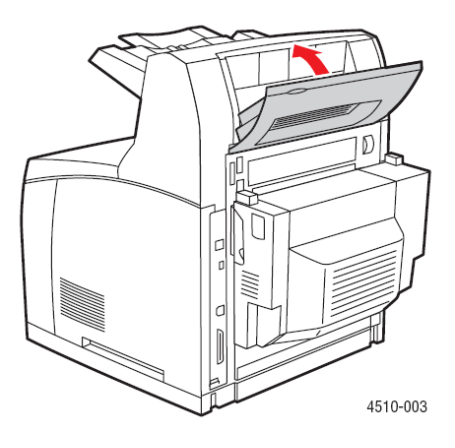

# **Blocaj datorat configurării greşite a dimensiunii hârtiei**

S-a produs un blocaj la ieşire sau la nivelul capacului din spate. Apăsaţi butonul **Help (?)** pentru informaţii despre mesajul afişat pe panoul de comandă.

Pentru a îndepărta blocajul:

**1.** Scoateţi tava din imprimantă.

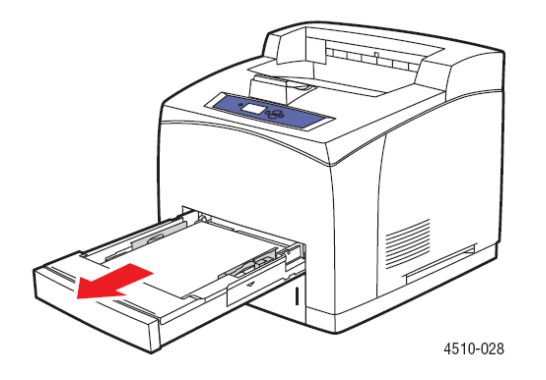

**2.** Asiguraţi-vă că ghidajele tăvii de hârtie sunt perfect aliniate cu hârtia.

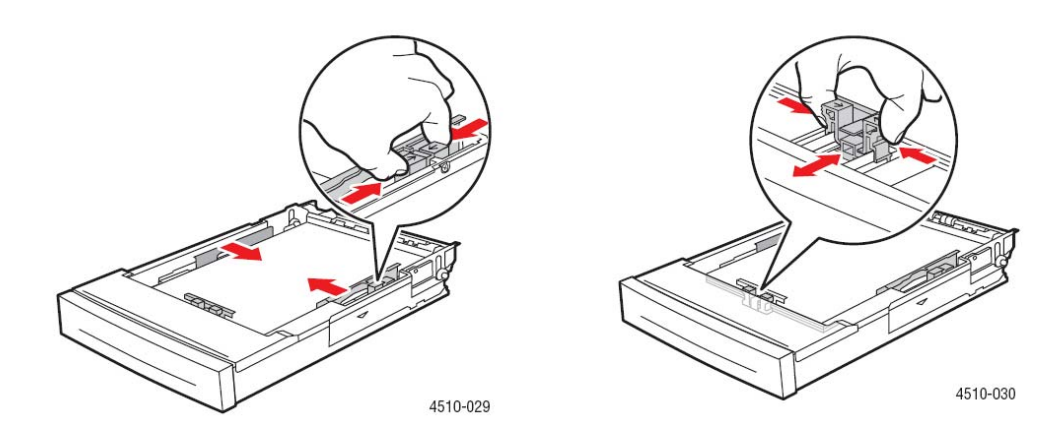

**3.** Introduceţi tava în fanta corespunzătoare şi împingeţi-o în imprimantă.

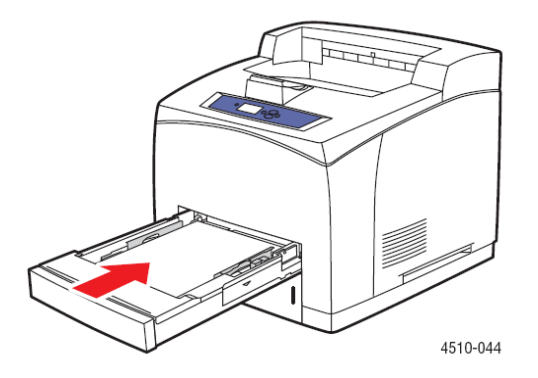

- **4.** Când pe panoul de comandă este afişat un mesaj de avertizare:
	- Dacă nu aţi schimbat tipul de hârtie, apăsaţi butonul **OK**.
	- Dacă ați schimbat tipul de hârtie, selectați tipul corect de hârtie și apăsați butonul **OK**.
- **5.** Dacă imprimanta este dotată cu unitate duplex, deschideţi capacul unităţii duplex.

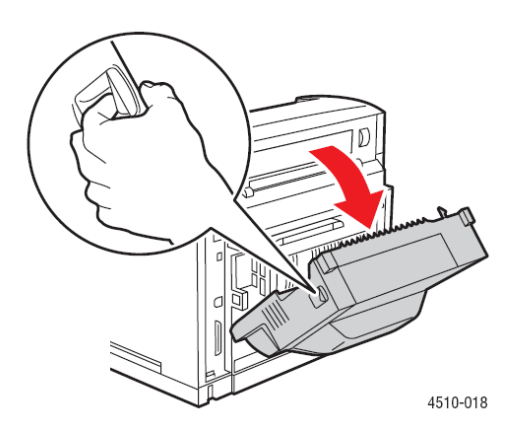

**6.** Deschideţi capacul din spate.

**Avertisment:** Atenţie, anumite componente aflate sub capacul din spate sunt fierbinţi.

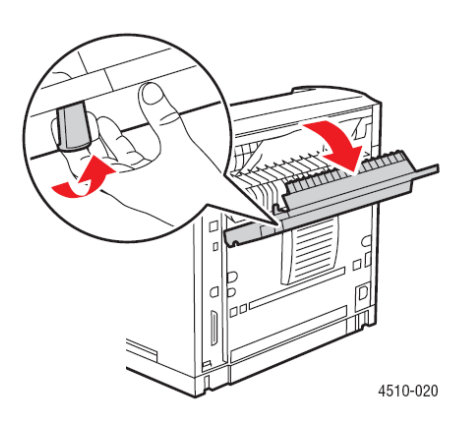

**7.** Scoateţi hârtia blocată. Asiguraţi-vă că toate bucăţile de hârtie au fost îndepărtate.

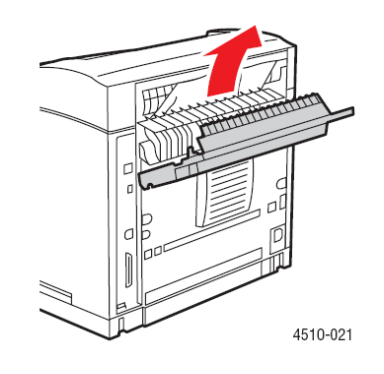

**8.** Închideţi capacul din spate.

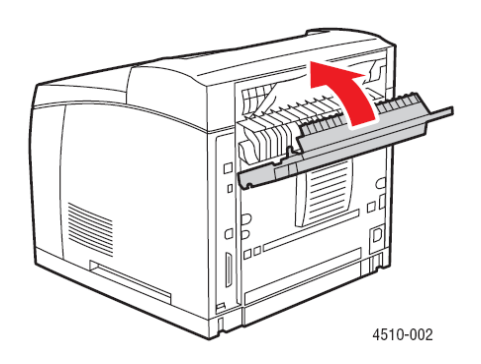

**9.** Dacă imprimanta este dotată cu unitate duplex, închideți capacul unității duplex.

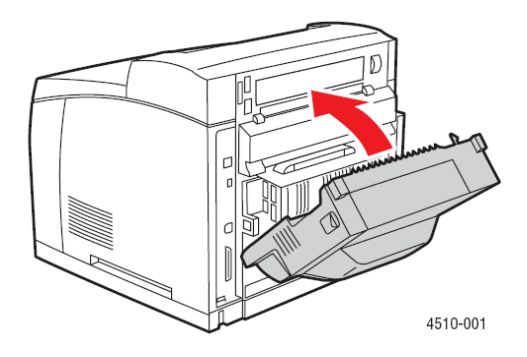

# **Asistenţă**

Această secţiune include:

- Mesajele panoului de comandă
- **Alerte PrintingScout**
- **Suport tehnic PhaserSMART**
- **Link-uri web**

Xerox asigură mai multe instrumente de diagnosticare automată, contribuind astfel la obţinerea şi mentinerea calității imprimării.

#### *Consultaţi şi:* Xerox Support Centre

### **Mesajele panoului de comandă**

Panoul de comandă oferă informatii și asistență de depanare. Atunci când apare o eroare sau un avertisment, panoul de comandă afişează un mesaj pentru a vă informa despre problema respectivă. In multe cazuri, tabloul de comandă afişează şi un grafic animat care indică locaţia problemei, spre exemplu locaţia unui blocaj de hârtie. Apăsaţi butonul **Help** de pe panoul de comandă pentru a vizualiza mai multe informaţii despre mesajul sau meniul afişat. Butonul **Help**  este prevăzut cu simbolul **?**.

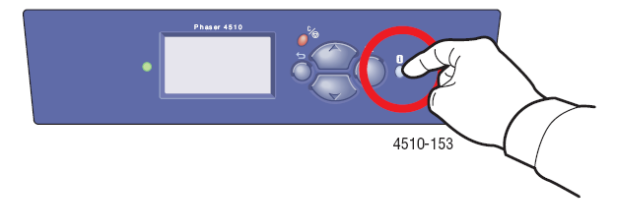

# **Alerte PrintingScout**

PrintingScout este un instrument instalat odată cu driver-ul Xerox al imprimantei. Acesta verifică automat statutul imprimantei în momentul trimiterii unei comenzi de imprimare. Dacă imprimanta nu execută comanda, PrintingScout afişează automat un mesaj de alertă pe ecranul computerului dumneavoastră pentru a vă informa că imprimanta trebuie să fie examinată. Apăsaţi pe mesajul de avertizare pentru a vizualiza instrucţiunile necesare rezolvării problemei.

# **Suport tehnic PhaserSMART**

PhaserSMART este un sistem de suport automat, care foloseşte un web browser pentru a trimite informații de la imprimanta dumneavoastră la website-ul Xerox în vederea analizării. PhaserSMART examinează informația, identifică problema și propune o soluție. Dacă problema persistă, în ciuda soluției, PhaserSMART vă stă la dispoziție pentru trimiterea unui cereri de service prin intermediul Centrului de Suport Clienți Xerox.

Pentru a accesa suportul tehnic PhaserSMART:

- **1.** Deschideti browser și vizitați www.phaserSMART.com.
- 2. Introduceti adresa IP a imprimantei în fereastra browser.
- **3.** Respectati instructiunile de pe ecran.

# **Programul de asistenţă online**

Programul de asistentă online este o bază de cunoștinte ce contine instructiuni și asistență de depanare necesare rezolvării problemele imprimantei dumneavoastră. Veti găsi solutii pentru calitatea imprimării, blocaje media, instalarea aplicatiilor software și multe altele.

Pentru a accesa Programul de asistență online, go to www.xerox.com/office/4510support.

## **Link-uri web**

Xerox asigură de mai multe website-uri ce oferă asistenţă suplimentară pentru imprimanta dumneavoastră Phaser 4510. O serie de link-uri Xerox sunt instalate în directorul **Favorites** din web browser odată cu driverele Xerox ale imprimantei în computerul dumneavoastră. Secţiunea **Troubleshooting** din driver- ul Windows al imprimantei include şi link-uri utile. Folosiţi următoarele website-uri pentru mai multe informaţii.

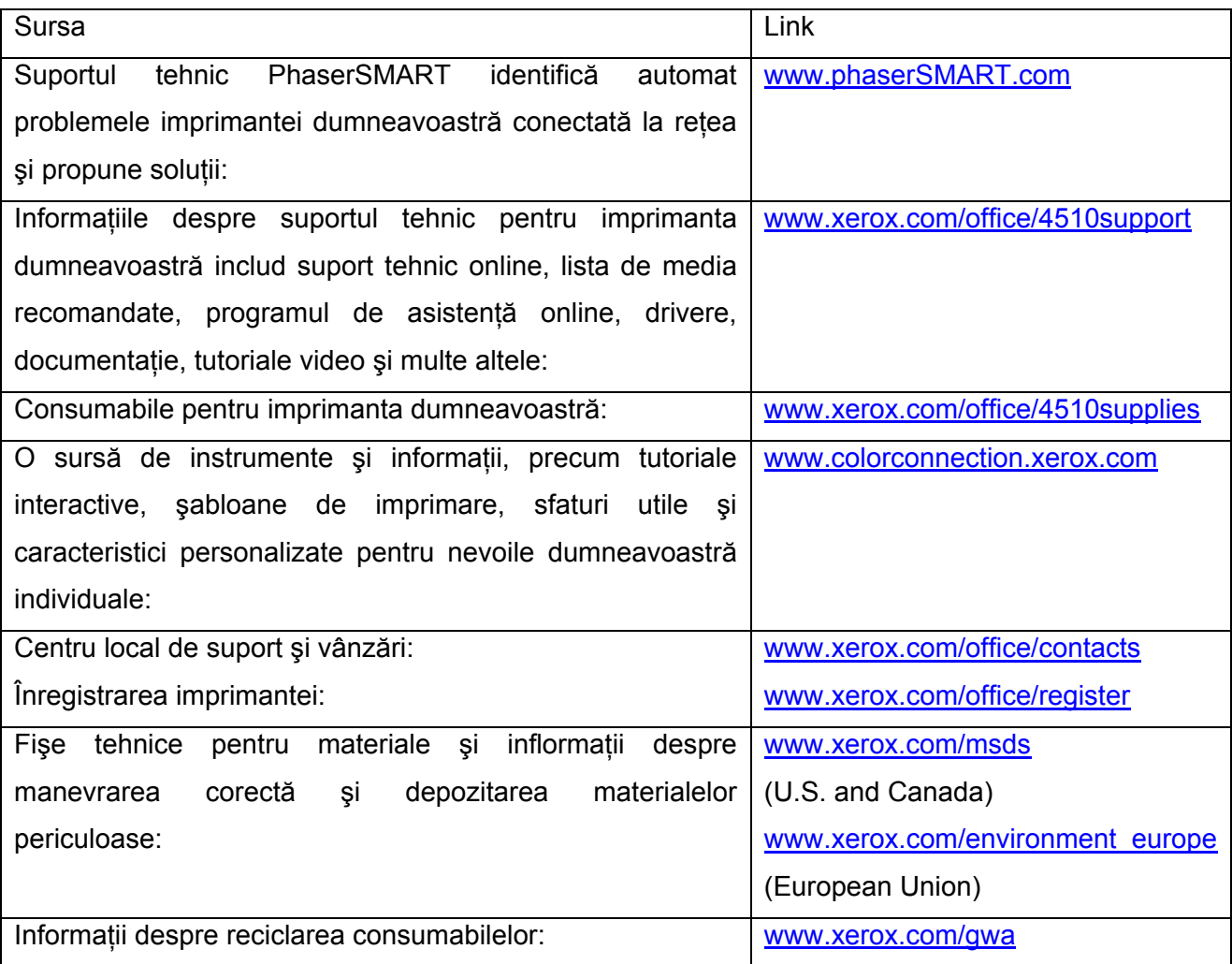

# **Specificaţii de siguranţă**

Imprimanta dumneavoastră şi consumabilele recomandate au fost concepute şi testate în conformitate cu norme stricte de siguranță. Respectarea următoarelor informații asigură operarea continuă şi sigură a imprimantei.

#### **Siguranţa electrică**

- Folositi cablul de alimentare livrat odată cu imprimanta.
- **-** Conectati cablul de alimentare direct la o priză electrică împământată în mod corespunzător. Asigurați-vă că fiecare capăt al cablului este conectat în siguranță. În cazul în care nu ştiţi dacă o priză este împământată sau nu, chemaţi un electrician pentru verificarea prizei.
- Nu folositi un adaptor cu ac de împământare pentru conectarea imprimantei la o priză electrică, neprevăzută cu terminal împământat de conectare.
- Nu folositi un cablu prelungitor.
- verificati dacă imprimanta este conectată la o priză capabilă să asigure voltajul și alimentarea corecte. Dacă este necesar, revedeți specificațiile electrice ale imprimantei împreună cu un electrician,.

**Avertisment:** Preveniti socurile electrice, asigurându-vă că imprimanta este împământată în mod corespunzător. Produsele electrice pot fi periculoase dacă nu sunt folosite corect.

- Nu asezati imprimanta într-un loc în care se poate călca pe cablul de alimentare.
- Nu așezați obiecte pe cablul de alimentare.
- Nu blocati deschiderile ventilatiei. Aceste deschideri previn supraîncălzirea imprimantei.
- Nu scăpați agrafe sau capse în imprimantă.

**Avertisment:** Nu introduceti obiecte în santurile sau deschiderile imprimantei. Contactul cu un punct de voltaj sau scurtcircuitarea unei priese poate provoca apariţia unui incendiu sau şoc electric.

Dacă observați zgomote sau mirosuri neobișnuite:

- Opriti imediat imprimanta.
- Scoateti cablul de alimentare din priza electrică.

• Chemați un reprezentant autorizat de service pentru rezolvarea problemei.

Cablul de alimentare este ataşat în spatele imprimantei sub forma unui dispozitiv de conectare. Dacă trebuie să deconectați imprimanta de la toate sursele de alimentare, scoateti cablul de alimentare din priza electrică.

**Avertisment:** Nu scoateti capacele sau apărătoarele fixate în suruburi, decât în cazul în care instalati un echipament optional și ati fost instruit special în acest sens. În timpul instalării, alimentarea trebuie să fie oprită. Cu excepția opțiunilor ce pot fi instalate de utilizatori, în spatele acestor capace nu există componente pe care le-ati putea întreține sau repara.

**Notă:** Țineți imprimanta pornită pentru performanță optimă; astfel, nu există riscuri în privința sigurantei. Totusi, dacă imprimanta nu va fi folosită pentru o perioadă lungă de timp, trebuie să o opriti și să o deconectați de la priza electrică. Pentru mai multe detalii, consultați Perioade lungi de neutilizare.

Următoarele situații implică riscuri pentru siguranța dumneavoastră:

- Cablul de alimentare este deteriorat sau uzat.
- În imprimantă a fost vărsat lichid.
- **IMPR** Imprimanta a intrat în contact cu apa.

Dacă apare una din situațiile de mai sus:

- **1.** Opriti imediat imprimanta.
- **2.** Scoateti cablul de alimentare din priza electrică.
- **3.** Chemati un reprezentant autorizat de service.

#### **Siguranţa laserului**

Această imprimantă corespunde standardelor referitoare la produsele laser, standarde stabilite de agenţiile internaţionale, naţionale şi guvernamentale, fiind inclusă în clasa 1 de produse laser. Imprimanta nu emite lumină dăunătoare, deoarece lampa este închisă în timpul tuturor procedurilor de operare și întreținere.

#### **Siguranţa întreţinerii**

Nu executati lucrări de întreținere nespecificate în documentația livrată odată cu imprimanta dumneavoastră.

- Nu folosiți detergenți pe bază de aerosol. Utilizarea consumabilelor neautorizate poate duce la scăderea performantei și crea situații periculoase.
- Nu încercati să deschideti, refolositi sau să ardeti consumabilele sau produsele rutiniere de întreţinere. Pentru mai multe informaţii despre programele Xerox de reciclare a consumabilelor vizitati www.xerox.com/gwa.

#### **Siguranţa operaţională**

Imprimanta dumneavoastră şi consumabilele au fost concepute şi testate în conformitate norme stricte de sigurantă. Aceasta include verificarea agenției de siguranță, aprobarea și conformitatea cu normele de mediu. Respectarea următoarelor cerințe de siguranță asigură operarea continuă și sigură a imprimantei.

#### **Amplasarea imprimantei**

Așezați imprimanta într-o zonă curată, cu valori de temperatură cuprinse între 41° F - 95° F (5° C -35° C) şi o umiditate relativă cuprinsă între 15% - 85%.

Valoarea umidității trebuie să mai mică sau egală cu 70% la 90° F, iar valoarea temperaturii trebuie să fie mai mică sau egală cu 82° F la o umiditate de 85%.

**Notă:** Fluctuaţiile bruşte de temperatură pot afecta calitatea imprimării. Încălzirea rapidă a unei încăperi reci va duce la formarea condensului în interiorul echipamentului, ceea ce influenţează direct transferul imaginii.

#### **Spaţiu liber în jurul imprimantei**

Aşezaţi imprimanta într-o zonă în care există suficient spaţiu pentru ventilaţie, operare şi lucrări service. Spatiul minim recomandat este:

#### **Spaţiu deasupra imprimantei:**

400 mm (16 in.) deasupra imprimantei

#### **Cerinţe privind înălţimea:**

 $\blacksquare$  Imprimanta: 820 mm (32 in.)

#### **Alte distanţe:**

- **109 mm (4.3 in.) în spatele imprimantei**
- 480 mm (19 in.) în fața imprimantei
- <sup>210</sup> mm (8 in.) în partea stângă a imprimantei
- 300 mm (12 in.) în partea dreaptă a imprimantei

#### **Specificaţii operaţionale**

- Nu blocaţi sau acoperiţi fantele sau deschiderile imprimantei. Imprimanta se poate supraîncălzi în lipsa unei ventilații adecvate.
- Pentru performantă optimă, folositi imprimanta la altitudini de maximum 3,500 m (11,480 ft.).
- Nu asezati imprimanta în apropierea unei surse de căldură.
- **Nu asezati imprimanta în lumina directă a soarelui pentru a evita expunerea componentelor** fotosensibile în momentul în care uşile sunt deschise.
- Nu aşezaţi imprimanta pe direcţia curentului de aer rece produs de sistemul de aer conditionat.
- Asezați imprimanta pe o suprafață netedă și solidă, suficient de rezistentă pentru a sustine greutatea acesteia. Imprimanta trebuie să fie asezată la maximum 2° înclinare fată de orizontală cu toate cele 4 picioare în contact cu suprafaţa pe care echipamentul este aşezat. Greutatea de bază a imprimantei cu consumabile este de 21 kg (45 lb.).
- Nu așezați imprimanta în locuri expuse fortelor magnetice.
- Nu asezati imprimanta în locuri umede.
- Nu așezați imprimanta în locuri în care se produc vibrații.

#### **Cerinţe privind siguranţa imprimării**

- După ce ati oprit imprimanta asteptați 10-15 secunde înainte de a o reporni.
- Evitaţi contactul mâinilor, părului, cravatelor, etc. cu ieşirea sau cu rolele de alimentare.

Când imprimanta este în functiune:

- **Nu scoateti tava selectată în driver-ul imprimantei sau panoul de comandă ca sursă de** hârtie.
- Nu deschideti usile.
- Nu mutati imprimanta.

#### **Consumabilele imprimantei**

- Folositi consumabile special concepute pentru imprimanta dumneavoastră. T Utilizarea de materiale nespecifice poate cauza reducerea performantei și apartia situațiilor periculoase.
- Respectati toate avertismentele și instrucțiunile marcate sau livrate odată cu imprimanta, optiunile și consumabilele.

**Atenţie:** Nu este recomandată utilizarea altor consumabile decât cele marca Xerox. Asigurarea Xerox, acordurile de service şi Garanţia de satisfacţie totală nu acoperă deteriorarea, defectarea sau reducerea performanţei cauzate de utilizarea altor consumabile decât cele Xerox sau de utilizarea de consumabile Xerox nespecificate pentru această imprimantă. Garanția de satisfacție totală este disponibilă în Statele Unite şi în Canada. Acoperirea poate varia în afara acestor zone; contactaţi reprezentantul local pentru detalii.

#### **Mutarea imprimantei**

Respectaţi aceste instrucţiuni pentru a evita posibilele accidente sau deteriorarea imprimantei:

**1.** Opriţi imprimanta şi deconectaţi cablurile de alimentare înainte de a o muta.

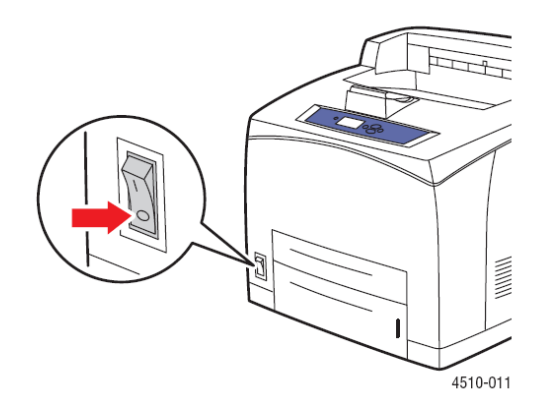

- **2.** Imprimanta trebuie să fie ridicată întotdeauna de două persoane.
- **3.** Imprimanta va fi ridicată întotdeauna din punctele special prevăzute.

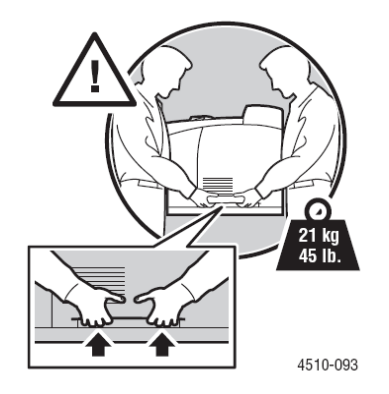

**4.** Nu înclinați imprimanta.

**Atenţie:** Nu înclinaţi imprimanta mai multe de 10 grade faţă/spate sau dreapta/stânga. În acest caz, consumabilele se vor vărsa în interiorul imprimantei.

**Notă:** Partea din spate a imprimantei este mai grea decât cea din faţă. Ţineţi cont de această diferență, când mutați imprimanta.

**5.** Nu aşezaţi mâncare sau lichide pe imprimantă.

Atentie: Deteriorarea imprimantei cauzată de mutarea necorespunzătoare sau reambalarea greşită a imprimantei pentru transport, nu este acoperită de asigurare, acordul de service sau Garantia de satisfactie totală. Garanția de satisfacție totală este disponibilă în Statele Unite și în Canada. Acoperirea poate varia în afara acestor zone; contactaţi reprezentantul local pentru detalii.

#### **Simboluri de siguranţă aplicate pe produs**

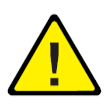

Atenție (atenție la un anumit element). Consultați manualul (manualele) pentru mai multe informaţii.

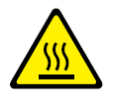

Suprafaţă fierbinte pe sau în imprimantă. Atenţie, pentru evitarea accidentării.

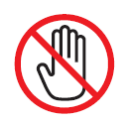

Nu atingeţi.

Nu ardeți.

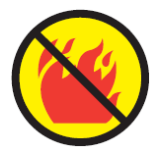

Cuptorul se va răci în aproximativ 30 de minute, în funcție de modelul imprimantei dumneavoastră.